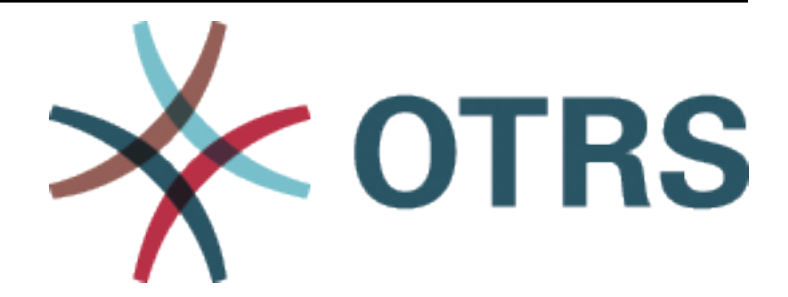

# **OTRS::ITSM Administration Manual**

*Release 7.0*

**OTRS AG**

**20.01.2021**

# Inhalt

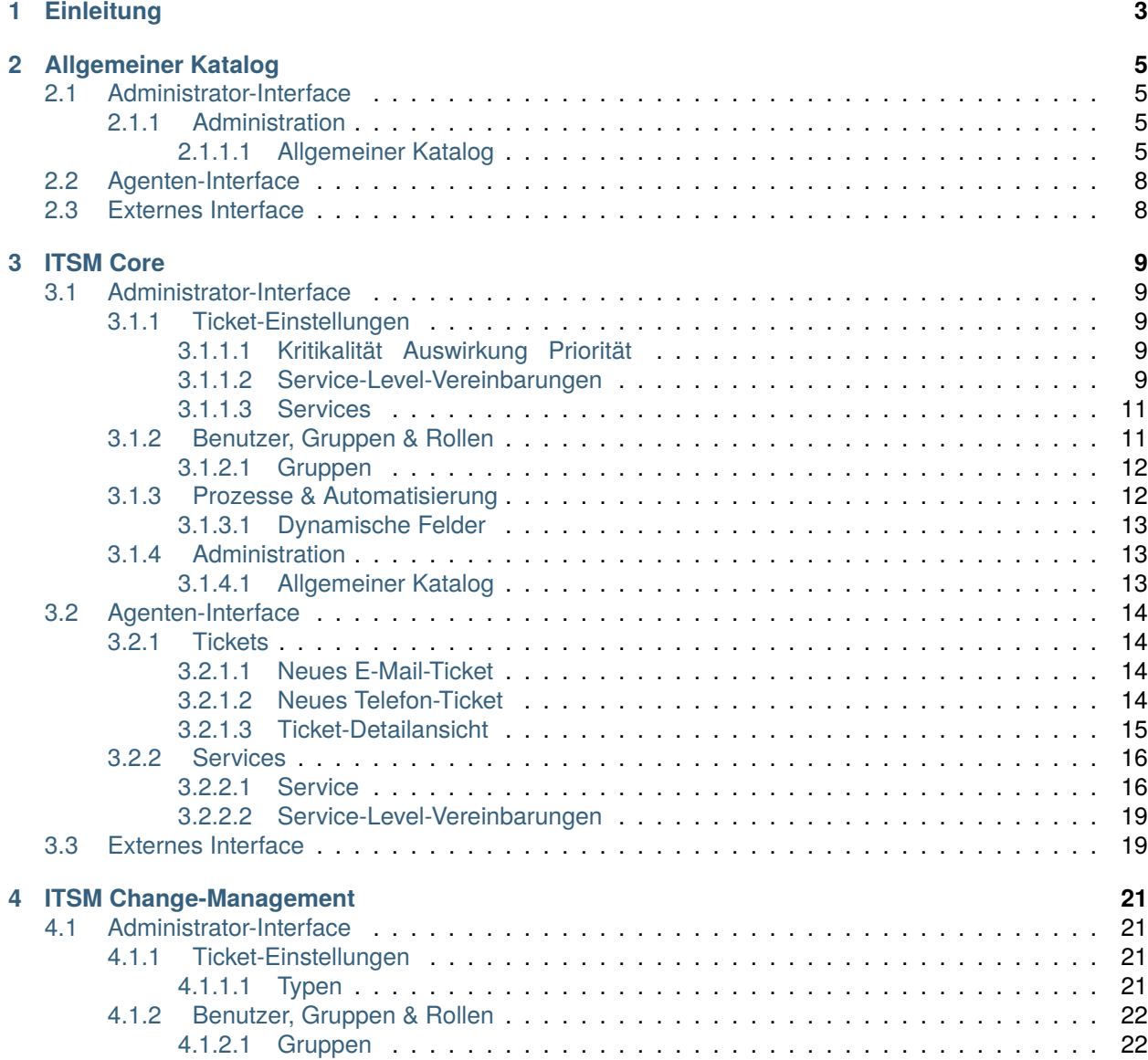

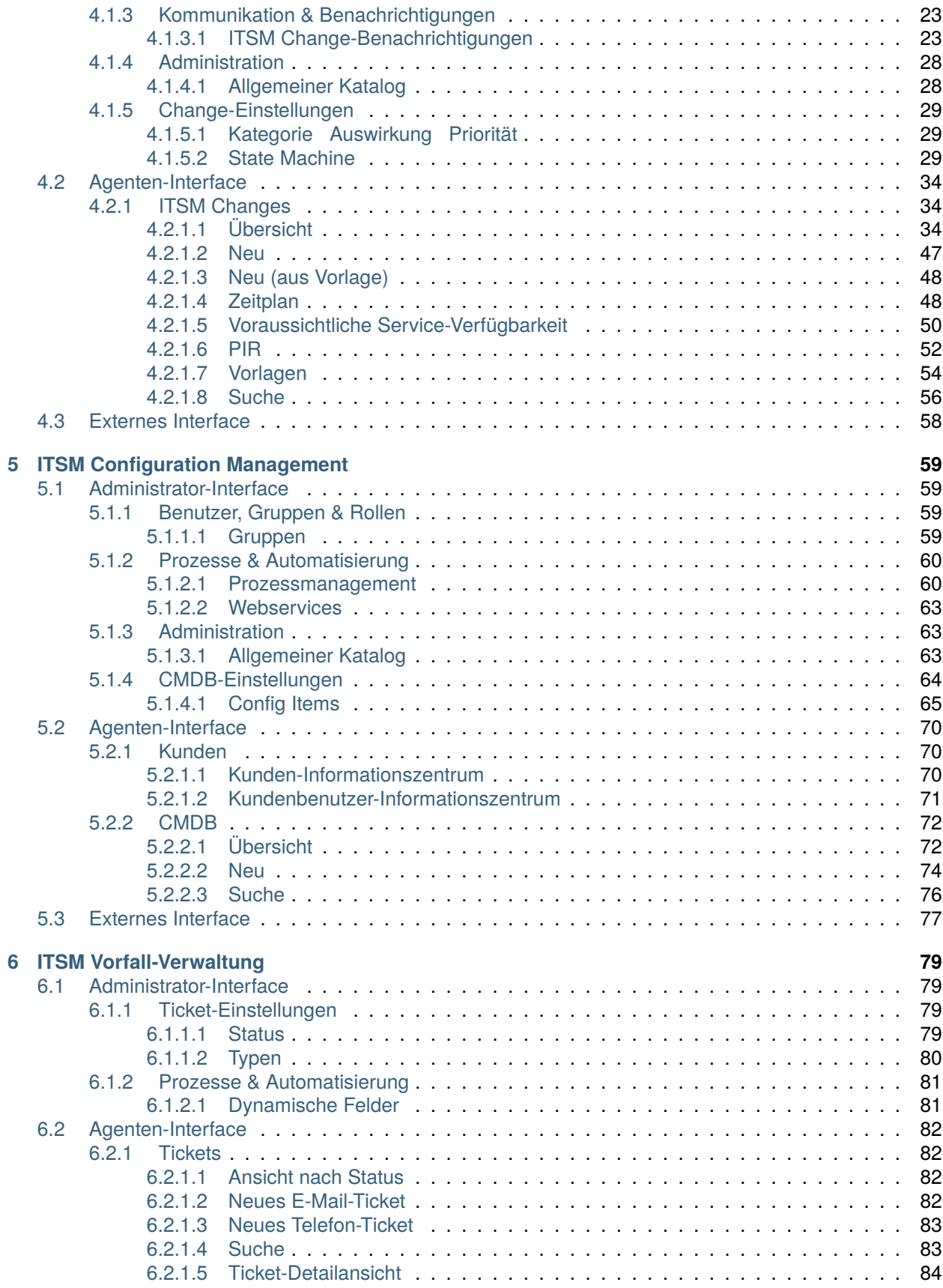

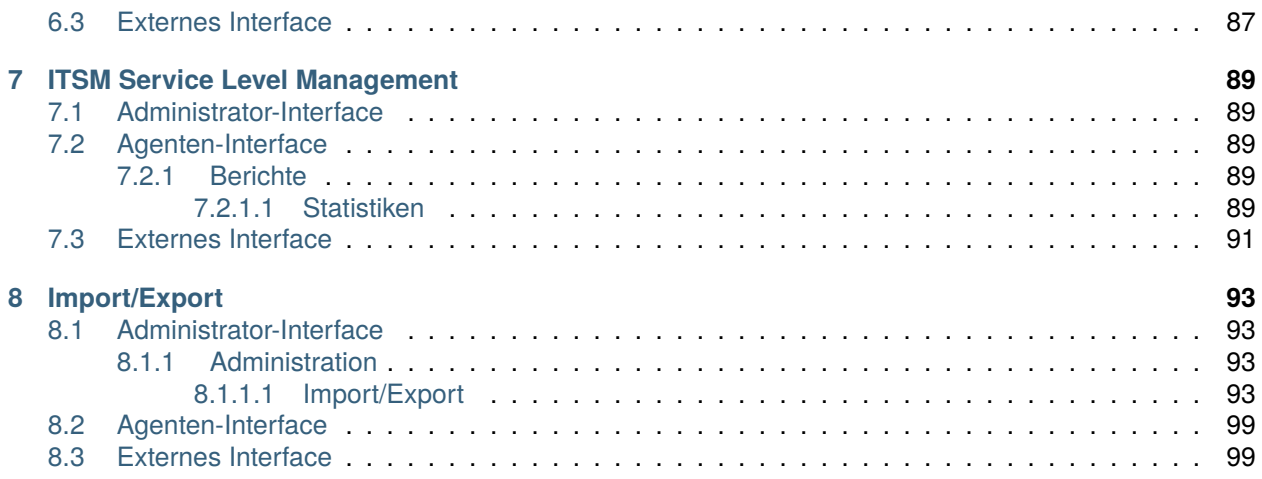

Das Copyright für dieses Werk liegt bei der OTRS AG ([https://otrs.com\)](https://otrs.com), Zimmersmühlenweg 11, 61440 Oberursel, Deutschland.

# KAPITEL<sup>1</sup>

# **Einleitung**

<span id="page-8-0"></span>Dieses Handbuch richtet sich an OTRS::ITSM Benutzer und Administratoren. Es vermittelt Informationen für die grundlegende Benutzung von OTRS::ITSM durch IT Service Manager, IT Servicemitarbeiter (Agenten) und Benutzer (Kunden). Informationen in Bezug auf die Installation, Konfiguration oder Administration von OTRS::ITSM werden nur erwähnt, wenn es Abweichungen zum OTRS Hauptprodukt gibt, oder wenn es um Funktionen geht, die in OTRS::ITSM nicht existieren.

Es wird erwartet, dass die IT beständig qualitativ hochwertige Dienstleistungen in einem zunehmend komplexer werdenden Umfeld erbringt. In diesem Zusammenhang ist ein leistungsfähiges und wirkungsvolles Vorfall- und Problem-Management erforderlich. IT Service-Management ist jedoch eine beinahe unlösbare Aufgabe, wenn keine aktuelle und konsistente Datenbank vorhanden ist, in der Informationen über den Status und die Konfiguration der IT-Infrastruktur gepflegt werden.

Die IT Infrastructure Library®, kurz ITIL®, ist eine Buchreihe, herausgegeben vom United Kingdom's Office of Government Commerce (OGC), die generisch Best-Practice-Ansätze für das Design, die Bereitstellung, den Betrieb und das Management von IT Dienstleistungen beschreibt. ITIL® fokussiert nicht auf die Technologie selbst, sondern auf die Dienstleistungen der IT und umfasst Informationen über Prozesse, Rollen, Verantwortlichkeiten, potenzielle Problembereiche/Lösungsansätze und Definitionen von Ausdrucksweisen.

ITIL hat sich in den vergangenen Jahre als de facto Standard durchgesetzt. Die Verbreitung in IT Organisationen hat zur Entwicklung einer kollektiven Wahrnehmung des IT Service Management und zur Schaffung einer einheitlichen Terminologie beigetragen. ITIL beschreibt jedoch lediglich, wer etwas tun sollte und was er tun sollte und was man während dieser Tätigkeit bedenken sollte. Um so viele Benutzergruppen wie möglich abzudecken, geht es nicht, oder meistens nur zu einem geringen Anteil, darum, zu beschreiben, was im Einzelfall getan werden muss. Aus diesem Grund gibt es keine direkt anwendbaren Informationen für spezielle Branchen, Firmen oder Hersteller.

Im Dezember 2005 wurde der ITIL®-basierte ISO/IEC 20000 Industriestandard veröffentlicht. IT-Organisationen können sich zur ISO/IEC 20000 Zertifizierung anmelden und ihre Konformität unter Beweis stellen.

Die ständige Weiterverbreitung verursachte eine Nachfrage nach IT Service Management Lösungen, die in der Lage waren, die ITIL®-basierten Prozesse abzubilden. Bis dahin gab es lediglich proprietäre Lösungen, die sich, aufgrund ihrer außerordentlichen Komplexität, nur große Unternehmungen leisten konnten, und die nur in großen Abteilungen wirkungsvoll einsetzbar waren.

Die Entwicklung von OTRS::ITSM wurde aufgrund des großen Erfolges des OTRS Frameworks gestartet, um die global anerkannten, öffentlichen ITIL®-Empfehlungen mit den Vorzügen von Open-Source Software zu vereinigen.

OTRS::ITSM 1.0 war die erste wirklich ITIL®-konforme Lösung für IT Service Management, die auf Open-Source basierte, aufgebaut auf Basis des stabilen OTRS mit seinen Zehntausend bekannten Installationen und seiner Benutzergemeinschaft.

OTRS::ITSM ist praxisorientiert. Die Entwicklung findet unter Teilnahme von ITIL®-Beratern und einigen Kunden aus OTRS-Gruppen statt.

Die Service-Desk und Ticket System Lösung OTRS ist die Basis für die ITIL®-konforme IT Service Management Lösung OTRS::ITSM, deren Incident Management, Problem Management, Service Level Management, Change- und Configuration Management Modulen und der integrierten CMDB.

Wie ITIL erhebt auch OTRS::ITSM nicht den Anspruch, eine *out-of-the-box* Lösung für alle Aufgaben und Fragestellungen im IT Service Management zu sein. Sie soll als flexible, stabile und leicht verständliche Informationsplattform dienen, die an die Anforderungen nahezu jedes Unternehmens angepasst werden kann.

Bitte entschuldigen Sie uns daher, dass wir Sie auf Folgendes aufmerksam machen: Der Einsatz eines ITIL-orientierten Tools wie OTRS::ITSM ist nur dann sinnvoll, wenn Prozesse, Personen und Produkte (IT-Services) wirklich ITIL-orientiert sind.

Ohne die durchdachte Anpassung der generischen ITIL-Prozesse an die Anforderungen des jeweiligen Geschäftsszenarios wird OTRS::ITSM keine spürbare Verbesserung der "Key Performance Indicators "des IT Service Managements erreichen.

Sie sollten sich auch darüber im Klaren sein, dass erfolgreiche ITIL-Implementierungsprojekte in der Regel bis zu einem Jahr und länger dauern. Ihr Umfang und ihre Auswirkungen auf das Unternehmen sind nicht zu unterschätzen. Wir möchten jedoch darauf hinweisen, dass ein ordentlich implementiertes ITIL-orientiertes ITSM-Tool dazu beitragen kann, Zeit und Geld zu sparen, da die Prozessunterstützung des Tools den Prozess der organisatorischen Neuausrichtung unterstützt und beschleunigt.

#### **Bemerkung:** Die Implementierung von OTRS::ITSM basiert auf ITIL v3.

OTRS::ITSM unterstützt die folgenden Features und Prozesse, die in der Regel in der ersten Phase einer ITIL-Implementierung konzipiert werden:

- Vorfall-Verwaltung
- Problem-Management
- Service Level-Management
- Change-Management
- Configuration Management Database

Eine detailliertere Beschreibung der Nutzung und Anpassung des Systems finden Sie in den folgenden Abschnitten. Bitte beachten Sie, dass die einzelnen OTRS::ITSM-Pakete unabhängig voneinander installiert werden können und dass ihre Namen den jeweiligen ITIL-Themen entsprechen.

**Bemerkung:** The ITSM packages are installed into **OTRS** by the *Customer Solution Team*. In case of *On-Premise* systems, the customer can install the packages from the package manager, when the *Customer Solution Team* added the selected packages to the repository. To install a package, please contact the *Customer Solution Team* via [support@otrs.com](mailto:support@otrs.com) or in the [OTRS Portal](https://portal.otrs.com/).

# KAPITEL 2

# Allgemeiner Katalog

<span id="page-10-0"></span>Wie der Name schon sagt, dient der Gesamtkatalog für grundlegende ITSM-relevante Konfigurationen in OTRS::ITSM.

# <span id="page-10-1"></span>**2.1 Administrator-Interface**

Dieses Kapitel beschreibt die neuen Funktionen, die im Administrator-Interface nach der Installation des Paketes verfügbar sind.

## <span id="page-10-2"></span>**2.1.1 Administration**

Nach der Installation des Pakets ist ein neues Modul im Agenten-Interface verfügbar.

#### <span id="page-10-3"></span>**2.1.1.1 Allgemeiner Katalog**

Verwenden Sie diese Ansicht, um Katalogklassen und Katalogeinträge zum System hinzuzufügen. Wenn nur dieses Paket im System installiert ist, ohne OTRS::ITSM Pakete, dann beinhaltet der allgemeine Katalog keine Einträge. Installieren Sie andere OTRS:ITSM Pakete (bspw. *[ITSM Core](#page-14-0)*), um einige Klassen und Einträge zum Katalog hinzuzufügen. Die Ansicht zur Verwaltung des allgemeinen Katalogs ist im Modul *Allgemeiner Katalog* in der Gruppe *Administration* verfügbar.

#### **Allgemeinen Katalog verwalten**

So fügen Sie eine Katalogklasse hinzu:

- 1. Klicken Sie in der linken Seitenleiste auf die Schaltfläche *Katalogklasse hinzufügen*.
- 2. Füllen Sie die Pflichtfelder aus.
- 3. Klicken Sie auf die Schaltfläche *Speichern*.

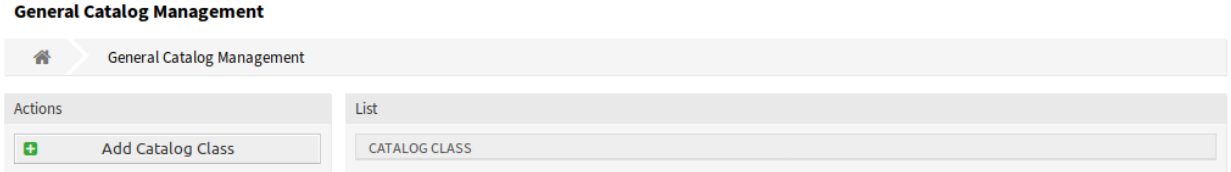

#### Abb. 1: Allgemeiner Katalog - Verwaltung

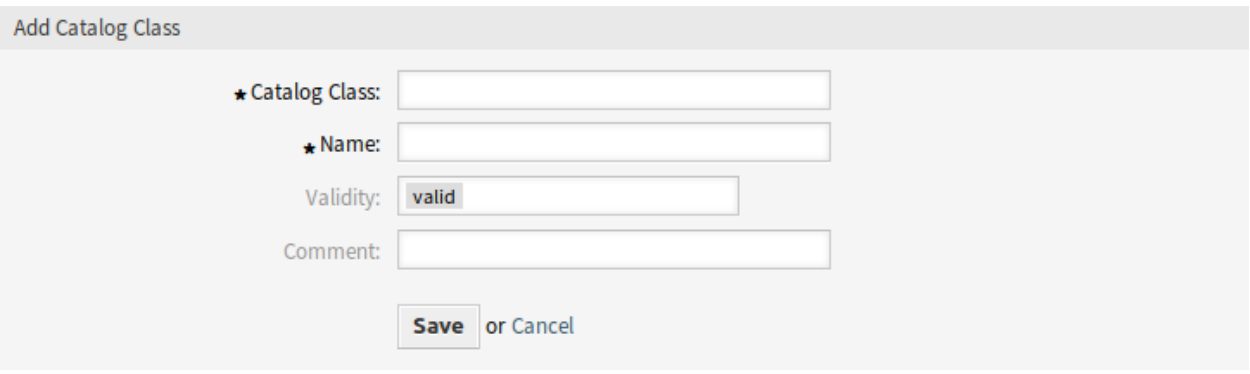

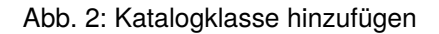

**Warnung:** Katalogklassen können aus dem System nicht gelöscht werden. Sie können nur deaktiviert werden, wenn die Einstellung *Gültigkeit* auf *ungültig* oder *ungültig-temporär* gesetzt wird.

So fügen Sie einen Katalogeintrag hinzu:

- 1. Wählen Sie in der Liste mit den Katalogklassen eine Katalogklasse.
- 2. Klicken Sie in der linken Seitenleiste auf die Schaltfläche *Katalogeintrag hinzufügen*.
- 3. Füllen Sie die Pflichtfelder aus.
- 4. Klicken Sie auf die Schaltfläche *Speichern*.

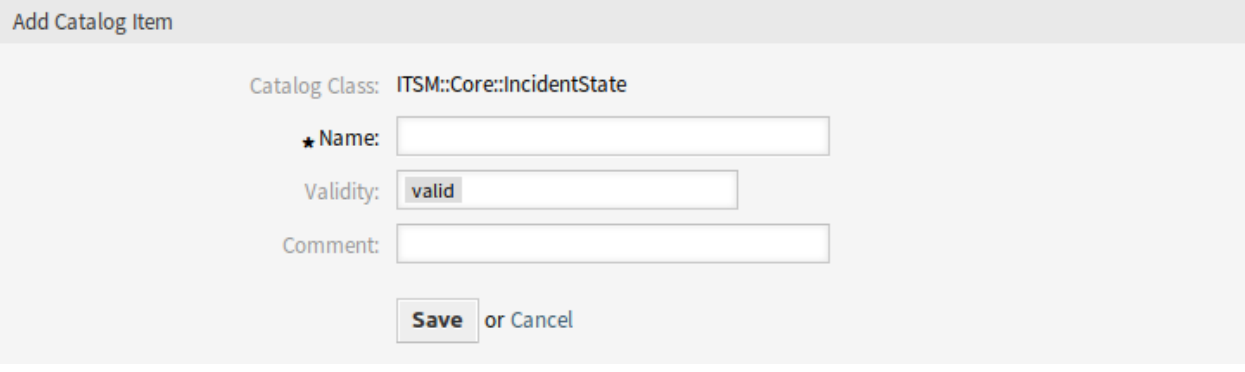

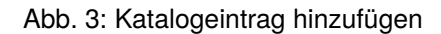

**Warnung:** Katalogeinträge können nicht aus dem System gelöscht werden. Sie können nur deaktiviert werden, wenn die Einstellung *Gültigkeit* auf *ungültig* oder *ungültig-temporär* gesetzt wird.

So bearbeiten Sie einen Katalogeintrag:

- 1. Wählen Sie in der Liste mit den Katalogklassen eine Katalogklasse.
- 2. Wählen Sie einen Katalogeintrag aus der Liste mit den Katalogeinträgen.
- 3. Ändern Sie die Felder.
- 4. Klicken Sie auf die Schaltfläche *Speichern* oder *Speichern und abschließen*.

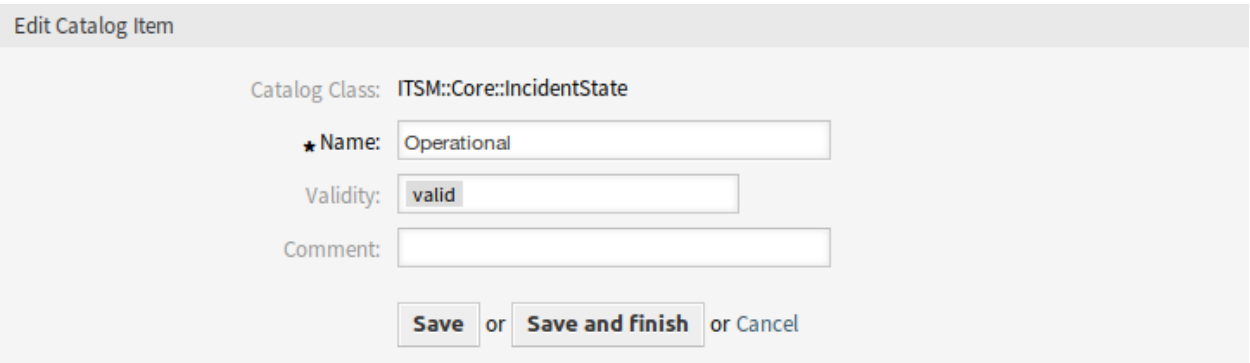

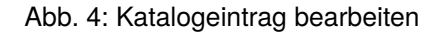

#### **Einstellungen für Katalogklassen**

Die folgenden Einstellungen sind verfügbar, wenn Sie diese Ressource hinzufügen oder bearbeiten. Die mit einem Sternchen gekennzeichneten Felder sind Pflichtfelder.

- **Katalogklasse \*** Der Name der Katalogklasse. Die Katalogklasse wird in der Übersichtstabelle der Katalogklassen angezeigt.
- **Name \*** Der Name des Katalogeintrages, der zu der Katalogklasse hinzugefügt werden soll. In dieses Feld können beliebige Zeichen eingegeben werden, einschließlich Großbuchstaben und Leerzeichen. Der Name wird in der Übersichtstabelle angezeigt.
- **Gültigkeit \*** Setzt die Gültigkeit dieser Ressource. Jede Ressource kann nur in OTRS verwendet werden, wenn dieses Feld auf *gültig* gesetzt ist. Wenn Sie dieses Feld auf *ungültig* oder *ungültig-temporär* setzen, wird die Nutzung der Ressource deaktiviert.
- **Kommentar** Hier können Sie der Ressource zusätzliche Informationen hinzufügen. Es wird empfohlen, dieses Feld als Beschreibung der Ressource zur besseren Übersichtlichkeit immer mit einem vollständigen Satz zu füllen, da der Kommentar auch in der Übersichtstabelle angezeigt wird.

#### **Einstellungen für Katalogeinträge**

Die folgenden Einstellungen sind verfügbar, wenn Sie diese Ressource hinzufügen oder bearbeiten. Die mit einem Sternchen gekennzeichneten Felder sind Pflichtfelder.

**Katalogklasse** Der Name der Katalogklasse. Das wird nur in dieser Ansicht angezeigt.

- **Name \*** Der Name des Katalogeintrages, der zu der Katalogklasse hinzugefügt werden soll. In dieses Feld können beliebige Zeichen eingegeben werden, einschließlich Großbuchstaben und Leerzeichen. Der Name wird in der Übersichtstabelle angezeigt.
- **Gültigkeit \*** Setzt die Gültigkeit dieser Ressource. Jede Ressource kann nur in OTRS verwendet werden, wenn dieses Feld auf *gültig* gesetzt ist. Wenn Sie dieses Feld auf *ungültig* oder *ungültig-temporär* setzen, wird die Nutzung der Ressource deaktiviert.
- **Kommentar** Hier können Sie der Ressource zusätzliche Informationen hinzufügen. Es wird empfohlen, dieses Feld als Beschreibung der Ressource zur besseren Übersichtlichkeit immer mit einem vollständigen Satz zu füllen, da der Kommentar auch in der Übersichtstabelle angezeigt wird.

# <span id="page-13-0"></span>**2.2 Agenten-Interface**

Dieses Paket hat kein Agenten-Interface.

# <span id="page-13-1"></span>**2.3 Externes Interface**

Dieses Paket hat kein externes Interface.

# KAPITEL 3

ITSM Core

<span id="page-14-0"></span>Dieses Paket fügt neue Objekte und Grundfunktionalitäten hinzu, die für gemeinsame Funktionen und Prozesse der ITIL-Implementierung benötigt werden.

**Bemerkung:** This package requires the *[Allgemeiner Katalog](#page-10-0)* feature.

# <span id="page-14-1"></span>**3.1 Administrator-Interface**

Dieses Kapitel beschreibt die neuen Funktionen, die im Administrator-Interface nach der Installation des Paketes verfügbar sind.

## <span id="page-14-2"></span>**3.1.1 Ticket-Einstellungen**

Nach der Installation des Pakets ist ein neues Modul in der Administratoroberfläche verfügbar. Darüber hinaus werden die Ansichten *[Service-Level-Vereinbarungen](#page-14-4)* und *[Services](#page-16-0)* um einige neue Felder erweitert.

#### <span id="page-14-3"></span>**3.1.1.1 Kritikalität Auswirkung Priorität**

Verwenden Sie diese Ansicht, um die Kategorie Auswirkung Priorität - Matrix zu verwalten. Die Ansicht zur Verwaltung ist im Modul Kategorie Auswirkung Priorität in der Gruppe Ticket-Einstellungen verfügbar.

### <span id="page-14-4"></span>**3.1.1.2 Service-Level-Vereinbarungen**

Die Ansicht zur Verwaltung der Service-Level-Vereinbarungen ist im Modol *Service Level Vereinbarungen* in der Gruppe *Ticket-Einstellungen* verfügbar.

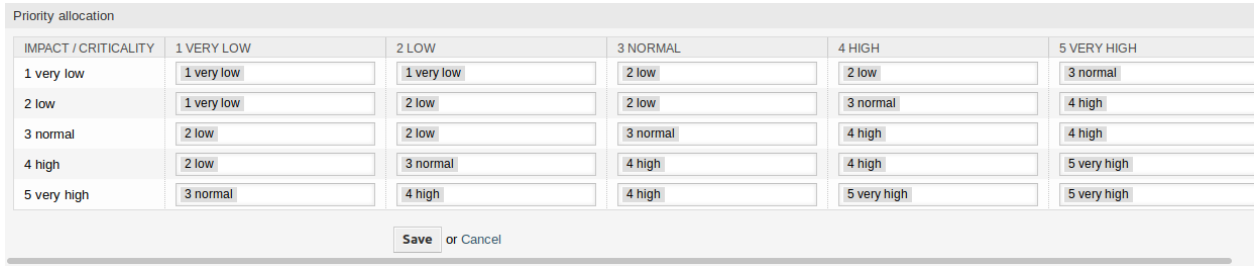

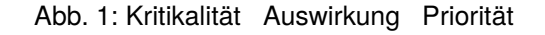

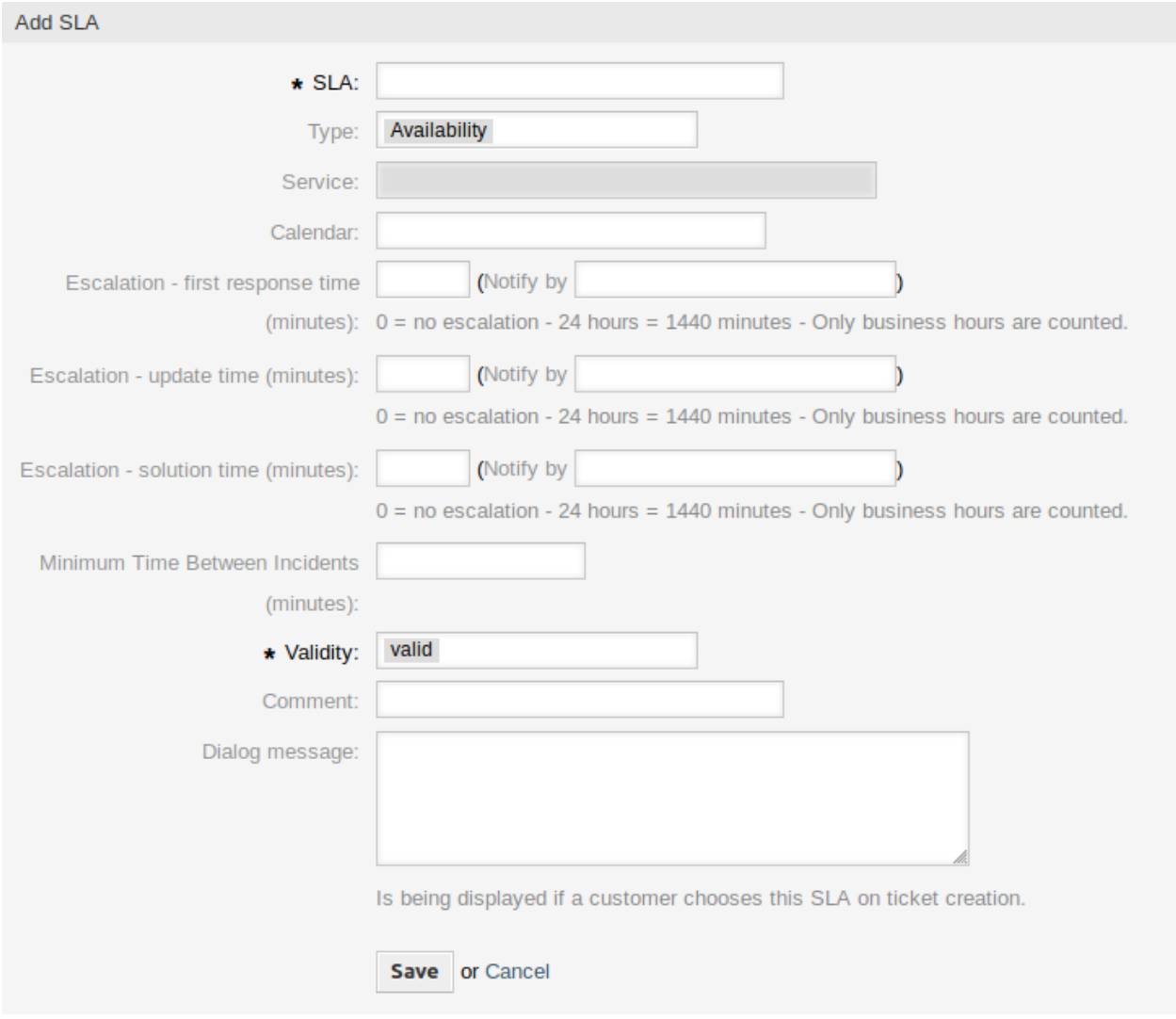

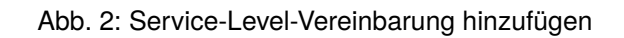

#### **Einstellungen für Service-Level-Vereinbarungen**

Hier werden nur die Einstellungen beschrieben, die vom Paket hinzugefügt werden. Die Erklärung anderer Einstellungen finden Sie im Administrator-Handbuch. Die mit einem Sternchen gekennzeichneten Felder sind Pflichtfelder.

- **Typ** Wählen Sie einen Typ für die Service Level Vereinbarung aus. Die möglichen Werte stammen aus *[Allgemeiner Katalog](#page-18-2)*, die dem Paket hinzugefügt wurden.
- **Minimale Zeit zwischen Vorfällen (Minuten)** Hier können Sie die minimale Zeit zwischen Vorfällen definieren.

#### <span id="page-16-0"></span>**3.1.1.3 Services**

Die Ansicht zur Verewaltung der Services ist im Modul *Services* in der Gruppe *Ticket-Einstellungen* verfügbar.

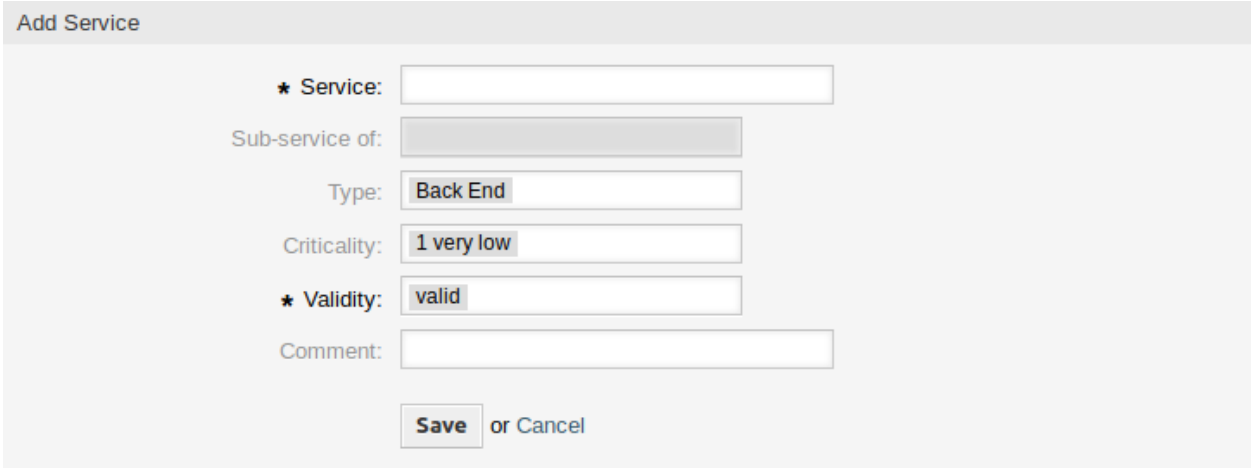

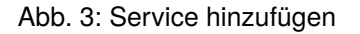

#### **Service-Einstellungen**

Hier werden nur die Einstellungen beschrieben, die vom Paket hinzugefügt werden. Die Erklärung anderer Einstellungen finden Sie im Administrator-Handbuch. Die mit einem Sternchen gekennzeichneten Felder sind Pflichtfelder.

- **Typ** Wählen Sie einen Typ für den Service aus. Die möglichen Werte stammen aus *[Allgemeiner Katalog](#page-18-2)*, die dem Paket hinzugefügt wurden.
- **Kritikalität** Wählen Sie eine Kritikalität für den Service aus. Die möglichen Werte stammen aus *[Allgemeiner](#page-18-2) [Katalog](#page-18-2)*, die dem Paket hinzugefügt wurden.

## <span id="page-16-1"></span>**3.1.2 Benutzer, Gruppen & Rollen**

Nach der Installation des Pakets wird dem System eine neue Gruppe hinzugefügt.

#### <span id="page-17-0"></span>**3.1.2.1 Gruppen**

Nach der Installation des Pakets wird dem System eine neue Gruppe hinzugefügt. Die Ansicht zur Verwaltung der Gruppen ist im Modul *Gruppen* in der Gruppe *Benutzer, Gruppen & Rollen* verfügbar.

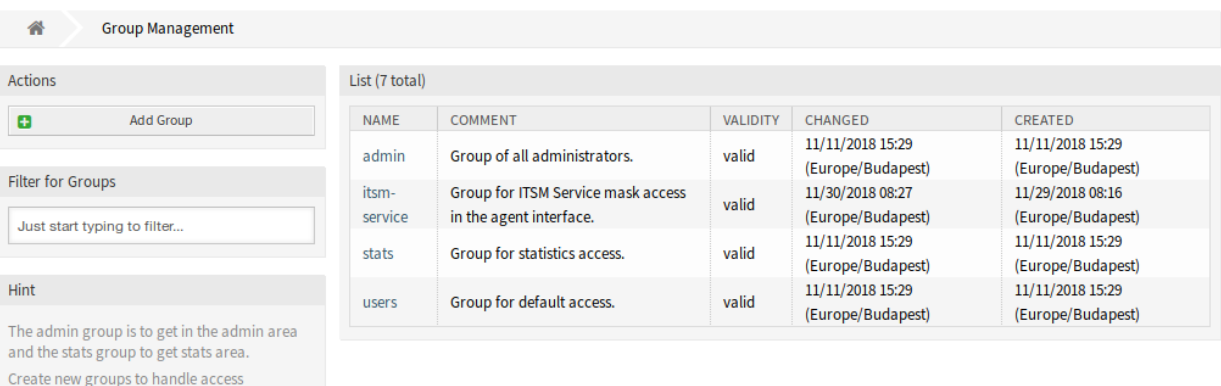

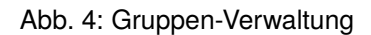

#### **Neue Gruppen**

sales department, ...). It's useful for ASP solutions.

permissions for different groups of agent (e. g. purchasing department, support department,

Nach der Installation des Pakets wird dem System die folgende Gruppe hinzugefügt:

*itsm-service* Gruppe für den Zugriff auf die Ansicht *ITSM Service* im Agenten-Interface.

**Bemerkung:** Der primäre Administratorbenutzer ([root@localhost](mailto:root@localhost)) wird standardmäßig der Gruppe mit der Berechtigung *rw* hinzugefügt.

#### **Siehe auch:**

Um die richtigen Berechtigungen für andere Benutzer festzulegen, überprüfen Sie die folgenden Beziehungen:

- *Agenten fi Gruppen*
- *Kunden fi Gruppen*
- *Kundenbenutzer fi Gruppen*
- *Rollen fi Gruppen*

## <span id="page-17-1"></span>**3.1.3 Prozesse & Automatisierung**

Nach der Installation des Paketes werden einige neue Dynamische Felder dem System hinzugefügt und auf Ansichten aktiviert.

### <span id="page-18-0"></span>**3.1.3.1 Dynamische Felder**

Nach der Installation des Pakets werden dem System neue dynamische Felder hinzugefügt. Die Ansicht zur Verwaltung der dynamischen Felder ist im Modul *Dynamische Felder* in der Gruppe *Prozesse & Automation* verfügbar.

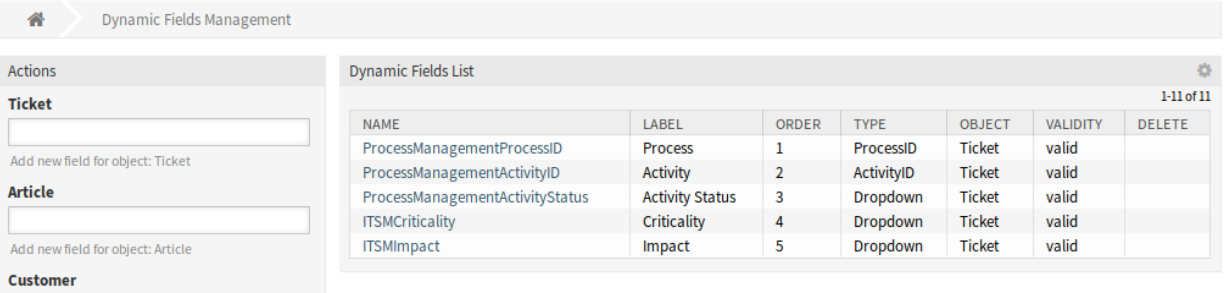

Abb. 5: Verwaltung Dynamischer Felder

#### **Neue Dynamische Felder**

- **ITSMCriticality** Dieses Dynamische Feld ist eine Dropdown-Liste, die Kritikalitäts-Stufen von *1 sehr niedrig* bis *5 sehr hoch* enthält.
- **ITSMImpact** Dieses Dynamische Feld ist eine Dropdown-Liste, die Auswirkungs-Stufen von *1 sehr niedrig* bis *5 sehr hoch* enthält.

## <span id="page-18-1"></span>**3.1.4 Administration**

Nach der Installation des Pakets werden einige neue Klassen im *General Catalog* verfügbar sein.

#### <span id="page-18-2"></span>**3.1.4.1 Allgemeiner Katalog**

*ITSM Core* fügt einige neue Klassen zum *General Catalog* hinzu. Die Ansicht zur Verwaltung des General Katalog ist im Modul *General Catalog* in der Gruppe *Administration* verfügbar.

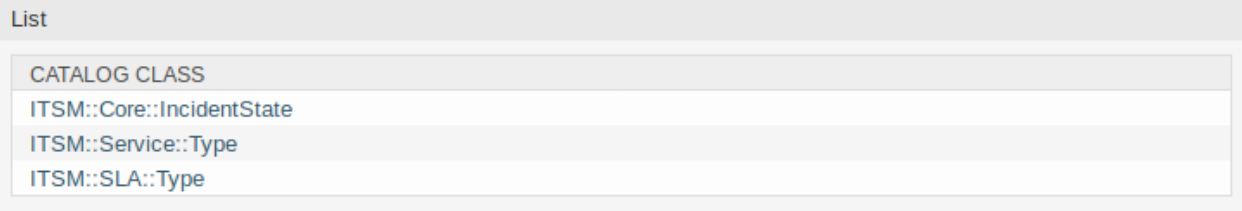

Abb. 6: General Catalog - Klassenansicht

#### **Neue Klassen**

**ITSM::Core::IncidentState** Diese Klasse beinhaltet Vorfall-Status.

**ITSM::Service::Type** Diese Klassen beinhaltet Service-Typen.

**ITSM::SLA::Type** Diese Klasse beinhaltet Service Level Agreement-Typen.

## <span id="page-19-0"></span>**3.2 Agenten-Interface**

Dieses Kapitel beschreibt die neuen Funktionen, die im Agenten-Interface nach der Installation des Paketes verfügbar sind.

### <span id="page-19-1"></span>**3.2.1 Tickets**

Nach der Installation des Paketes sind einige neue Felder in den Ticket-Ansichten verfügbar.

#### <span id="page-19-2"></span>**3.2.1.1 Neues E-Mail-Ticket**

Nach der Installation des Paketes sind einige neue Felder in der Ansicht *Neues E-Mail-Ticket* verfügbar.

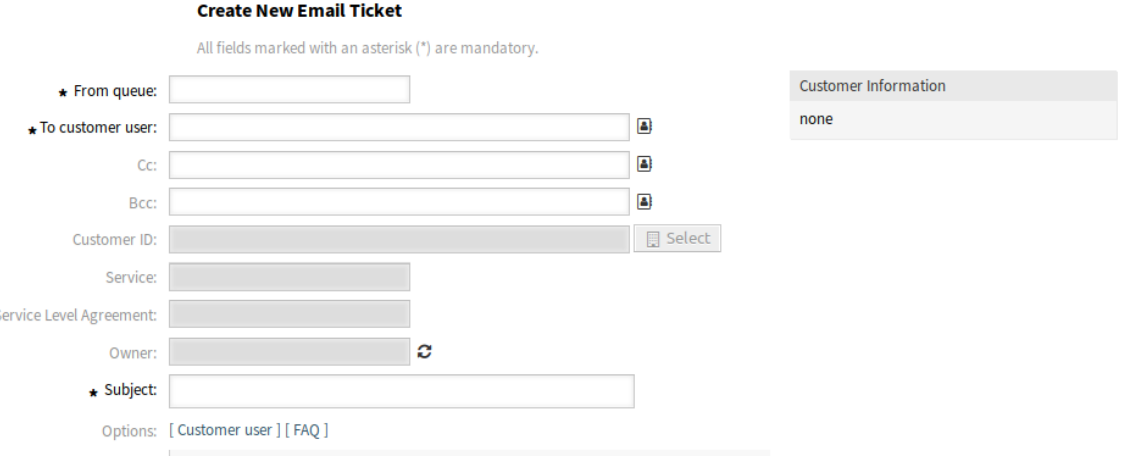

Abb. 7: Neues E-Mail-Ticket

#### **Neue Felder**

**Service** Wählen Sie einen Service für das neue Ticket.

**Service-Level-Vereinbarung** Wählen Sie eine Service-Level-Vereinbarung für das neue Ticket.

#### **Siehe auch:**

Aktivieren Sie diese Systemkonfigurations-Einstellungen, um diese Felder zu Pflichtfeldern zu machen:

- Ticket::Frontend::AgentTicketEmail###ServiceMandatory
- Ticket::Frontend::AgentTicketEmail###SLAMandatory

#### <span id="page-19-3"></span>**3.2.1.2 Neues Telefon-Ticket**

Nach der Installation des Paketes sind einige neue Felder in der Ansicht *Neues Telefon-Ticket* verfügbar.

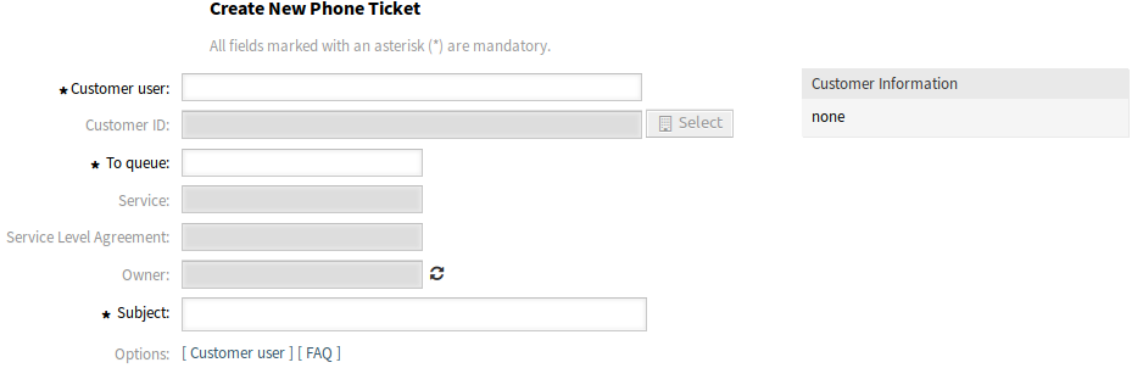

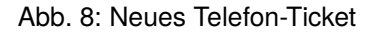

### **Neue Felder**

**Service** Wählen Sie einen Service für das neue Ticket.

**Service-Level-Vereinbarung** Wählen Sie eine Service-Level-Vereinbarung für das neue Ticket.

#### **Siehe auch:**

Aktivieren Sie diese Systemkonfigurations-Einstellungen, um diese Felder zu Pflichtfeldern zu machen:

- Ticket::Frontend::AgentTicketPhone###ServiceMandatory
- Ticket::Frontend::AgentTicketPhone###SLAMandatory

#### <span id="page-20-0"></span>**3.2.1.3 Ticket-Detailansicht**

Nach der Installation des Paketes sind einige neue Felder in der Ansicht *Freie Felder* in der *Ticket-Detailansicht* verfügbar.

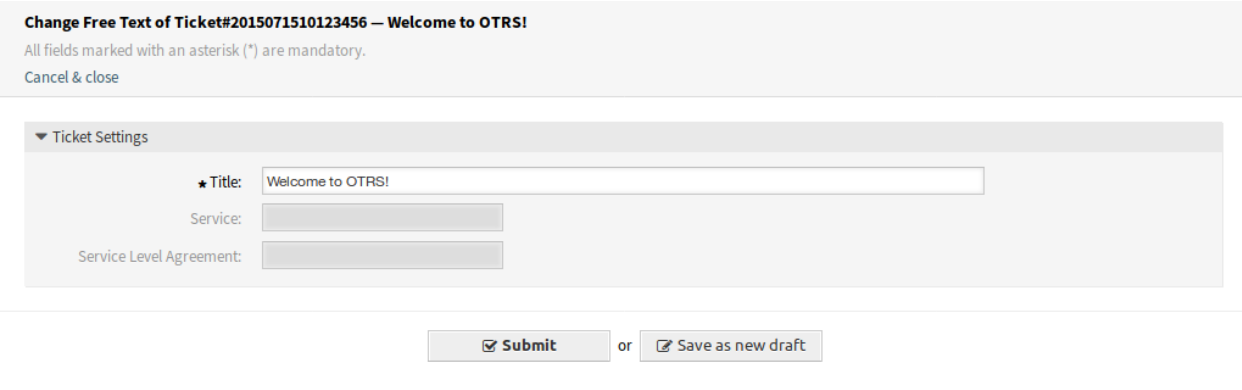

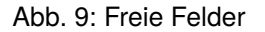

#### **Neue Felder**

**Service** Wählen Sie einen Service für das neue Ticket.

**Service-Level-Vereinbarung** Wählen Sie eine Service-Level-Vereinbarung für das neue Ticket.

#### **Siehe auch:**

Aktivieren Sie diese Systemkonfigurations-Einstellungen, um diese Felder zu Pflichtfeldern zu machen:

- Ticket::Frontend::AgentTicketFreeText###ServiceMandatory
- Ticket::Frontend::AgentTicketFreeText###SLAMandatory

## <span id="page-21-0"></span>**3.2.2 Services**

Nach der Installation des Pakets ist ein neues Menü im Agenten-Interface verfügbar.

**Bemerkung:** Um Benutzern den Zugriff auf das Menü *Services* zu ermöglichen, müssen Sie diese als Mitglieder der Gruppe *itsm-service* hinzufügen.

Die Menü-Einträge, die durch dieses Paket hinzugefügt wurden, sind nach einer Neuanmeldung im System verfügbar.

#### <span id="page-21-1"></span>**3.2.2.1 Service**

Verwenden Sie diese Ansicht für eine Liste der Services direkt im Agenten-Interface. Der Menüeintrag *Service* ist im Menü *Services* in der Hauptmenüleiste verfügbar.

Berechnung der Auswirkungen des Vorfalls auf betroffene Services und Kunden. Außerdem werden Service Level Agreements und verknüpfte Configuration Items angezeigt. Für jedes Configuration Item wird der aktuelle Status des Vorfalls angezeigt. Zusätzlich wird der Vorfallstatus für abhängige Service-Level-Vereinbarungen und Configuration Items weitergegeben. Wenn ein Service ausgewählt wird, werden die Servicedetails angezeigt, jetzt mit dem zusätzlichen aktuellen Vorfall *Status*, der aus den Vorfallstatus von abhängigen Services und Konfigurationselementen berechnet wird.

Service-Status können einen der folgenden drei Werte haben:

- Operativ (grün)
- Warnung (gelb)
- Vorfall (rot)

Die Weitergabe des Vorfallsstatus wird durchgeführt, wenn Configuration Items mit dem Verknüpfungstyp *abhängig von* verknüpft sind. Hier gelten die folgenden Regeln:

- Wenn ein Configuration Item von einem anderen Configuration Item abhängig ist, das sich im Status *Vorfall* befindet, erhält das abhängige Configuration Item den Status *Warnung*.
- Wenn ein Service von Configuration Items abhängig ist und eines dieser Configuration Items den Status *Vorfall* hat, erhält der Service ebenfalls den Status *Vorfall*.
- Wenn ein Service von Configuration Items abhängig ist und eines dieser Configuration Items den Status *Warnung* hat, erhält der Service auch den Status *Warnung*.
- Wenn ein Service Unter-Services hat und einer dieser Services den Status *Vorfall* hat, erhält der übergeordnete Service den Status *Warnung*.
- Wenn ein Service Unter-Services hat, und einer dieser Services den Status *Warnung* hat, erhält der übergeordnete Service den Status *Warnung*.

Die Status der jeweiligen Services, Unter-Services und Configuration Items werden in der Ansicht angezeigt.

#### **Siehe auch:**

| Overview: Service |                                   |                             |               |                     |                                          |
|-------------------|-----------------------------------|-----------------------------|---------------|---------------------|------------------------------------------|
|                   |                                   |                             |               |                     |                                          |
| <b>STATE</b>      | <b>SERVICE</b>                    | <b>COMMENT</b>              | <b>TYPE</b>   | <b>CRITICALITY</b>  | CHANGED                                  |
| a sa B            | <b>Backup and Archiving</b>       |                             | Demonstration | 1 very low          | 12/06/2018 16:02:08                      |
|                   |                                   |                             |               |                     | (Europe/Budapest)                        |
|                   | Communication                     | Demonstration               | 1 very low    | 12/06/2018 16:02:08 |                                          |
|                   |                                   |                             |               |                     | (Europe/Budapest)                        |
| <b>Contract</b>   | Desktop Management                |                             | Demonstration | 1 very low          | 12/06/2018 16:02:08                      |
|                   |                                   |                             |               |                     | (Europe/Budapest)                        |
|                   | <b>Desktop Productivity Tools</b> |                             | Demonstration | 1 very low          | 12/06/2018 16:02:09                      |
|                   | File / Print                      |                             | Demonstration | 1 very low          | (Europe/Budapest)<br>12/06/2018 16:02:09 |
|                   |                                   |                             |               |                     | (Europe/Budapest)                        |
|                   | Helpdesk                          |                             | Demonstration | 1 very low          | 12/06/2018 16:02:09                      |
|                   |                                   |                             |               |                     | (Europe/Budapest)                        |
|                   | <b>IT Operations</b>              |                             | Demonstration | 1 very low          | 12/06/2018 16:02:10                      |
| m.                |                                   |                             |               |                     | (Europe/Budapest)                        |
|                   | <b>Identity and Access</b>        | Demonstration<br>1 very low |               | 12/06/2018 16:02:10 |                                          |
|                   | Management                        |                             |               |                     | (Europe/Budapest)                        |
|                   | Internet                          |                             | Demonstration | 1 very low          | 12/06/2018 16:02:11                      |
|                   |                                   |                             |               |                     | (Europe/Budapest)                        |
| <b>Contract</b>   | Network Access                    |                             | Demonstration | 1 very low          | 12/06/2018 16:02:11                      |
|                   |                                   |                             |               |                     | (Europe/Budapest)                        |
|                   | <b>Remote Access</b>              |                             | Demonstration | 1 very low          | 12/06/2018 16:02:11                      |
|                   |                                   |                             |               |                     | (Europe/Budapest)                        |
|                   | <b>Standard Desktop</b>           |                             | Demonstration | 1 very low          | 12/06/2018 16:02:14                      |
|                   |                                   |                             |               |                     | (Europe/Budapest)                        |

Abb. 10: Service-Übersicht

Lesen Sie das Kapitel über die Configuration Item *[Übersicht](#page-77-1)*, um die dynamische Berechnung von Service-Status einzurichten.

So schauen Sie sich die Details eines Service an:

1. Klicken Sie in der Liste auf einen Service.

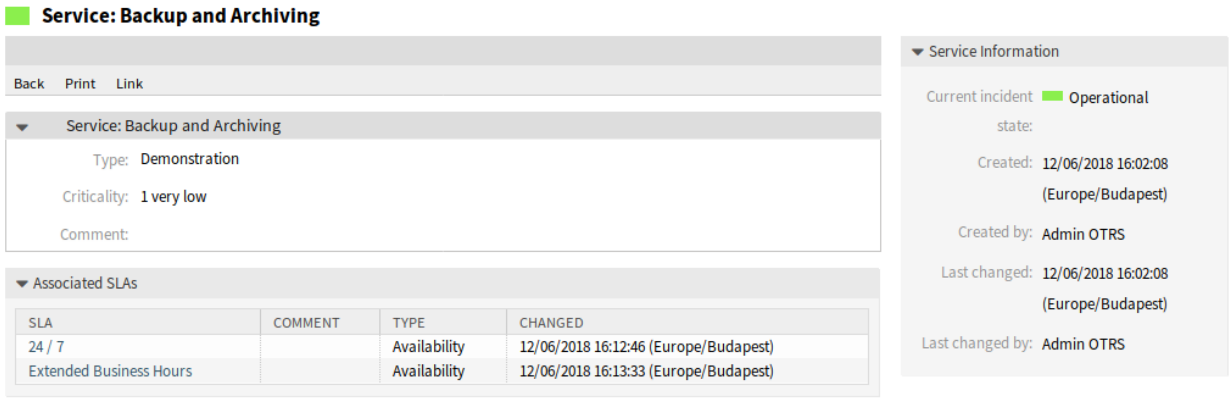

Abb. 11: Service-Detailansicht

Die *Service-Detailansicht* hat ein eigenes Menü.

**Zurück** Dieser Menüeintrag führt zur vorherigen Ansicht zurück.

- **Drucken** Dieser Menüeintrag öffnet eine PDF-Datei mit einer Druckansicht. Sie können diese PDF-Datei speichern oder drucken.
- **Verknüpfen** Dieser Menüeintrag öffnet die Standardansicht zum Verknüpfen von Objekten. Services können mit anderen Objekten wie FAQ-Artikel, Services, Tickets oder Configuration Items verknüpft werden. Bestehende Verknüpfungen können hier ebenfalls verwaltet werden.

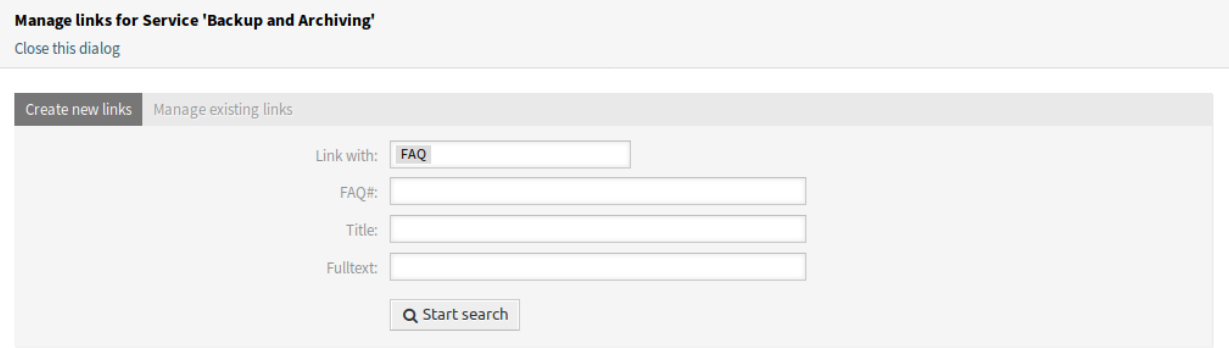

Abb. 12: Service verknüpfen

Am unteren Bildschirmrand werden die zugehörigen Service Level Vereinbarungen angezeigt. Wenn Sie auf eine Service Level Vereinbarung klicken, wird die Detailansicht von *[Service-Level-Vereinbarungen](#page-24-0)* geöffnet.

#### <span id="page-24-0"></span>**3.2.2.2 Service-Level-Vereinbarungen**

Verwenden Sie diese Ansicht für eine Liste der Service Level Vereinbarungen direkt im Agenten-Interface. Der Menüeintrag *SLA* ist im Menü *Services* in der Hauptmenüleiste verfügbar.

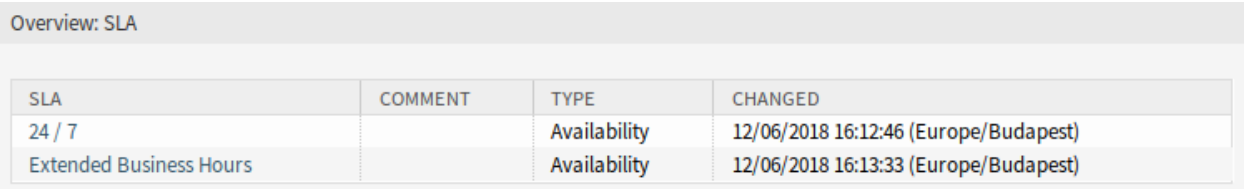

Abb. 13: SLA-Übersicht

So schauen Sie sich die Details einer Service Level Vereinbarung an:

1. Klicken Sie in der Liste auf eine Service-Level-Vereinbarung.

Die *Service-Level-Vereinbarung - Detailansicht* hat ein eigenes Menü.

**Zurück** Dieser Menüeintrag führt zur vorherigen Ansicht zurück.

**Drucken** Dieser Menüeintrag öffnet eine PDF-Datei mit einer Druckansicht. Sie können diese PDF-Datei speichern oder drucken.

Am unteren Bildschirmrand werden die zugehörigen Services angezeigt. Wenn Sie auf einen Service klicken, wird die Detailansicht von *[Service](#page-21-1)* geöffnet.

# <span id="page-24-1"></span>**3.3 Externes Interface**

Dieses Paket hat kein externes Interface.

#### **SLA: 24/7**

|                                  |                                   |                         |                      |                    |                                          | ▼ SLA Information           |                                                   |
|----------------------------------|-----------------------------------|-------------------------|----------------------|--------------------|------------------------------------------|-----------------------------|---------------------------------------------------|
| <b>Back</b><br>Print             |                                   |                         |                      |                    |                                          |                             |                                                   |
| ۰                                | SLA: 24 / 7                       |                         |                      |                    |                                          |                             | Created: 12/06/2018 16:12:46<br>(Europe/Budapest) |
|                                  |                                   | Availability            |                      |                    |                                          |                             |                                                   |
|                                  | Type:                             |                         |                      |                    |                                          |                             | Created by: Admin OTRS                            |
|                                  | Calendar:                         | <b>Calendar Default</b> |                      |                    |                                          |                             | Last changed: 12/06/2018 16:12:46                 |
|                                  | First Response Time:              | 0 minutes               |                      |                    |                                          |                             | (Europe/Budapest)                                 |
| 0 minutes<br><b>Update Time:</b> |                                   |                         |                      |                    |                                          | Last changed by: Admin OTRS |                                                   |
| 0 minutes<br>Solution Time:      |                                   |                         |                      |                    |                                          |                             |                                                   |
|                                  | Minimum Time Between              | 0 minutes               |                      |                    |                                          |                             |                                                   |
|                                  | Incidents:                        |                         |                      |                    |                                          |                             |                                                   |
|                                  | Comment:                          |                         |                      |                    |                                          |                             |                                                   |
|                                  |                                   |                         |                      |                    |                                          |                             |                                                   |
|                                  | ▼ Associated Services             |                         |                      |                    |                                          |                             |                                                   |
| <b>STATE</b>                     | <b>SERVICE</b>                    | <b>COMMENT</b>          | <b>TYPE</b>          | <b>CRITICALITY</b> | <b>CHANGED</b>                           |                             |                                                   |
| <b>College</b>                   | <b>Backup and Archiving</b>       |                         | Demonstration        | 1 very low         | 12/06/2018 16:02:08<br>(Europe/Budapest) |                             |                                                   |
| <b>College</b>                   | Communication                     |                         | Demonstration        | 1 very low         | 12/06/2018 16:02:08                      |                             |                                                   |
|                                  |                                   |                         |                      |                    | (Europe/Budapest)                        |                             |                                                   |
| <b>College</b>                   | <b>Desktop Management</b>         |                         | Demonstration        | 1 very low         | 12/06/2018 16:02:08<br>(Europe/Budapest) |                             |                                                   |
| <b>College</b>                   | <b>Desktop Productivity Tools</b> |                         | Demonstration        | 1 very low         | 12/06/2018 16:02:09                      |                             |                                                   |
|                                  |                                   |                         |                      |                    | (Europe/Budapest)                        |                             |                                                   |
| <b>COL</b>                       | File / Print                      |                         | Demonstration        | 1 very low         | 12/06/2018 16:02:09<br>(Europe/Budapest) |                             |                                                   |
| <b>Contract</b>                  | Helpdesk                          |                         | Demonstration        | 1 very low         | 12/06/2018 16:02:09                      |                             |                                                   |
|                                  |                                   |                         |                      |                    | (Europe/Budapest)                        |                             |                                                   |
| $\mathcal{L}(\mathcal{A})$       | <b>IT Operations</b>              |                         | Demonstration        | 1 very low         | 12/06/2018 16:02:10<br>(Europe/Budapest) |                             |                                                   |
|                                  | <b>Identity and Access</b>        |                         | Demonstration        | 1 very low         | 12/06/2018 16:02:10                      |                             |                                                   |
|                                  | Management                        |                         |                      |                    | (Europe/Budapest)                        |                             |                                                   |
| <b>College</b>                   | Internet                          |                         | Demonstration        | 1 very low         | 12/06/2018 16:02:11<br>(Europe/Budapest) |                             |                                                   |
| <b>College</b>                   | <b>Network Access</b>             |                         | Demonstration        | 1 very low         | 12/06/2018 16:02:11                      |                             |                                                   |
|                                  |                                   |                         |                      |                    | (Europe/Budapest)<br>12/06/2018 16:02:11 |                             |                                                   |
|                                  | <b>Remote Access</b>              |                         | <b>Demonstration</b> | 1 very low         | (Europe/Budapest)                        |                             |                                                   |
|                                  |                                   |                         |                      |                    | 12/06/2018 16:02:14                      |                             |                                                   |
| $\blacksquare$                   | <b>Standard Desktop</b>           |                         | Demonstration        | 1 very low         | (Europe/Budapest)                        |                             |                                                   |

Abb. 14: Service-Level-Vereinbarung - Detailansicht

# KAPITEL 4

# ITSM Change-Management

<span id="page-26-0"></span>Change Management nach ITIL ist ein Service Transition Prozess, dessen Zweck es ist, IT-Änderungen zu verwalten, einschließlich Planung, Dokumentation und Implementierung nach Genehmigung und Freigabe. Ziel ist es, negative Auswirkungen auf die IT-Infrastruktur, insbesondere auf kritische Services, die sich aus ad-hoc oder schlecht gemanagten Änderungen oder Ergänzungen ergeben, zu minimieren.

Die Implementierung von OTRS::ITSM erfordert eine umfangreiche technische Spezifikation und Vorbereitung. Vor einer technischen Implementierung müssen Schlüsselelemente des Change-Management-Prozesses, wie erforderliche Arbeitsabläufe, Kennzahlen oder Berichte, definiert werden. Die Implementierung in OTRS::ITSM definiert einen Change als eine Änderung der bestehenden IT-Landschaft, wie z.B. die Installation eines neuen Mail-Servers.

Da Changes typischerweise aus mehreren Teilaufgaben bestehen, ermöglicht OTRS::ITSM die Definition einer beliebigen Anzahl von Teilaufgaben pro Änderung. Diese werden als *Arbeitsaufträge* bezeichnet.

**Bemerkung:** This package requires the *[Allgemeiner Katalog](#page-10-0)* and the *[ITSM Core](#page-14-0)* features.

# <span id="page-26-1"></span>**4.1 Administrator-Interface**

Dieses Kapitel beschreibt die neuen Funktionen, die im Administrator-Interface nach der Installation des Paketes verfügbar sind.

## <span id="page-26-2"></span>**4.1.1 Ticket-Einstellungen**

Nach der Installation des Paketes wird ein neuer Ticket-Typ *RfC* zu den Ticket-Typen hinzugefügt.

#### <span id="page-26-3"></span>**4.1.1.1 Typen**

Die Ansicht Typ-Verwaltung ist im Modul *Typen* in der Gruppe *Ticket-Einstellungen* verfügbar.

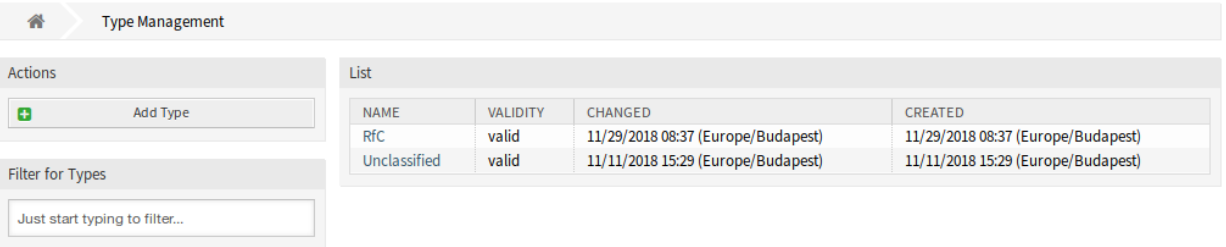

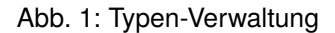

#### **Neuer Typ**

**RfC** Für Tickets, die als Change-Anfrage erstellt wurden.

## <span id="page-27-0"></span>**4.1.2 Benutzer, Gruppen & Rollen**

Nach der Installation des Paketes werden einige neue Gruppen dem System hinzugefügt.

#### <span id="page-27-1"></span>**4.1.2.1 Gruppen**

Der Zugriff auf das Change-Management-Modul wird über ein rollen-basiertes Zugriffskonzept verwaltet. Nach der Installation des Pakets werden dem System einige neue Gruppen hinzugefügt. Die Gruppen-Verwaltung ist im Modul *Gruppen* in der Gruppe *Benutzer, Gruppen und Rollen* verfügbar.

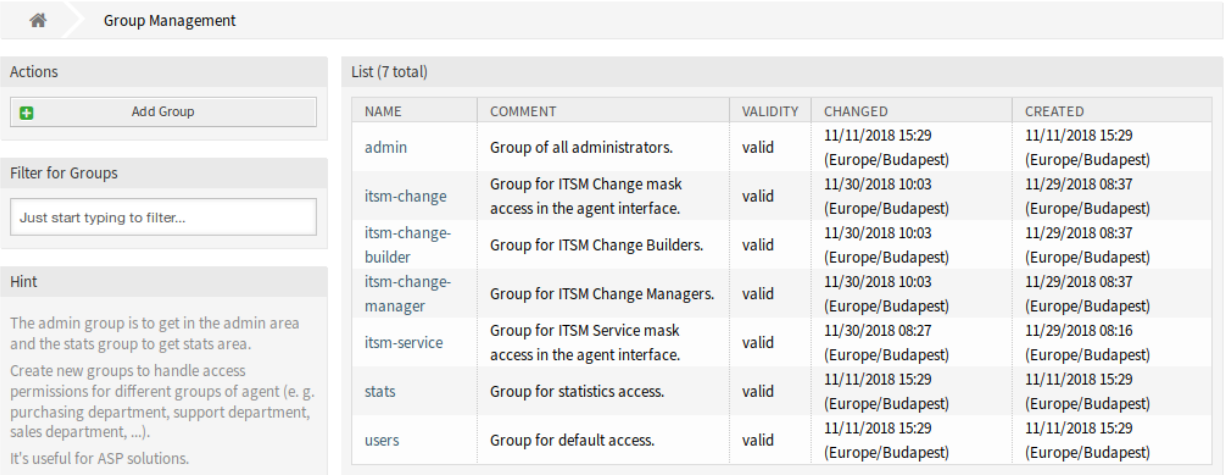

Abb. 2: Gruppen-Verwaltung

#### **Neue Gruppen**

Nach der Installation des Paketes wurden folgende Gruppen dem System hinzugefügt:

- *itsm-change* Mitglieder dieser Gruppe haben Zugriff auf das Change-Management-Modul. Alle potenziellen Mitarbeiter des Arbeitsauftrags sollten dieser Gruppe zugeordnet werden. Alle Changes und Arbeitsaufträge können von diesen Benutzern eingesehen werden.
- *itsm-change-builder* Mitglieder dieser Gruppe können neue Changes und Arbeitsaufträge im System anlegen. Alle Changes und Arbeitsaufträge können von dieser Gruppe eingesehen werden. Changes und Arbeitsaufträge, die vom Change-Builder angelegt wurden oder die als für den Change-Builder zugänglich definiert wurden, können von diesen Benutzern bearbeitet werden.
- *itsm-change-manager* Mitglieder dieser Gruppe können neue Changes und Arbeitsaufträge im System anlegen. Alle Changes und Arbeitsaufträge können von dieser Gruppe eingesehen werden. Diese Benutzer können alle Changes und Arbeitsaufträge bearbeiten.

**Bemerkung:** Der primäre Administratorbenutzer [\(root@localhost\)](mailto:root@localhost) wird standardmäßig allen Gruppen mit der Berechtigung *rw* hinzugefügt.

#### **Siehe auch:**

Um die richtigen Berechtigungen für andere Benutzer festzulegen, überprüfen Sie die folgenden Beziehungen:

- *Agenten fi Gruppen*
- *Kunden fi Gruppen*
- *Kundenbenutzer fi Gruppen*
- *Rollen fi Gruppen*

## <span id="page-28-0"></span>**4.1.3 Kommunikation & Benachrichtigungen**

Nach der Installation des Pakets ist ein neues Modul in der Gruppe *Kommunikation & Benachrichtigungen* im Administrator-Interface verfügbar.

#### <span id="page-28-1"></span>**4.1.3.1 ITSM Change-Benachrichtigungen**

Verwenden Sie diese Ansicht, um ITSM Change-Benachrichtigungen zu System hinzuzufügen.Nach der Installation des Pakets werden dem System mehrere Benachrichtigungen hinzugefügt. Die Ansicht zur Verwaltung der ITSM Change-Benachrichtigungen ist im Modul *ITSM Change Benachrichtigungen* in der Gruppe *Kommunikation & Benachrichtigungen* verfügbar.

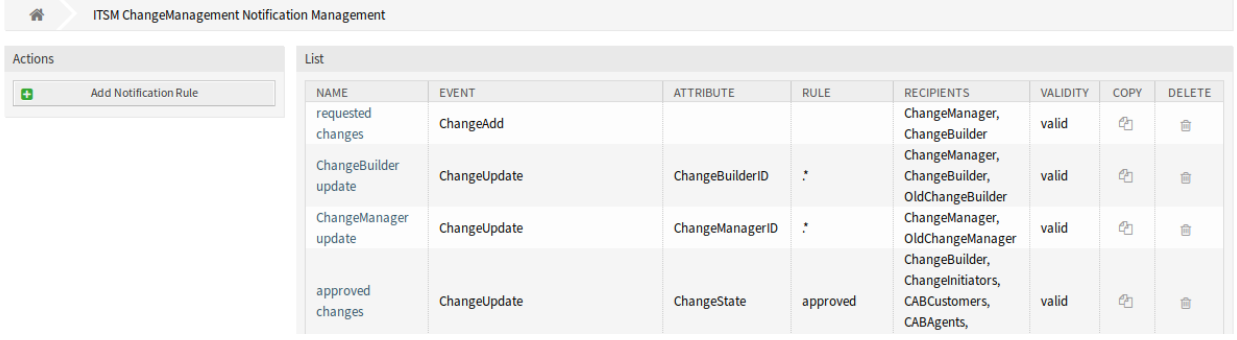

Abb. 3: Verwaltung der ITSM Change-Benachrichtigungen

#### **ITSM Change-Benachrichtigungen verwalten**

So fügen Sie eine ITSM Change-Benachrichtigung hinzu:

- 1. Klicken Sie in der linken Seitenleiste auf die Schaltfläche *Benachrichtigung-Regel hinzufügen*.
- 2. Füllen Sie die Pflichtfelder aus.
- 3. Klicken Sie auf die Schaltfläche *Speichern*.

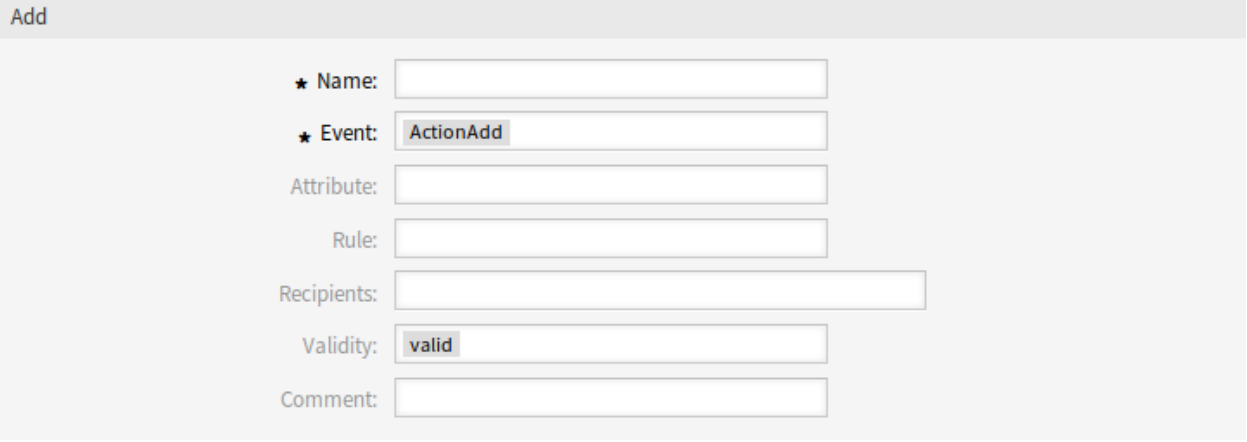

Abb. 4: ITSM Change-Benachrichtigung hinzufügen

So bearbeiten Sie eine ITSM Change-Benachrichtigung:

- 1. Klicken Sie in der Liste mit den ITSM Change-Benachrichtigungen auf eine ITSM Change-Benachrichtigung.
- 2. Ändern Sie die Felder.
- 3. Klicken Sie auf die Schaltfläche *Speichern* oder *Speichern und abschließen*.

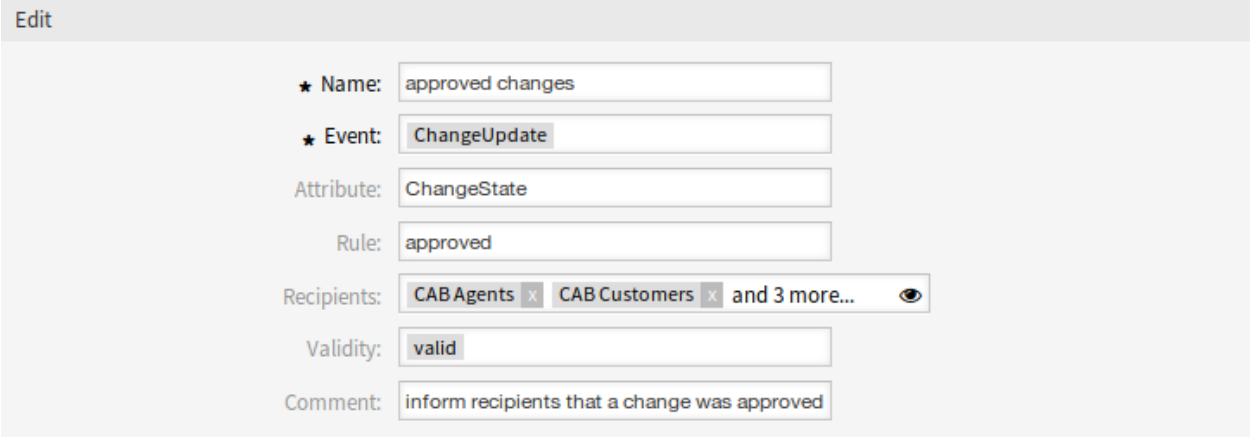

Abb. 5: ITSM Change Benachrichtigung bearbeiten

So löschen Sie eine ITSM Change Benachrichtigung:

- 1. Klicken Sie in der Liste mit den ITSM Change Benachrichtigung auf das Papierkorb-Symbol.
- 2. Klicken Sie auf die Schaltfläche *OK*.

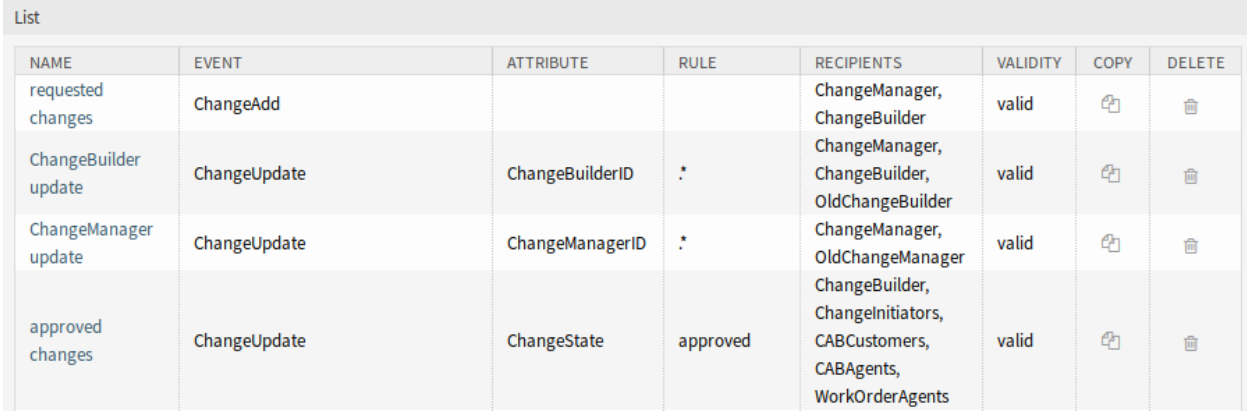

Abb. 6: ITSM Change-Benachrichtigung löschen

So kopieren Sie eine ITSM Change-Benachrichtigung:

1. Klicken Sie in der Liste mit den ITSM Change Benachrichtigung auf das Kopieren-Symbol.

#### **Einstellungen für ITSM Change-Benachrichtigungen**

Die folgenden Einstellungen sind verfügbar, wenn Sie diese Ressource hinzufügen oder bearbeiten. Die mit Stern gekennzeichneten Felder sind Pflichtfelder.

#### **Grundlegende Einstellungen für ITSM Change-Benachrichtigungen**

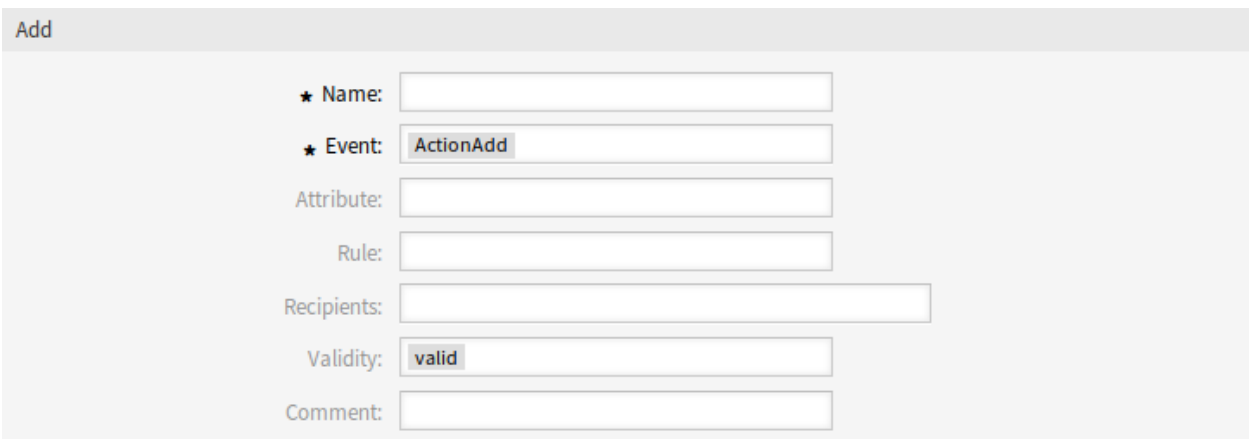

Abb. 7: ITSM Change-Benachrichtigung - Grundlegende Einstellungen

**Name \*** Der Name der Ressource. In dieses Feld können beliebige Zeichen eingegeben werden, einschließlich Großbuchstaben und Leerzeichen. Der Name wird in der Übersichtstabelle angezeigt.

**Ereignis \*** Hier können Sie auswählen, welche Ereignisse diese Benachrichtigung auslösen.

**Attribut** Das Feld, das für die Benachrichtigung ausgelesen werden soll.

**Regel** Der Inhalt des Feldes, der als Attribut gesetzt.

**Empfänger** Hier können Sie die Gruppen wählen, die die Benachrichtigung erhalten.

- **Gültigkeit \*** Setzt die Gültigkeit dieser Ressource. Jede Ressource kann nur in OTRS verwendet werden, wenn dieses Feld auf *gültig* gesetzt ist. Wenn Sie dieses Feld auf *ungültig* oder *ungültig-temporär* setzen, wird die Nutzung der Ressource deaktiviert.
- **Kommentar** Fügen Sie dieser Ressource zusätzliche Informationen hinzu. Es wird empfohlen, dieses Feld als Beschreibung der Ressource zur besseren Übersichtlichkeit immer mit einem vollständigen Satz zu füllen, da der Kommentar auch in der Übersichtstabelle angezeigt wird.

#### **Benachrichtigung (Agent)**

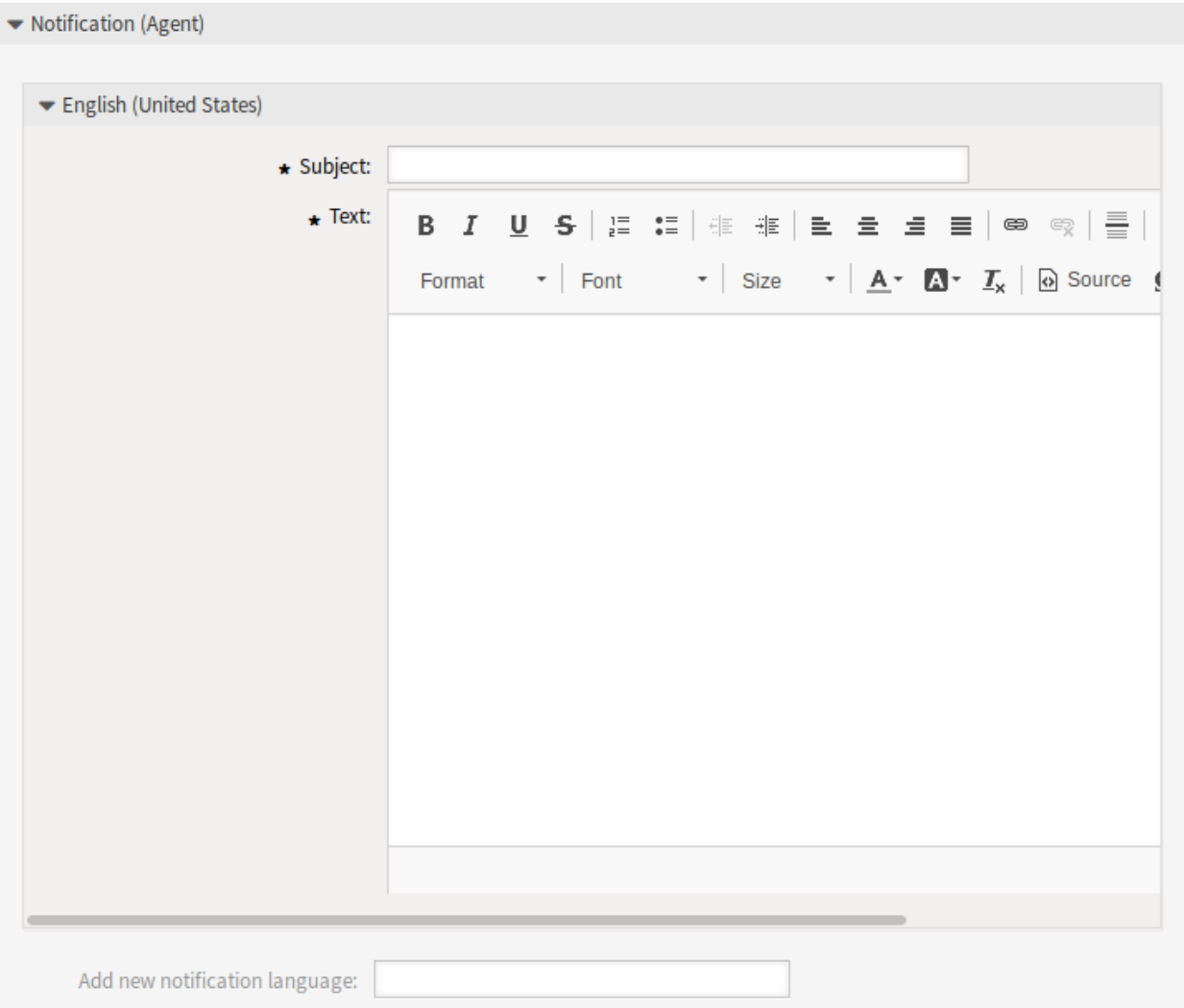

Abb. 8: ITSM Change Benachrichtigung - Einstellungen für Agenten-Benachrichtigungen

Der Hauptinhalt einer Benachrichtigung kann für jede Sprache mit lokalisiertem Betreff und Fließtext hinzugefügt werden. Es ist auch möglich, statische Textinhalte gemischt mit OTRS-Tags zu definieren.

**Betreff \*** Der lokalisierte Betreff für eine spezifische Sprache.

**Text \*** Der lokalisierte Inhalt für eine spezifische Sprache.

**Neue Sprache für Benachrichtigungen hinzufügen** Wählen Sie, welche Sprachen hinzugefügt werden sollen, um lokalisierte Benachrichtigungen zu erstellen.

**Warnung:** Wenn in der Einstellung [DefaultUsedLanguages](https://doc.otrs.com/doc/manual/config-reference/7.0/en/content/frontend.html#defaultusedlanguages) eine Sprache gelöscht wird, die bereits einen Benachrichtigungstext hat, wird der Benachrichtigungstext unbrauchbar. Wenn eine Sprache auf dem System nicht vorhanden oder aktiviert ist, kann der entsprechende Benachrichtigungstext gelöscht werden, wenn er nicht mehr benötigt wird.

### **Benachrichtigung (Kunden)**

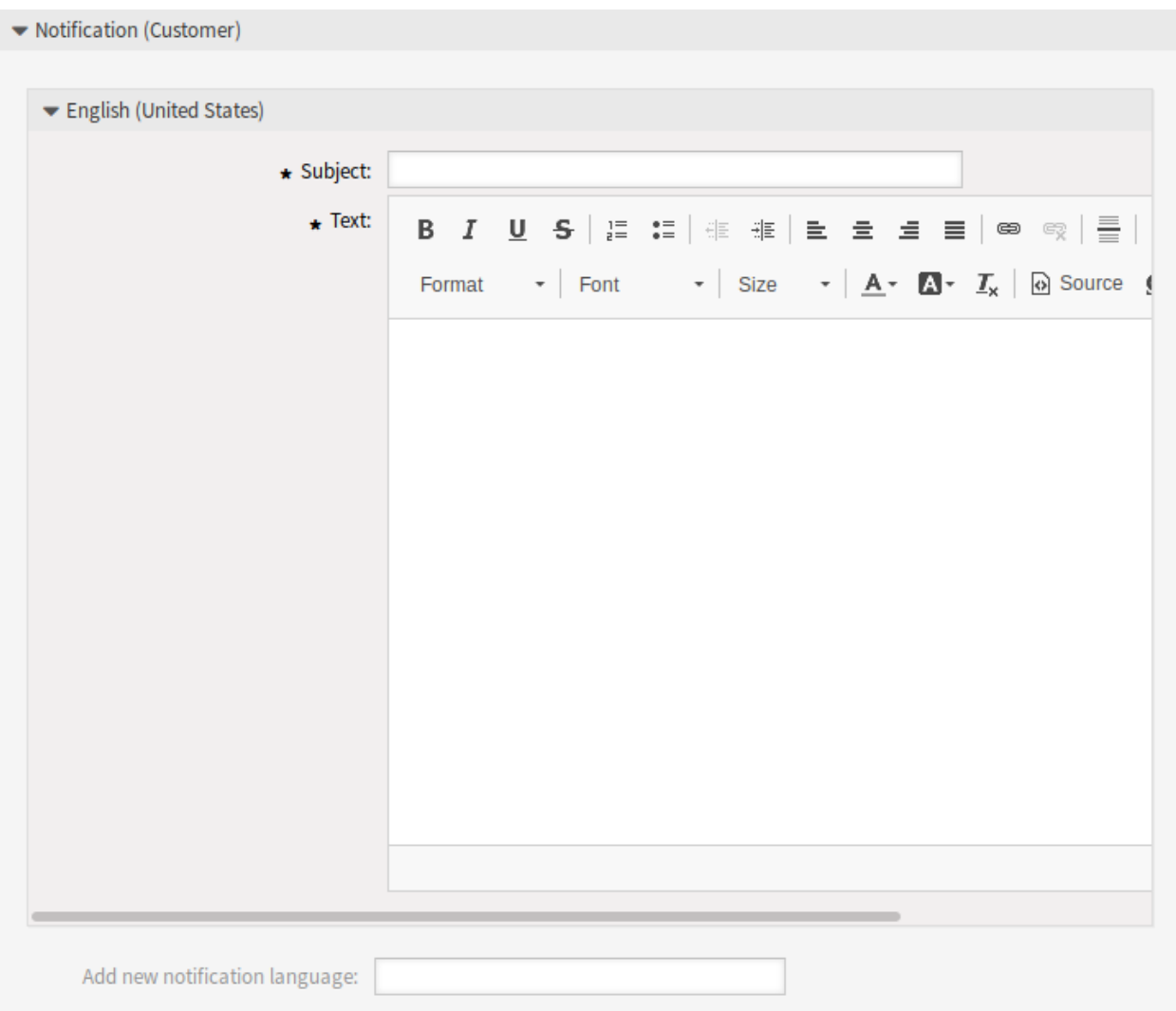

Abb. 9: ITSM Change-Benachrichtigung - Einstellungen für Kunden-Benachrichtigungen

Der Hauptinhalt einer Benachrichtigung kann für jede Sprache mit lokalisiertem Betreff und Fließtext hinzugefügt werden. Es ist auch möglich, statische Textinhalte gemischt mit OTRS-Tags zu definieren.

**Betreff \*** Der lokalisierte Betreff für eine spezifische Sprache.

**Text \*** Der lokalisierte Inhalt für eine spezifische Sprache.

**Neue Sprache für Benachrichtigungen hinzufügen** Wählen Sie, welche Sprachen hinzugefügt werden sollen, um lokalisierte Benachrichtigungen zu erstellen.

**Warnung:** Wenn in der Einstellung [DefaultUsedLanguages](https://doc.otrs.com/doc/manual/config-reference/7.0/en/content/frontend.html#defaultusedlanguages) eine Sprache gelöscht wird, die bereits einen Benachrichtigungstext hat, wird der Benachrichtigungstext unbrauchbar. Wenn eine Sprache auf dem System nicht vorhanden oder aktiviert ist, kann der entsprechende Benachrichtigungstext gelöscht werden, wenn er nicht mehr benötigt wird.

#### **ITSM Change-Benachrichtigung - Variablen**

Es ist möglich, Variablen in Ticket-Benachrichtigungen zu nutzen. Variablen, bekannt als OTRS Tags, werden durch OTRS bei der Erstellung der E-Mail mit Inhalten ersetzt.

#### **Siehe auch:**

Bitte überprüfen Sie die vorhandenen Benachrichtigungen, um eine Liste der OTRS-Tags zu erhalten, die in ITSM-Change Benachrichtigungen verwendet werden können.

Die Variable <OTRS\_CHANGE\_ChangeManager> beinhaltet beispielsweise den Change-Manager, so dass eine Vorlage etwa Folgendes enthalten kann.

Change manager: <OTRS\_CHANGE\_ChangeManager>

Dieses Tag erweitert z.B. zu:

```
Change manager: John Smith
```
## <span id="page-33-0"></span>**4.1.4 Administration**

Nach der Installation des Pakets werden einige neue Klassen im *General Catalog* verfügbar sein.

#### <span id="page-33-1"></span>**4.1.4.1 Allgemeiner Katalog**

*ITSM Change Management* fügt einige neue Klassen zum *General Katalog* hinzu. Die Ansicht zur Verwaltung des General Katalog ist im Modul *General Catalog* in der Gruppe *Administration* verfügbar.

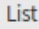

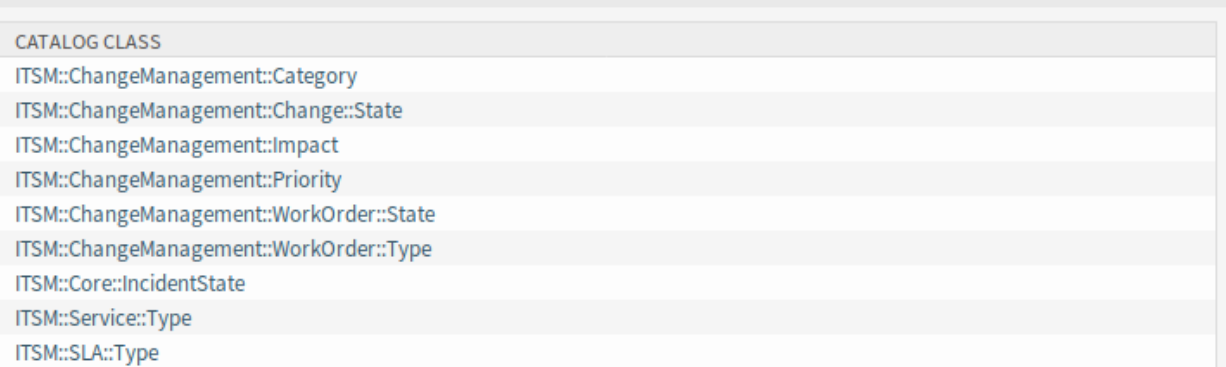

Abb. 10: General Catalog - Klassenansicht

#### **Neue Klassen**

- **ITSM::ChangeManagement::Category** Diese Klasse enthält den Schweregrad der in der Matrix *[Kategorie](#page-34-1) [fi Auswirkung fi Priorität](#page-34-1)* verwendeten Kategorien.
- **ITSM::ChangeManagement::Change::State** Diese Klasse enthält die in *[State Machine](#page-34-2)* verwendeten Change-Status.
- **ITSM::ChangeManagement::Impact** Diese Klasse enthält die Schwere der Auswirkungen, die in der Matrix Kategorie Auswirkung Priorität verwendet werden.
- **ITSM::ChangeManagement::Priority** Diese Klasse enthält die in der Matrix Kategorie Auswirkung Prio*[rität](#page-34-1)* verwendeten Prioritäten.
- **ITSM::ChangeManagement::WorkOrder::State** Diese Klasse enthält die in *[State Machine](#page-34-2)* verwendeten Arbeitsauftrags-Status.
- **ITSM::ChangeManagement::WorkOrder::Type** Diese Klasse enthält die in *[ITSM Changes](#page-39-1)* verwendeten Arbeitsauftragsarten.

**Bemerkung:** Die anderen Klassen wurden durch das Paket *[ITSM Core](#page-14-0)* hinzugefügt.

## <span id="page-34-0"></span>**4.1.5 Change-Einstellungen**

Nach der Installation des Pakets ist eine neue Gruppe *Change-Einstellungen* mit zwei neuen Modulen im Administrator-Interface verfügbar.

#### <span id="page-34-1"></span>**4.1.5.1 Kategorie Auswirkung Priorität**

Verwenden Sie diese Ansicht, um die Kategorie Auswirkung Priorität - Matrix zu verwalten. Die Ansicht zur Verwaltung ist im Modul *Kategorie Auswirkung Priorität* in der Gruppe *Change-Einstellungen* verfügbar.

| <b>Priority allocation</b> |                   |            |                 |              |                    |  |
|----------------------------|-------------------|------------|-----------------|--------------|--------------------|--|
| <b>IMPACT / CATEGORY</b>   | <b>1 VERY LOW</b> | 2 LOW      | <b>3 NORMAL</b> | 4 HIGH       | <b>5 VERY HIGH</b> |  |
| 1 very low                 | 1 very low        | 1 very low | $2$ low $\,$    | $2$ low $\,$ | 3 normal           |  |
| 2 low                      | 1 very low        | 2 low      | $2$ low $\,$    | 3 normal     | 4 high             |  |
| 3 normal                   | $2$ low $\,$      | 2 low      | 3 normal        | 4 high       | 4 high             |  |
| 4 high                     | $2$ low $\,$      | 3 normal   | 4 high          | 4 high       | 5 very high        |  |
| 5 very high                | 3 normal          | 4 high     | 4 high          | 5 very high  | 5 very high        |  |
| Save or Cancel             |                   |            |                 |              |                    |  |

Abb. 11: Kategorie Auswirkung Priorität

Diese Matrix definiert die Priorität eines Changes basierend auf der Kategorie und den Auswirkungen. Die berechnete Priorität wird in den Ansichten *Change hinzufügen* und *Change bearbeiten* verwendet.

#### <span id="page-34-2"></span>**4.1.5.2 State Machine**

OTRS::ITSM verfügt über "State-Machines", die gültige Status und mögliche Ergebnisstatus für eine Change und einen Arbeitsauftrag definieren.

Verwenden Sie diese Ansicht, um die State-Machines zu verwalten. Die Ansicht zur Verwaltung der State-Machine ist im Modul *State-Machine* in der Gruppe *Change-Einstellungen* verfügbar.

| <b>Admin State Machine</b> |                                          |                    |  |  |  |  |
|----------------------------|------------------------------------------|--------------------|--|--|--|--|
| Actions<br>List            |                                          |                    |  |  |  |  |
|                            | CATALOG CLASS                            | <b>OBJECT NAME</b> |  |  |  |  |
| Add a state transition     | ITSM::ChangeManagement::Change::State    | Change             |  |  |  |  |
|                            | ITSM::ChangeManagement::WorkOrder::State | WorkOrder          |  |  |  |  |

Abb. 12: State-Machine-Verwaltung

#### **State-Machines verwalten**

Die Status und möglichen Ergebnisstatus sollten als *Übergänge* definiert werden. In OTRS::ITSM wird dies als Tabelle dargestellt.

So fügen Sie einen neuen Übergang hinzu:

- 1. Wählen Sie in der linken Seitenleiste im Widget *Aktion* die State-Machine, der Sie einen Übergang hinzufügen möchten.
- 2. Wählen Sie einen Zustand aus, in dem der Übergang beginnen soll.
- 3. Wählen Sie einen Zustand aus, zu dem der Übergang gehen soll.
- 4. Klicken Sie auf die Schaltfläche *Speichern* oder *Speichern und abschließen*.

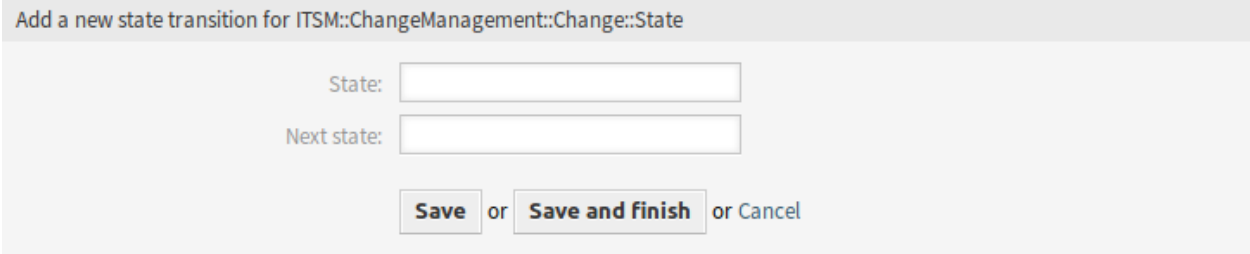

Abb. 13: Neuen Status-Übergang hinzufügen

So bearbeiten Sie einen Übergang:

- 1. Klicken Sie in der Liste mit den State-Machines auf eine State-Machine.
- 2. Klicken Sie auf einen Übergangsnamen.
- 3. Ändern Sie *Nächster Status*.
- 4. Klicken Sie auf die Schaltfläche *Speichern* oder *Speichern und abschließen*.

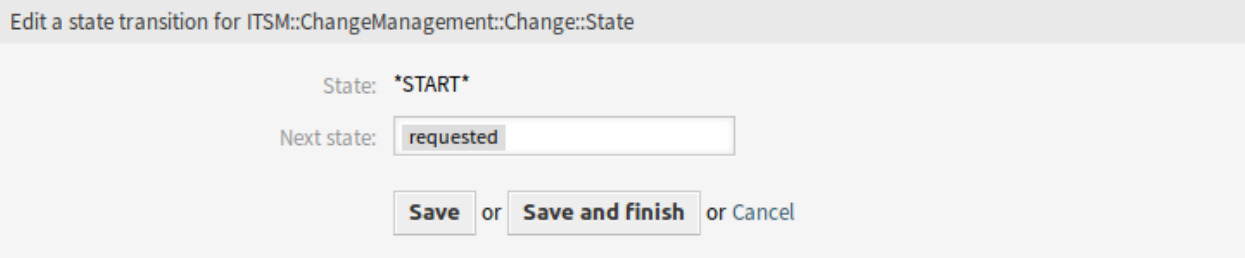

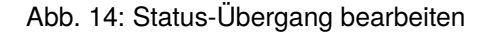
So löschen Sie einen Übergang:

- 1. Klicken Sie in der Liste mit den State-Machines auf eine State-Machine.
- 2. Klicken Sie in der letzten Spalte der Übersichtstabelle auf das Papierkorb-Symbol.
- 3. Klicken Sie im Bestätigungs-Dialog auf die Schaltfläche *JA*.

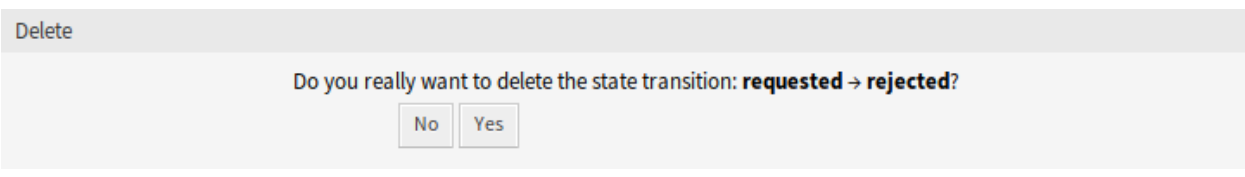

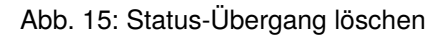

# **Change-State-Machine**

Die Standardinstallation generiert Vorschläge auf der Grundlage des folgenden Logikmodells.

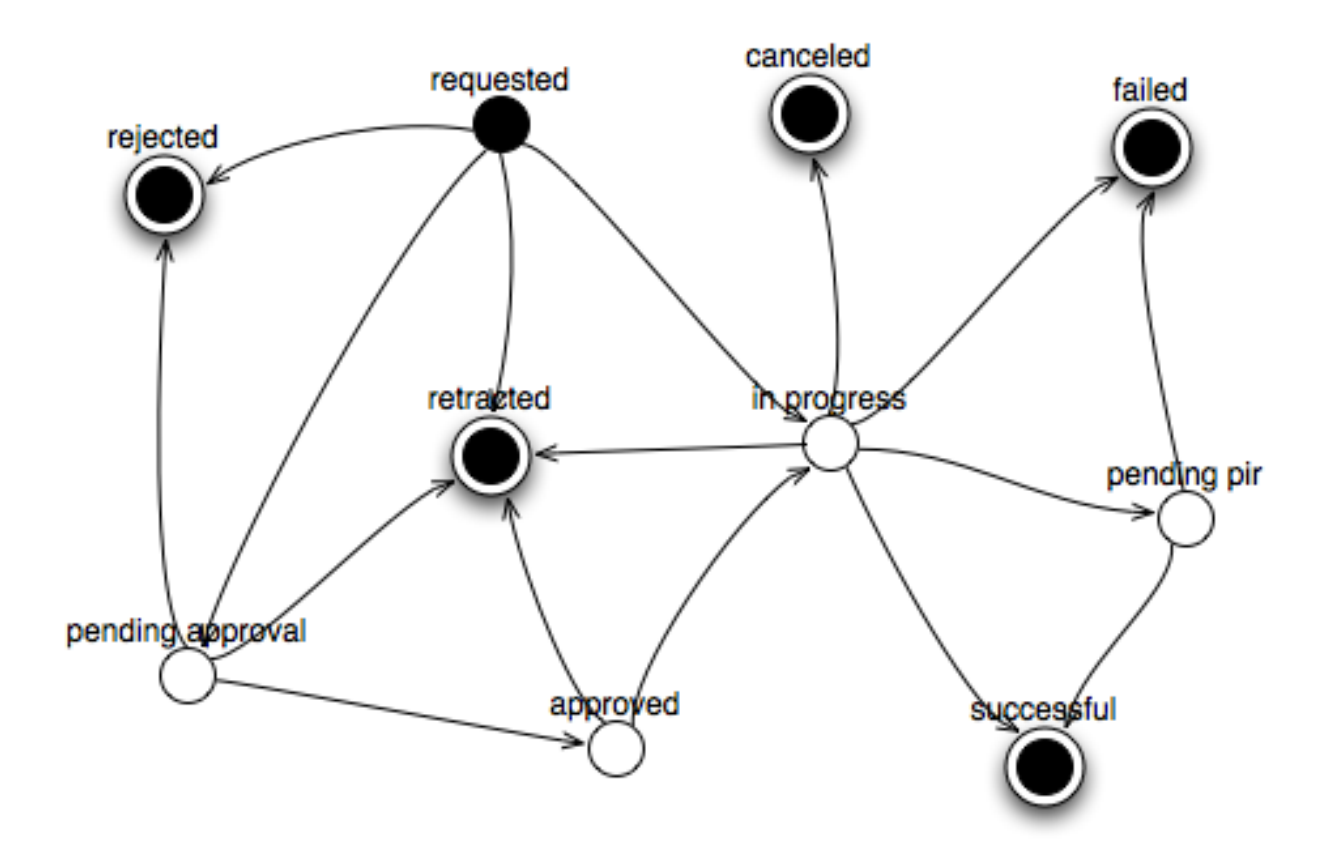

Abb. 16: Modell der Change-State-Machine

Klicken Sie in der Liste der State-Machines auf den Eintrag *ITSM::ChangeManagement::Change::State*, um die State-Machine-Übergänge zu sehen.

# **Siehe auch:**

| Overview over state transitions for ITSM::ChangeManagement::Change::State |                   |               |
|---------------------------------------------------------------------------|-------------------|---------------|
| <b>STATE</b>                                                              | <b>NEXT STATE</b> | <b>DELETE</b> |
| *START*                                                                   | requested         |               |
| requested                                                                 | rejected          | û             |
| requested                                                                 | retracted         | û             |
| requested                                                                 | pending approval  | û             |
| requested                                                                 | in progress       | û             |
| pending approval                                                          | rejected          | û             |
| pending approval                                                          | retracted         | û             |
| pending approval                                                          | approved          | 尙             |
| rejected                                                                  | *END*             | û             |
| approved                                                                  | retracted         | 圙             |
| approved                                                                  | in progress       | û             |
| in progress                                                               | pending pir       | 圙             |
| in progress                                                               | retracted         | û             |
| in progress                                                               | failed            | 會             |
| in progress                                                               | successful        | û             |
| in progress                                                               | canceled          | û             |
| pending pir                                                               | failed            | û             |
| pending pir                                                               | successful        | 圙             |
| successful                                                                | *END*             | 會             |
| failed                                                                    | *END*             | 圙             |
| canceled                                                                  | *END*             | û             |
| retracted                                                                 | *END*             | û             |

Abb. 17: Change-State-Machine - Übergänge

Die Status der Change-State-Machine sind in der Klasse *ITSM::ChangeManagement::Change::State* definiert im *[Allgemeiner Katalog](#page-10-0)* definiert.

## **Arbeitsauftrag-State-Machine**

Die Standardinstallation generiert Vorschläge auf der Grundlage des folgenden Logikmodells.

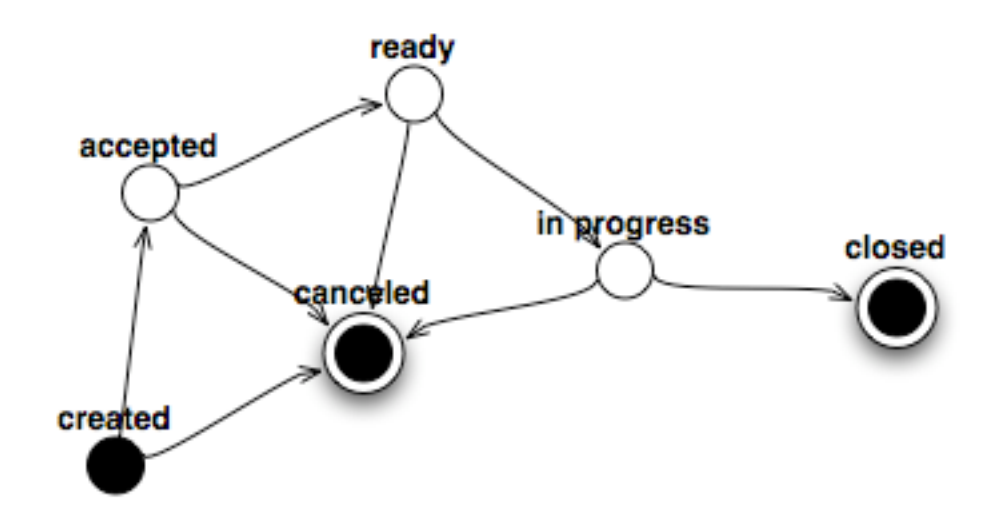

Abb. 18: Modell der Arbeitsauftrag-State-Machine

Klicken Sie in der Liste der State-Machines auf den Eintrag *ITSM::ChangeManagement::WorkOrder::State*, um die State-Machine-Übergänge zu sehen.

| Overview over state transitions for ITSM::ChangeManagement::WorkOrder::State |                   |               |  |  |  |  |
|------------------------------------------------------------------------------|-------------------|---------------|--|--|--|--|
| <b>STATE</b>                                                                 | <b>NEXT STATE</b> | <b>DELETE</b> |  |  |  |  |
| *START*                                                                      | created           |               |  |  |  |  |
| created                                                                      | accepted          | 面             |  |  |  |  |
| created                                                                      | canceled          | û             |  |  |  |  |
| accepted                                                                     | ready             | 面             |  |  |  |  |
| accepted                                                                     | canceled          | 面             |  |  |  |  |
| ready                                                                        | in progress       | 圙             |  |  |  |  |
| ready                                                                        | canceled          | 圙             |  |  |  |  |
| in progress                                                                  | closed            | 圙             |  |  |  |  |
| in progress                                                                  | canceled          | 俞             |  |  |  |  |
| closed                                                                       | *END*             | 面             |  |  |  |  |
| canceled                                                                     | *END*             | 尙             |  |  |  |  |

Abb. 19: Arbeitsauftrag-State-Machine - Übergänge

# **Siehe auch:**

Die Status der Arbeitsauftrags-State-Machine werden in der Klasse *ITSM::ChangeManagement::WorkOrder::State* class in the *[Allgemeiner Katalog](#page-10-0)* definiert.

# **4.2 Agenten-Interface**

Dieses Kapitel beschreibt die neuen Funktionen, die im Agenten-Interface nach der Installation des Paketes verfügbar sind.

# **4.2.1 ITSM Changes**

Nach der Installation des Pakets ist ein neues Menü im Agenten-Interface verfügbar.

**Bemerkung:** Um Benutzern Zugriff auf das Menü *ITMS-Changes* zu gewähren, müssen sie als Mitglied zur Gruppe *itsm-change* hinzugefügt werden.

Die Menü-Einträge, die durch dieses Paket hinzugefügt wurden, sind nach einer Neuanmeldung im System verfügbar.

Die Implementierung eines Change, inklusive aller benötigten Arbeitsaugträge, folgt dem nachfolgenden Ablauf:

- 1. Einen Change erstellen.
- 2. Die benötigten Arbeitsaufträge erstellen.
- 3. Definition aller Bedingungen und Aktionen.
- 4. Einen Change ausführen.

#### **4.2.1.1 Übersicht**

**Output and ITOM Chairman All** 

Diese Ansicht gibt eine Übersicht über Changes.

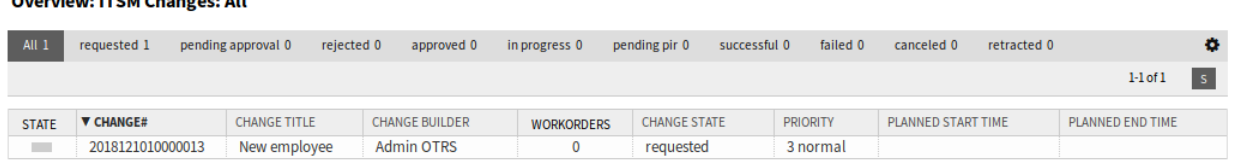

Abb. 20: ITSM Changes - Übersicht

Changes können gefiltert werden, indem man auf einen Change-Namen in der Kopfzeile des Übersichts-Widgets klickt. Es gibt eine Option *Alle*, um alle Changes zu sehen. Die Zahlen hinter den Statusnamen geben an, wie viele Changes in jedem Status vorgenommen wurden.

#### **Siehe auch:**

Siehe Einstellung ITSMChange::Frontend::AgentITSMChange###Filter::ChangeStates, um die Arbeitsauftrags-Status zu definieren, die als Filter in der Übersicht verwendet werden.

So begrenzen Sie die Anzahl der angezeigten Changes pro Seite:

- 1. Klicken Sie auf das Zahnrad-Symbol in der oberen, rechten Ecke des Übersichts-Widget.
- 2. Wählen Sie die maximale angezeigte Anzahl der Changes pro Seite.
- 3. Klicken Sie auf die Schaltfläche *Übermitteln*.

Die angezeigten Attribute können über die Systemkonfiguration definiert werden. Nicht alle Attribute werden standardmäßig angezeigt. Die möglichen Attribute sind:

**ActualEndTime** Datum und Zeit zu der die Umsetzung des Changes abgeschlossen wurde.

**ActualStartTime** Datum und Zeit zu der die Umsetzung des Changes begonnen wurde.

**Category** Kategorie oder Typ des Change.

**ChangeBuilder** Name des Change-Builder.

**ChangeManager** Der Name des Change-Manager.

**ChangeNumber** Vom System erzeugte Change-Nummer.

**ChangeState** Change-Status.

**ChangeStateSignal** Indikator für den Change-Status, der als Signalfarbe angezeigt wird.

**ChangeTime** Datum und Zeit zu der der Change geändert wurde.

**ChangeTitle** Name des Change.

**CreateTime** Datum und Zeit zu der der Change erstellt wurde.

**DynamicField\_ChangeFieldName** Dynamisches Feld, das dem Arbeitsauftrag zugeordnet ist.

**Impact** Erwarteter Effekt des Change.

**PlannedEndTime** Datum und Uhrzeit des Abschlusses der geplanten Change-Umsetzung.

**PlannedStartTime** Datum und Uhrzeit des geplanten Starts der Umsetzung.

**Priority** Prioritäts-Stufe des Changes.

**RequestedTime** Das vom Kunden gewünschte Umsetzungsdatum.

**Services** Services, die vom Change beeinflusst werden.

**WorkOrderCount** Anzahl der Arbeitsaufträge, die mit dem Change zusammenhängen.

#### **Siehe auch:**

Siehe Einstellung ITSMChange::Frontend::AgentITSMChange###ShowColumns, um die angezeigten Attribute zu definieren.

So schauen Sie sich Details eine Change an:

1. Klicken Sie in der Liste auf einen Change.

Die *Change-Detailansicht* hat ihr eigenes Menü.

**Zurück** Dieser Menüeintrag führt zur vorherigen Ansicht zurück.

**Historie** Dieser Menüeintrag öffnet ein neues Fenster mit der Historie des Changes.

**Drucken** Dieser Menüeintrag öffnet eine PDF-Datei mit einer Druckansicht. Sie können diese PDF-Datei speichern oder drucken.

**Bearbeiten** Dieser Menüeintrag öffnet ein neues Fenster zum Bearbeiten des Change.

**Beteiligte Personen** Verwenden Sie diese Ansicht, um Personen zum Change hinzuzufügen.

**Change Manager \*** Weist einem Agenten für den aktuellen Change die Change-Manager-Privilegien zu.

#### Change#: 2018121010000013 - New employee

| <b>Back</b> | History                    | Print | Edit | <b>Involved Persons</b>                                                                                                    | <b>Add Workorder</b> | Add Workorder (from Template) | <b>Conditions</b> | Link | Template |                             | Change State: requested |
|-------------|----------------------------|-------|------|----------------------------------------------------------------------------------------------------|----------------------|-------------------------------|-------------------|------|----------|-----------------------------|-------------------------|
|             | TISM Change - New employee |       |      |                                                                                                    |                      |                               |                   |      |          | Planned Start -             |                         |
|             |                            |       |      | To open links in the following description blocks, you might need to press Ctrl or Cmd or Shift key while clicking the link (depending on your browser ande | $OS$ ).              |                               |                   |      |          | Time:                       |                         |
|             |                            |       |      |                                                                                                    |                      |                               |                   |      |          | Planned End -               |                         |
|             |                            |       |      | Description: This change is for hire a new employee.                                                                                                    |                      |                               |                   |      |          | Time:                       |                         |
|             |                            |       |      | Justification: New employees need workstation and mobile phone.                                                                                             |                      |                               |                   |      |          | <b>Actual Start Time: -</b> |                         |
|             | Attachment:                |       |      |                                                                                                    |                      |                               |                   |      |          | Actual End Time: -          |                         |
|             |                            |       |      |                                                                                                    |                      |                               |                   |      |          | Requested Date: -           |                         |
|             |                            |       |      |                                                                                                    |                      |                               |                   |      |          | Planned Effort: -           |                         |
|             |                            |       |      |                                                                                                    |                      |                               |                   |      |          | Accounted Time: -           |                         |
|             |                            |       |      |                                                                                                    |                      |                               |                   |      |          |                             | Category: 3 normal      |
|             |                            |       |      |                                                                                                    |                      |                               |                   |      |          |                             | Impact: 3 normal        |
|             |                            |       |      |                                                                                                    |                      |                               |                   |      |          |                             | Priority: 3 normal      |
|             |                            |       |      |                                                                                                    |                      |                               |                   |      |          | Change -                    |                         |

Abb. 21: ITSM Change-Detailansicht

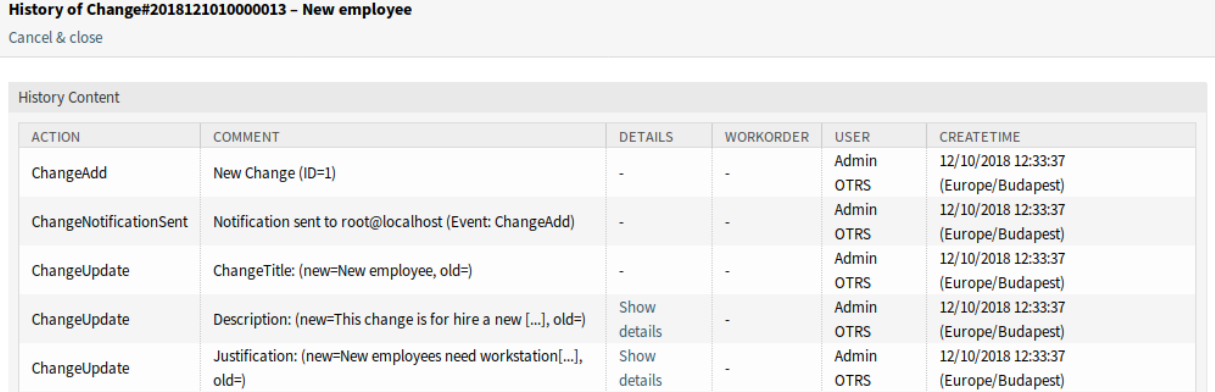

Abb. 22: ITSM Change - Historie

 $\blacktriangleright$  Change Information

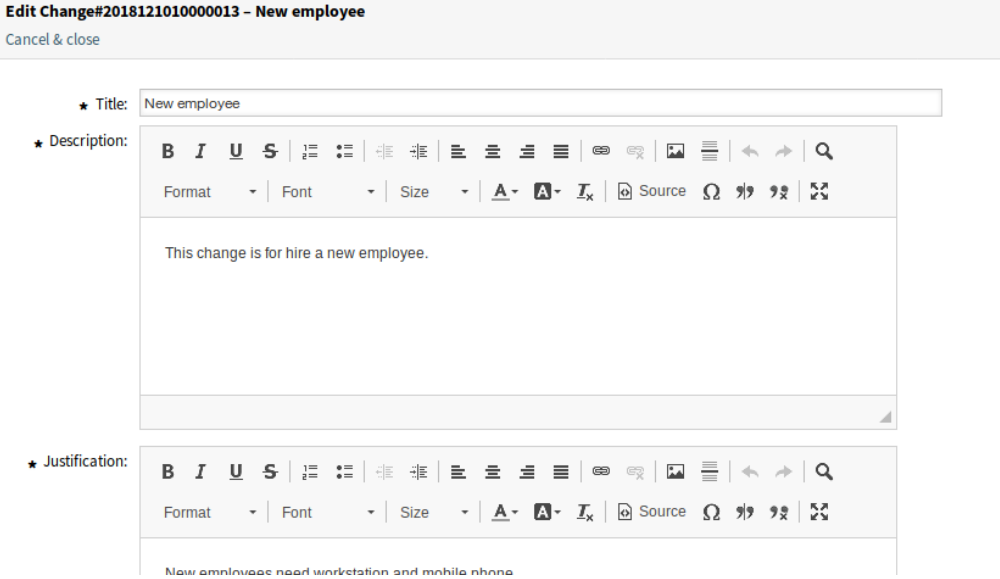

Abb. 23: ITSM Change bearbeiten

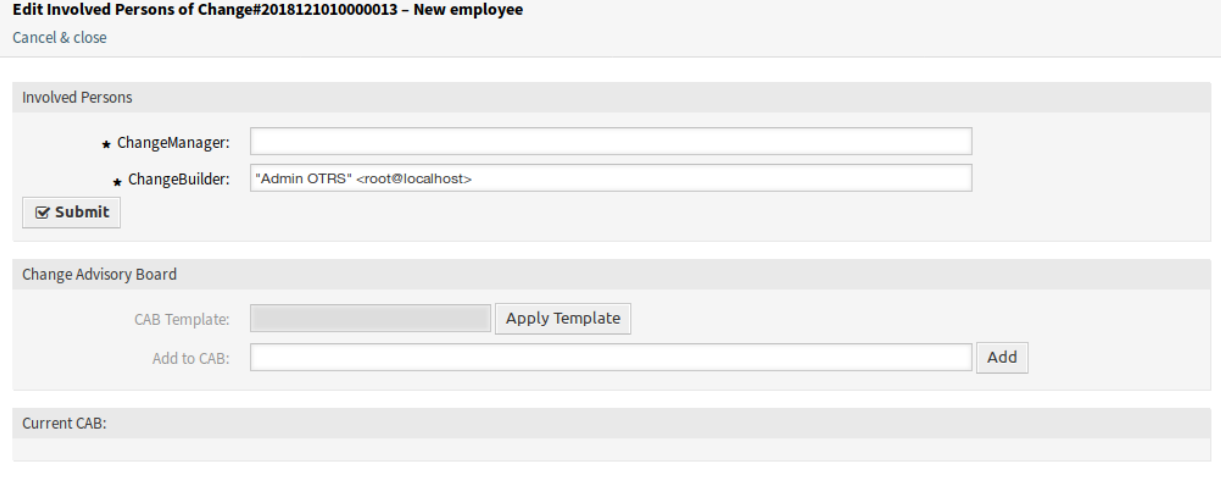

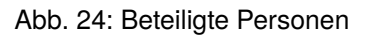

**Bemerkung:** Es können nur die Agenten als Change-Manager hinzugefügt werden, die Mitglieder der Gruppe *itsm-change-manager* sind.

**Change Builder \*** Definiert den Bearbeiter und definiert den aktuellen Change. Beim Anlegen eines neuen Change wird automatisch der aktuelle Bearbeiter als Change-Builder eingetragen.

**Bemerkung:** Es können nur die Agenten als Change-Builder hinzugefügt werden, die Mitglieder der Gruppe *itsm-change-builder* sind.

- **Change Advisory Board** Definiert eine Gruppe von Personen, zu der Agenten und Kunden gehören können.
- **Arbeitsauftrag hinzufügen** Verwenden Sie dieses Fenster, um neue Arbeitsaufträge zum Change hinzuzufügen.

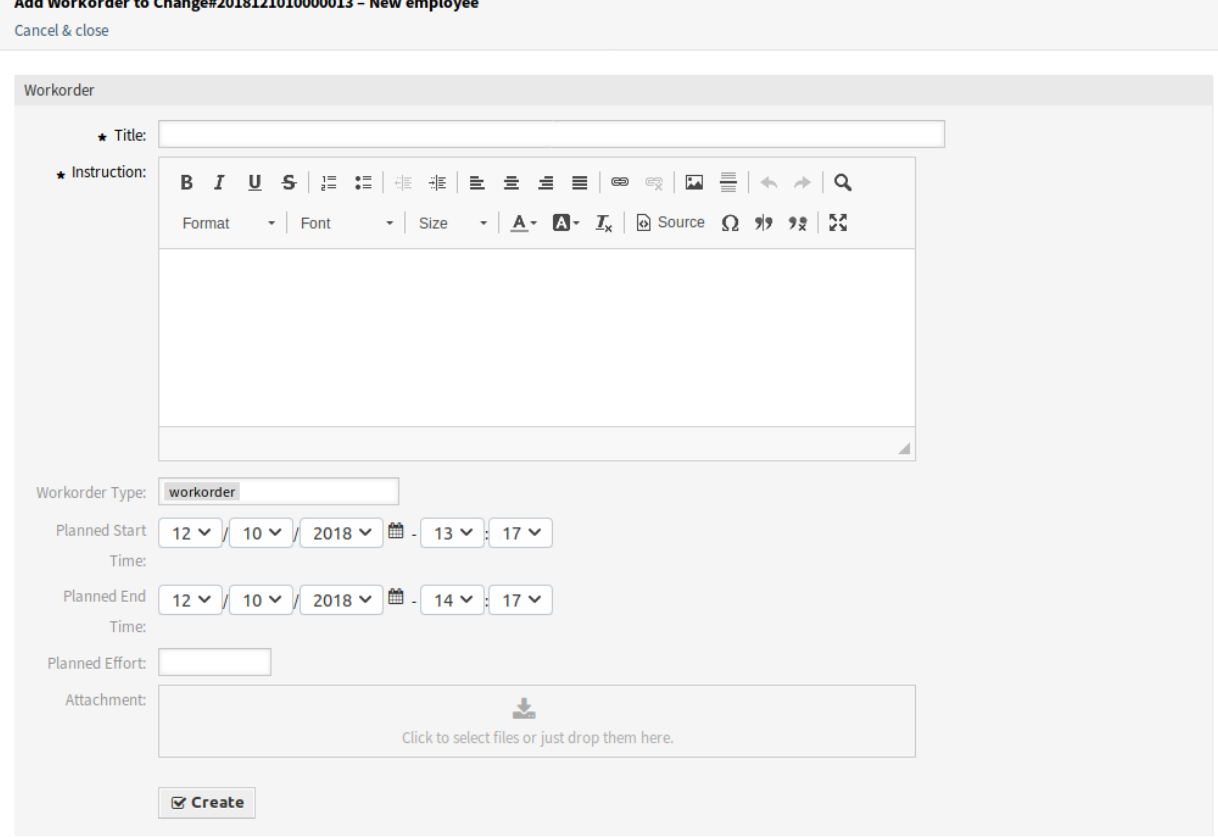

#### Abb. 25: Arbeitsauftrag hinzufügen

Die folgenden Einstellungen sind verfügbar, wenn Sie diese Ressource hinzufügen oder bearbeiten. Die mit Stern gekennzeichneten Felder sind Pflichtfelder.

**Titel \*** Der Name der Ressource. In dieses Feld können beliebige Zeichen eingegeben werden, einschließlich Großbuchstaben und Leerzeichen. Der Name wird in der Übersichtstabelle angezeigt.

**Anweisung \*** Eine längere Beschreibung des Arbeitsauftrags und was zu tun ist.

**Arbeitsauftrags-Typ** Wählen Sie einen Typ für den Arbeitsauftrag. Die Typen werden in der Klasse ITSM::ChangeManagement::WorkOrder::Type im *[Allgemeiner Katalog](#page-33-0)* definiert.

**Geplante Startzeit** Wählen Sie eine geplante Startzeit für den Arbeitsauftrag.

**Geplante Endzeit** Wählen Sie eine geplante Endzeit für den Arbeitsauftrag.

**Geplanter Aufwand** Fügen Sie einen Wert in einer beliebigen Arbeitseinheit hinzu, um den geplanten Aufwand anzugeben.

**Anhang** Ermöglicht das Anhängen von zugehörigen Dateien und Dokumenten.

Nach dem Hinzufügen einer Arbeitsanweisung, öffnet sich die Arbeitsauftrag-Detailansicht einem neuen Browser-Tab.

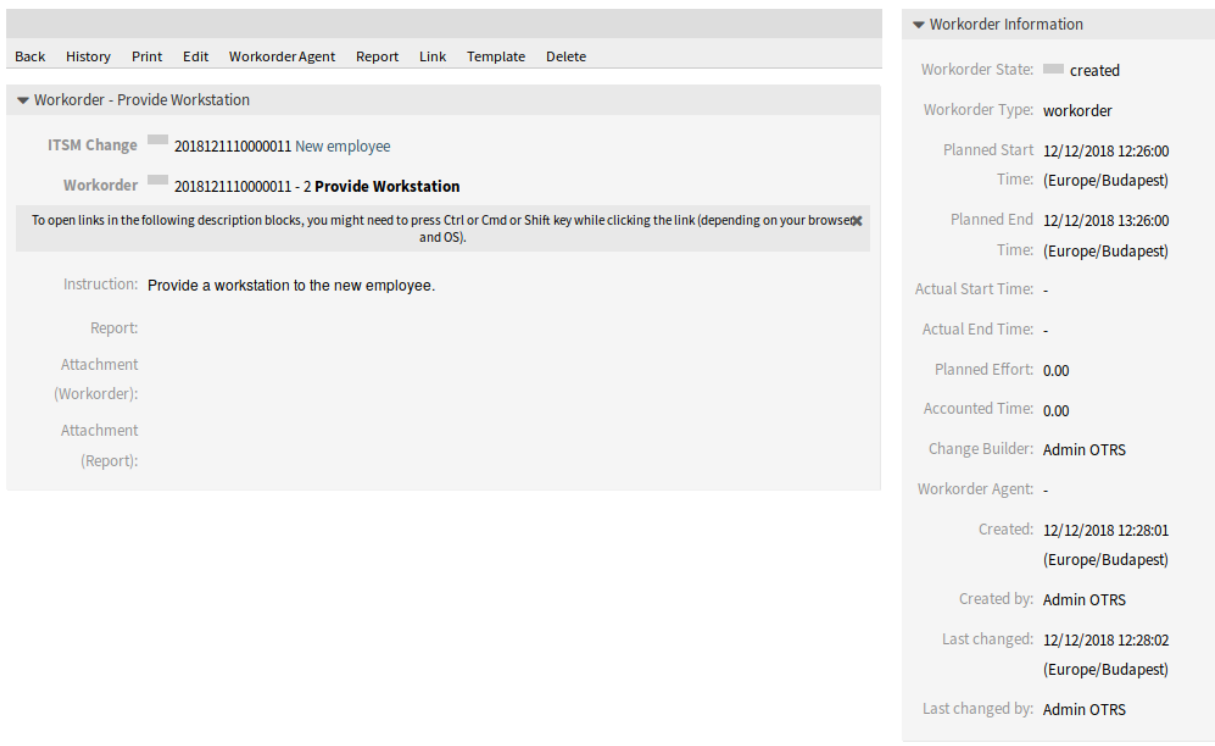

Abb. 26: Arbeitsauftrag-Detailansicht

Die *Arbeitsauftrag-Detailansicht* hat ein eigenes Menü.

Workorder#: 2018121110000011-2 - Provide Workstation

**Zurück** Dieser Menüeintrag führt zur vorherigen Ansicht zurück.

**Historie** Dieser Menüeintrag öffnet ein neues Fenster mit der Historie des Arbeitsauftrags.

**Drucken** Dieser Menüeintrag öffnet eine PDF-Datei mit einer Druckansicht. Sie können diese PDF-Datei speichern oder drucken.

**Bearbeiten** Dieser Menüeintrag öffnet ein neues Fenster zum Bearbeiten des Arbeitsauftrags.

- **Nachfolgende Arbeitsaufträge entsprechend verschieben** Wenn dies aktiviert ist, werden die nachfolgenden Arbeitsaufträge entsprechend den in den Feldern *Geplante Startzeit* und *Geplante Endzeit* festgelegten Zeiten zeitlich verschoben.
- **Arbeitsauftrags-Agent** Verwenden Sie diesen Menüeintrag um einen Agenten zu einem Arbeitsauftrag zuzuordnen.

#### History of Workorder#2018121110000011-2 - Provide Workstation

Cancel & close

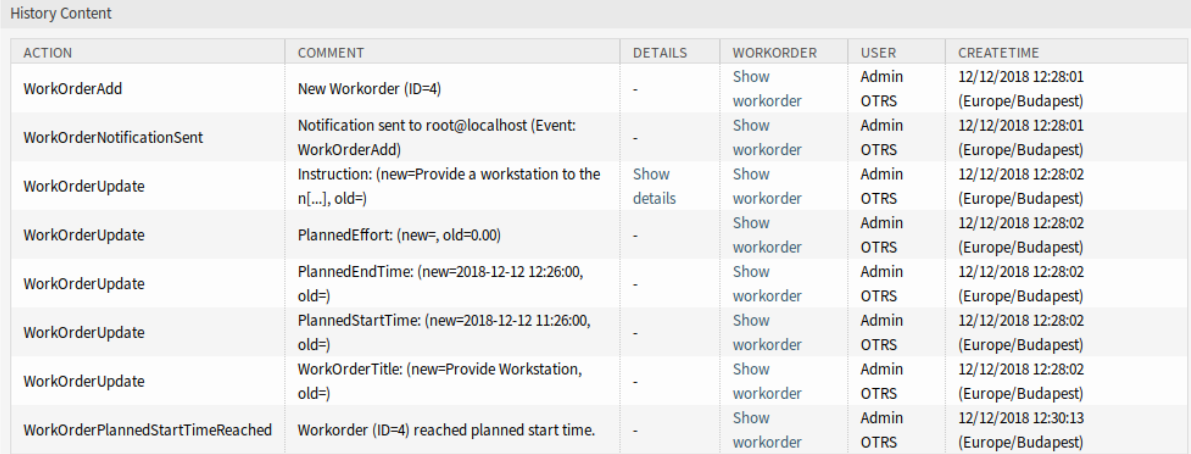

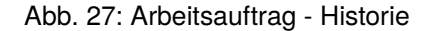

#### Edit Workorder#2018121110000011-2 - Provide Workstation Cancel & close

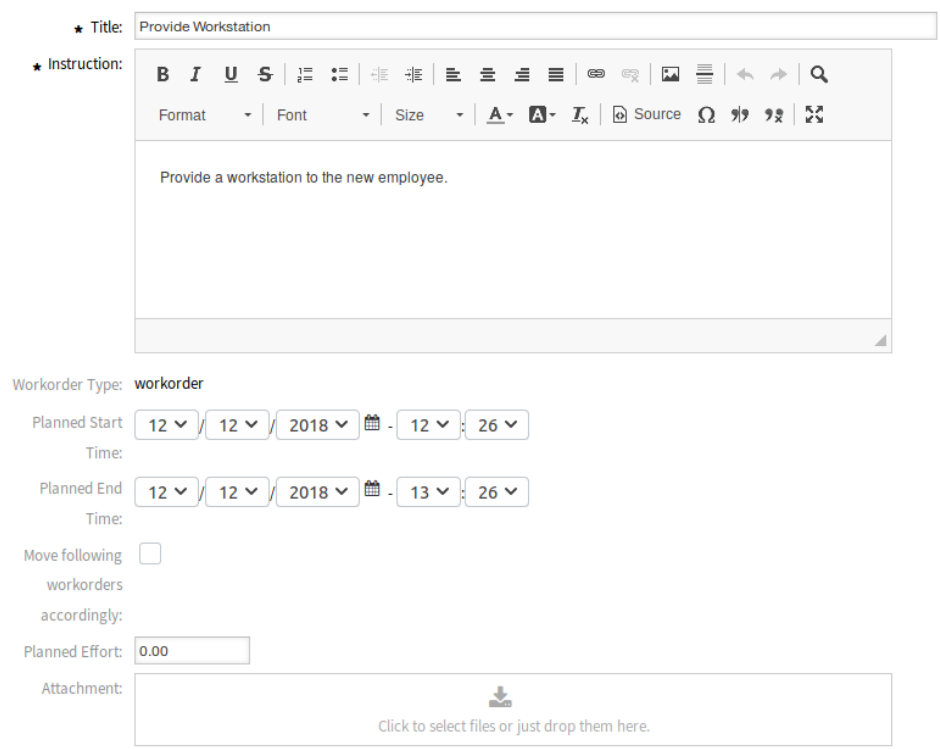

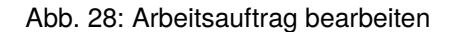

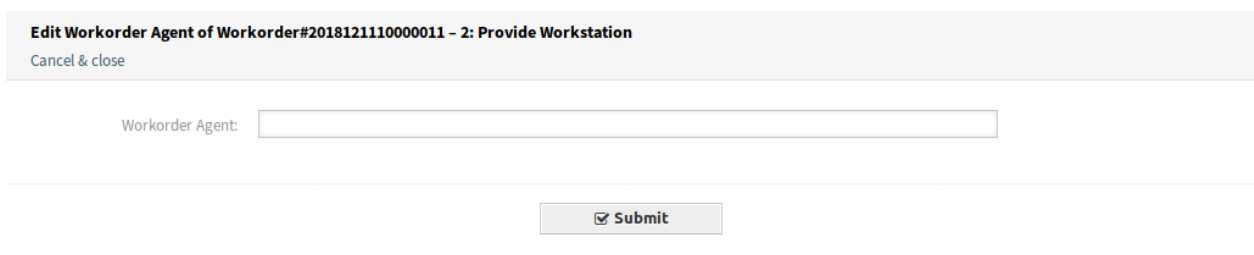

Abb. 29: Arbeitsauftrags-Agent bearbeiten

**Bemerkung:** Es können nur die Agenten als Arbeitsauftrags-Agent hinzugefügt werden, die Mitglieder der Gruppe *itsm-change* sind.

**Bericht** Verwenden Sie diesen Menü-Eintrag, um die Fortschritte der Arbeitsweisung zu dokumentieren. Diese Ansicht kann als Protokoll für den Arbeitsauftrag genutzt werden.

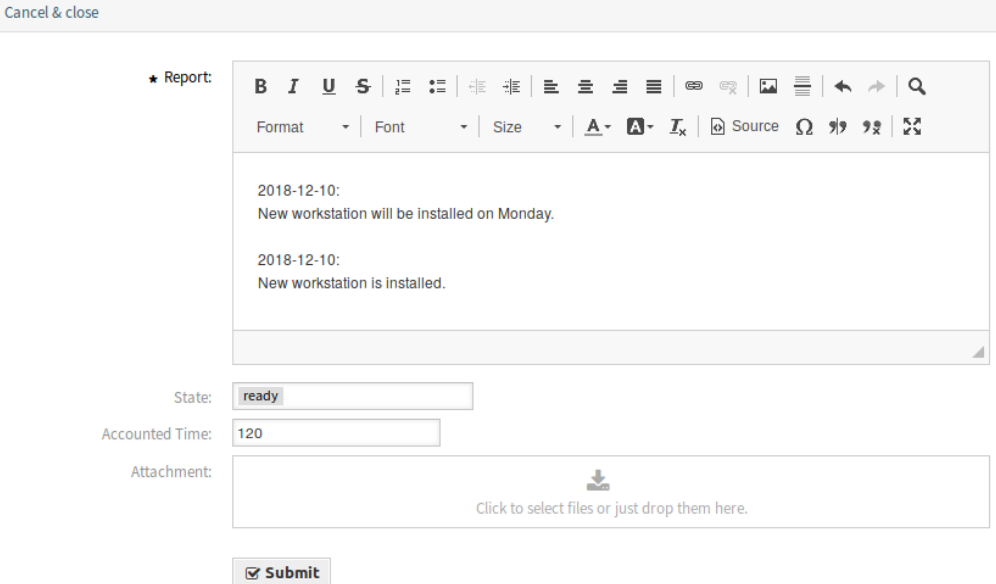

Abb. 30: Arbeitsauftrags-Bericht

**Bericht \*** Das ist der Text des Berichts. Da es für alle Berichte nur den gleichen Textbereich gibt, wird empfohlen, jedem Eintrag einen Zeitstempel hinzuzufügen.

**Status** Der nächste Status eines Arbeitsauftrags.

#### **Siehe auch:**

Edit Report of Workorder#2018121110000011-2 - Provide Workstation

Die möglichen nächsten Status werden in der *[State Machine](#page-34-0)* für Arbeitsaufträge definiert, aber sie können über Bedingungen gefiltert werden.

**Gebuchte Zeit** Fügen Sie die abgerechnete Zeit in Zeiteinheiten hinzu.

**Anhang** Ermöglicht das Anhängen von zugehörigen Dateien und Dokumenten.

**Verknüpfen** Dieser Menüeintrag öffnet die Standardansicht zum Verknüpfen von Objekten. Arbeitsaufträge können mit Services oder Tickets verknüpft werden. Bestehende Verknüpfungen können hier ebenfalls verwaltet werden.

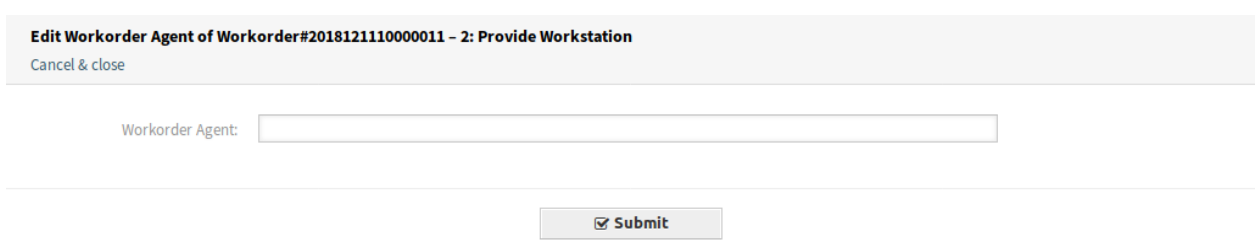

Abb. 31: Arbeitsauftrag verknüpfen

**Vorlage** Verwenden Sie diese Ansicht, um den Arbeitsauftrag als Vorlage zu speichern.

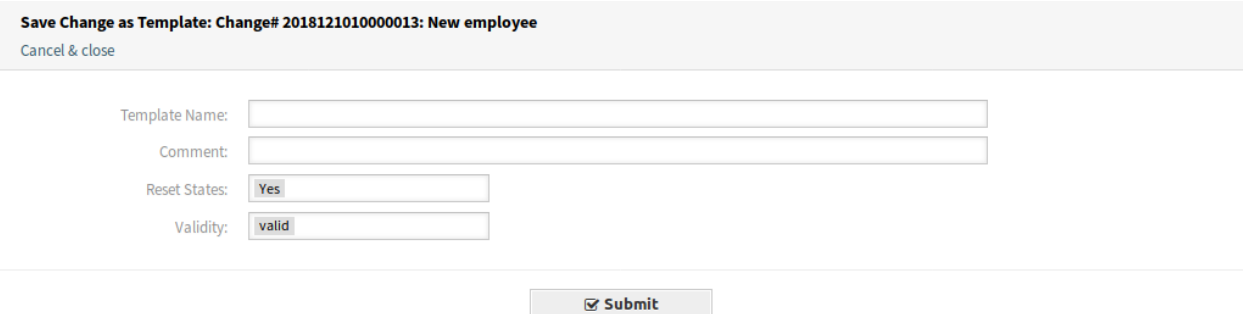

Abb. 32: Arbeitsauftrag als Vorlage speichern

**Vorlagenname \*** Der Name der Ressource. In dieses Feld können beliebige Zeichen eingegeben werden, einschließlich Großbuchstaben und Leerzeichen. Der Name wird in der Übersichtstabelle angezeigt.

**Kommentar** Fügen Sie dieser Ressource zusätzliche Informationen hinzu.

**Bemerkung:** Es wird empfohlen, in diesem Feld eine Versionsnummer anzugeben, da es einfacher ist, die richtige Vorlage zu identifizieren.

**Status zurücksetzen** Alle Status werden zurückgesetzt, wenn *Ja* ausgewählt wurde.

**Gültigkeit** Setzt die Gültigkeit dieser Ressource. Jede Ressource kann nur in OTRS verwendet werden, wenn dieses Feld auf *gültig* gesetzt ist. Wenn Sie dieses Feld auf *ungültig* oder *ungültig-temporär* setzen, wird die Nutzung der Ressource deaktiviert.

**Löschen** Verwenden Sie diesen Menüeintrag, um einen Arbeitsauftrag zu löschen.

**Drucken** Dieser Menüeintrag öffnet eine PDF-Datei mit einer Druckansicht. Sie können diese PDF-Datei speichern oder drucken.

**Bearbeiten** Dieser Menüeintrag öffnet ein neues Fenster zum Bearbeiten des Change.

**Arbeitsauftrag hinzufügen (aus Vorlage)** Verwenden Sie diese Ansicht, um einen Arbeitsauftrag aus einer Vorlage hinzuzufügen.

**Vorlage \*** Wählen Sie aus der Liste der Arbeitsauftrags-Vorlagen eine Vorlage.

**Zeit-Typ** Wählen Sie im nächsten Feld die Zeitart aus, die Sie neu definieren möchten.

**Neue Zeit** Geben Sie eine neue Zeit für die oben ausgewählte Zeitart an.

#### Delete Workorder# 2018121110000011-2  $\boldsymbol{\times}$

Title: Provide Workstation

Do you really want to delete this workorder?

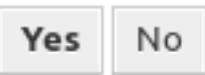

Abb. 33: Arbeitsauftrag löschen

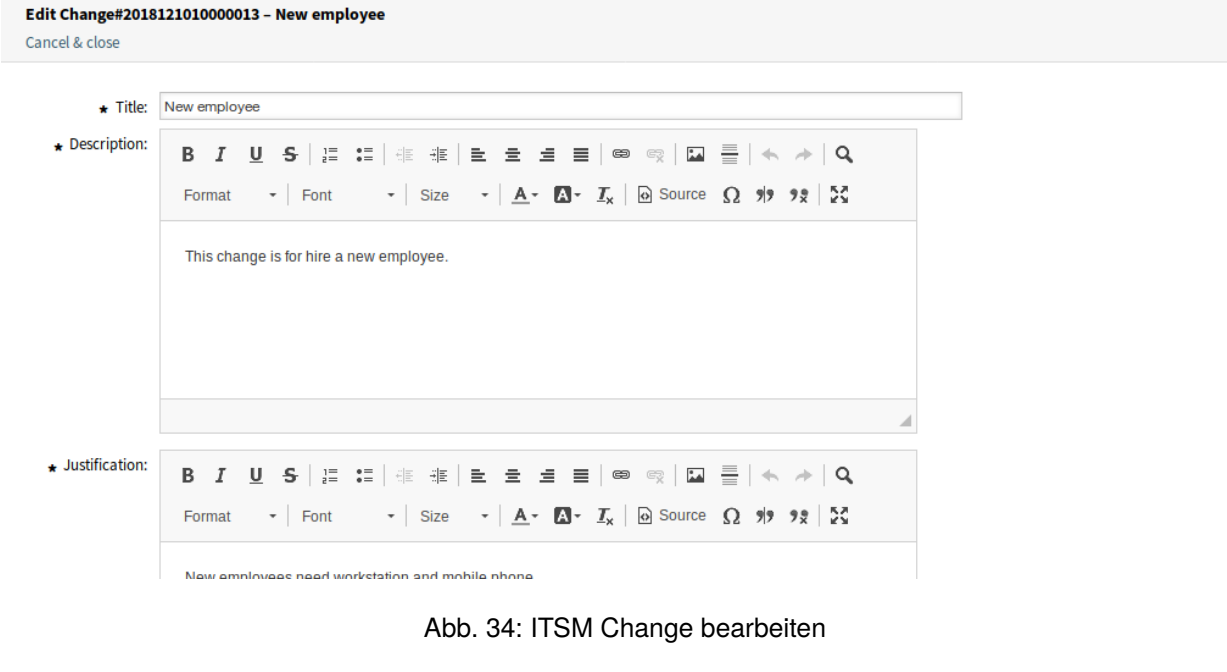

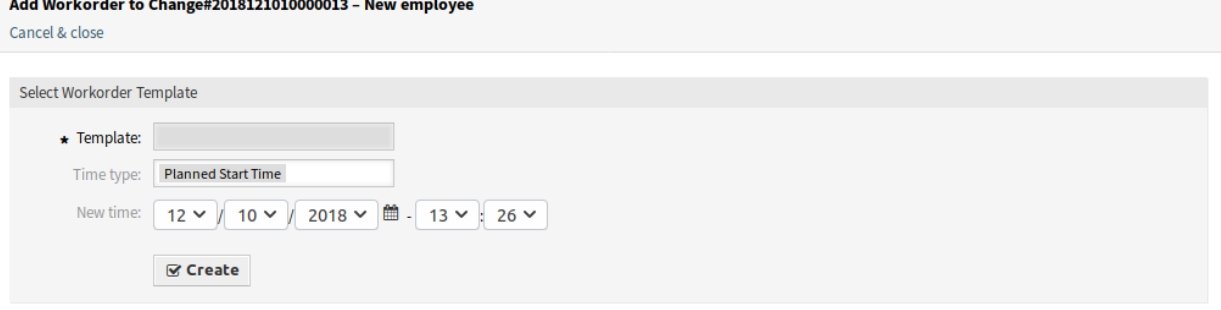

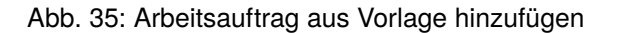

#### **Siehe auch:**

Vorlagen für Arbeitsvorlagen können über den Menü-Eintrag *Vorlagen* in der Arbeitsauftrags-Detailansicht erstellt werden.

**Bedingungen** Verwenden Sie diese Ansicht, um neue Bedingungen zum Change hinzuzufügen.

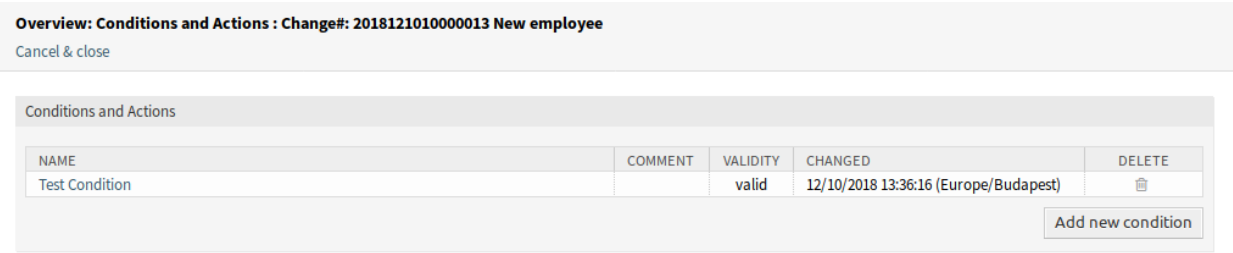

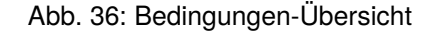

**Bemerkung:** Die definierten Bedingungen werden nicht in einer bestimmten Reihenfolge ausgeführt.

So fügen Sie eine neue Bedingung hinzu:

1. Klicken Sie auf die Schaltfläche *Neue Bedingung hinzufügen*.

So bearbeiten Sie eine Bedingung:

1. Klicken Sie in der Liste mit den Bedingungen auf eine Bedingung.

So löschen Sie eine Bedingung:

- 1. Klicken Sie in der Liste mit den Bedingungen auf eine Bedingung.
- 2. Klicken Sie im Bestätigungsdialog auf die Schaltfläche *OK*.

Die Ansichten *Bedingung hinzufügen* und *Bedingung bearbeiten* bestehen aus drei Widgets.

Im Widget *Bedingung*:

**Name \*** Der Name der Ressource. In dieses Feld können beliebige Zeichen eingegeben werden, einschließlich Großbuchstaben und Leerzeichen. Der Name wird in der Übersichtstabelle angezeigt.

**Bemerkung:** Bedingungen sind nach Name sortiert. Verwenden sie *100* , *200* , etc. als Präfix, um die Sortierreihenfolge zu setzen. Alle Bedingungen werden unabhängig von ihrer Position bewertet.

**Übereinstimmung** Übereinstimmungs-Typ von Ausdrücken.

- **Gültigkeit** Setzt die Gültigkeit dieser Ressource. Jede Ressource kann nur in OTRS verwendet werden, wenn dieses Feld auf *gültig* gesetzt ist. Wenn Sie dieses Feld auf *ungültig* oder *ungültigtemporär* setzen, wird die Nutzung der Ressource deaktiviert.
- **Kommentar** Fügen Sie dieser Ressource zusätzliche Informationen hinzu. Es wird empfohlen, dieses Feld als Beschreibung der Ressource zur besseren Übersichtlichkeit immer mit einem vollständigen Satz zu füllen, da der Kommentar auch in der Übersichtstabelle angezeigt wird.

Im Widget *Ausdrücke* kann der Ausdruck hinzugefügt werden. Die passende Art von Ausdrücken (*ODER* oder *UND*) kann oben definiert werden.

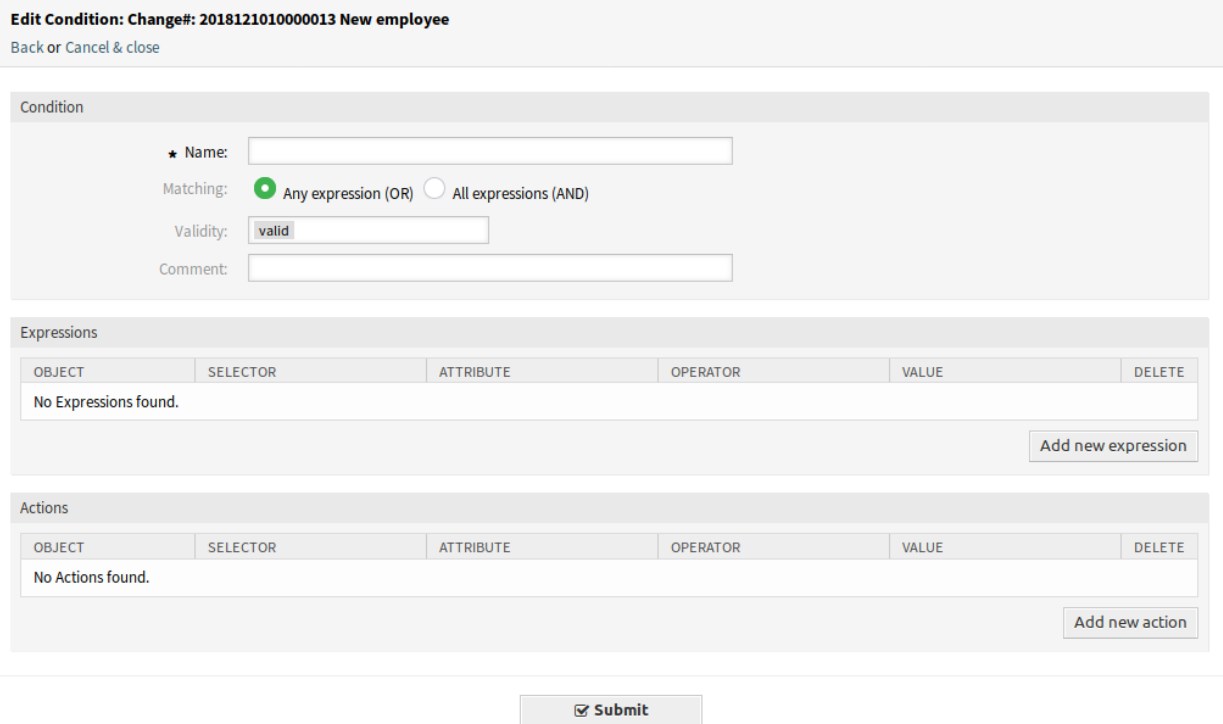

Abb. 37: Bedingung hinzufügen

Im Widget *Aktionen* können die Aktionen hinzugefügt werden, die ausgeführt werden, wenn die Ausdrücke erfüllt sind. Der Operator *set* ermöglicht es, das ausgewählte Attribut auf einen bestimmten Wert zu setzen, wenn die definierte Bedingung erfüllt ist. Andererseits friert der Operator *lock* das ausgewählte Attribut ein, solange die definierte Bedingung erfüllt ist, d.h. eine manuelle Änderung ist nicht möglich.

**Bemerkung:** Aktionen werden in der Reihenfolge ausgeführt, wie sie gesetzt wurden.

- **Verknüpfen** Dieser Menüeintrag öffnet die Standardansicht zum Verknüpfen von Objekten. Changes können mit anderen Objekten wie FAQ-Artikel, Services, Tickets oder Configuration Items verknüpft werden. Bestehende Verknüpfungen können hier ebenfalls verwaltet werden.
- **Zeitfenster verschieben** Verwenden Sie diese Ansicht, um den geplanten Zeitrahmen für die Implementierung von Changes zu verschieben.

**Zeit-Typ** Wählen Sie im nächsten Feld die Zeitart aus, die Sie neu definieren möchten.

**Neue Zeit** Geben Sie eine neue Zeit für die oben ausgewählte Zeitart an.

- **Vorlage** Verwenden Sie diese Ansicht, um den Change als Vorlage zu speichern. Neue Changes können aus über den Menü-Eintrag *[Neu \(aus Vorlage\)](#page-53-0)* aus Vorlagen erstellt werden.
	- **Vorlagenname \*** Der Name der Ressource. In dieses Feld können beliebige Zeichen eingegeben werden, einschließlich Großbuchstaben und Leerzeichen. Der Name wird in der Übersichtstabelle angezeigt.
	- **Kommentar** Fügen Sie dieser Ressource zusätzliche Informationen hinzu.

**Bemerkung:** Es wird empfohlen, in diesem Feld eine Versionsnummer anzugeben, da es einfa-

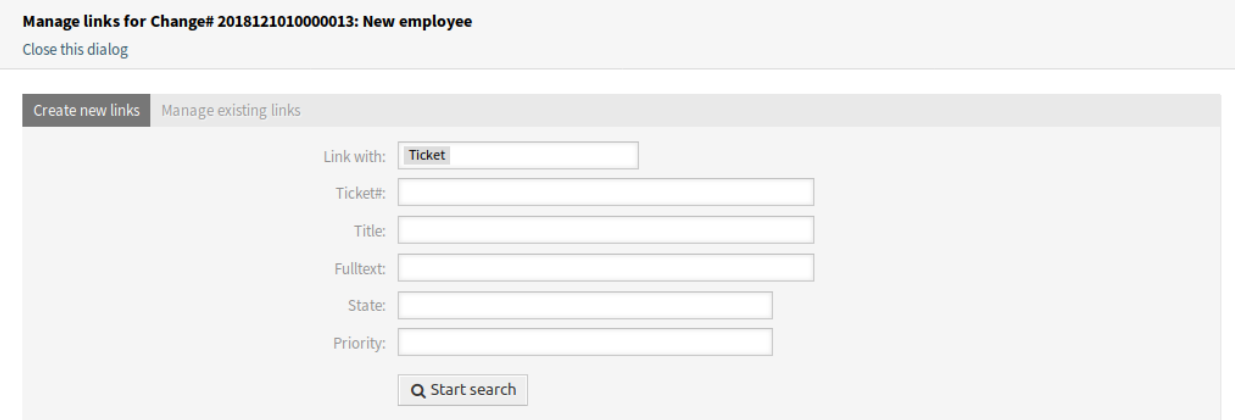

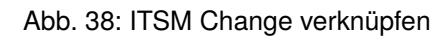

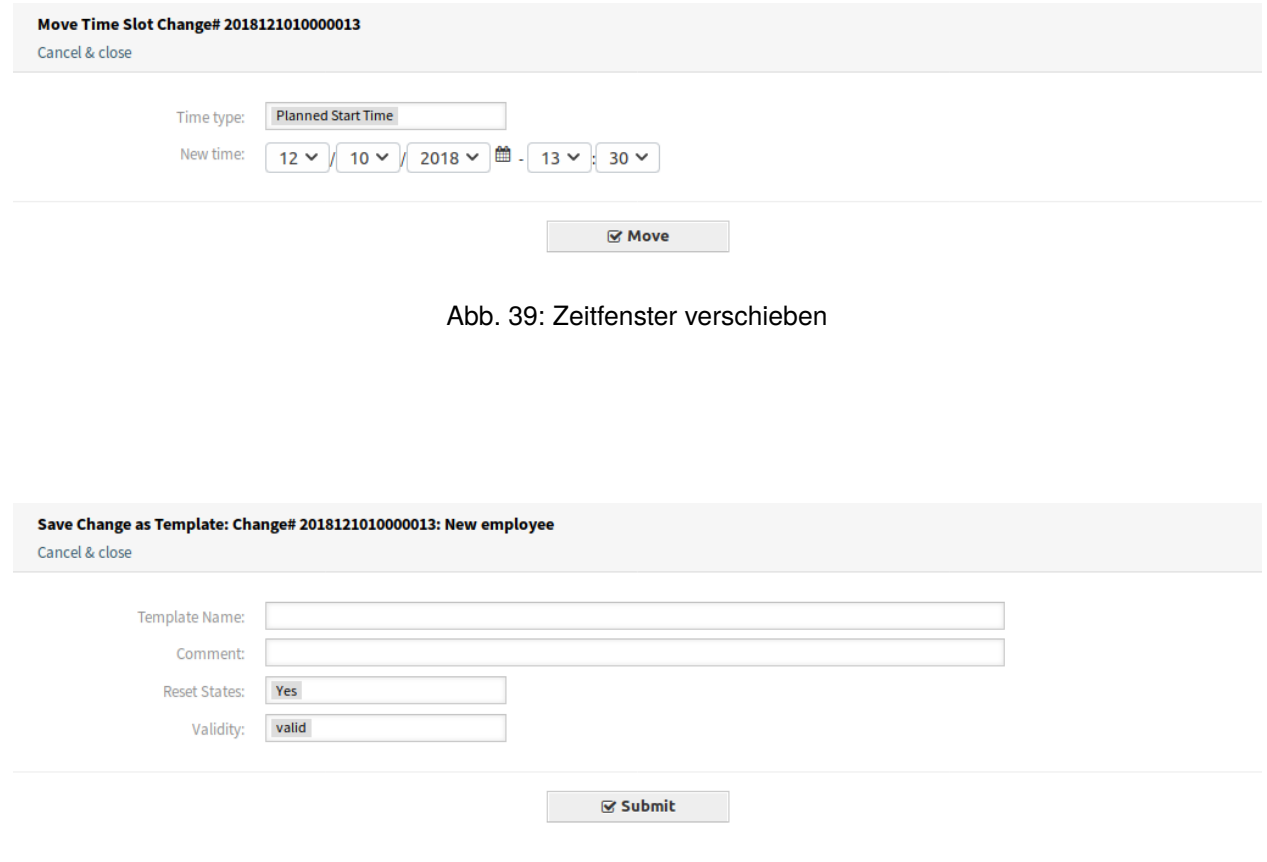

Abb. 40: Change als Vorlage speichern

cher ist, die richtige Vorlage zu identifizieren.

**Status zurücksetzen** Alle Status werden zurückgesetzt, wenn *Ja* ausgewählt wurde.

**Gültigkeit** Setzt die Gültigkeit dieser Ressource. Jede Ressource kann nur in OTRS verwendet werden, wenn dieses Feld auf *gültig* gesetzt ist. Wenn Sie dieses Feld auf *ungültig* oder *ungültigtemporär* setzen, wird die Nutzung der Ressource deaktiviert.

# <span id="page-52-0"></span>**4.2.1.2 Neu**

Verwenden Sie diese Ansicht, um neue Changes zur Change-Verwaltung hinzuzufügen.

**Add Change** 

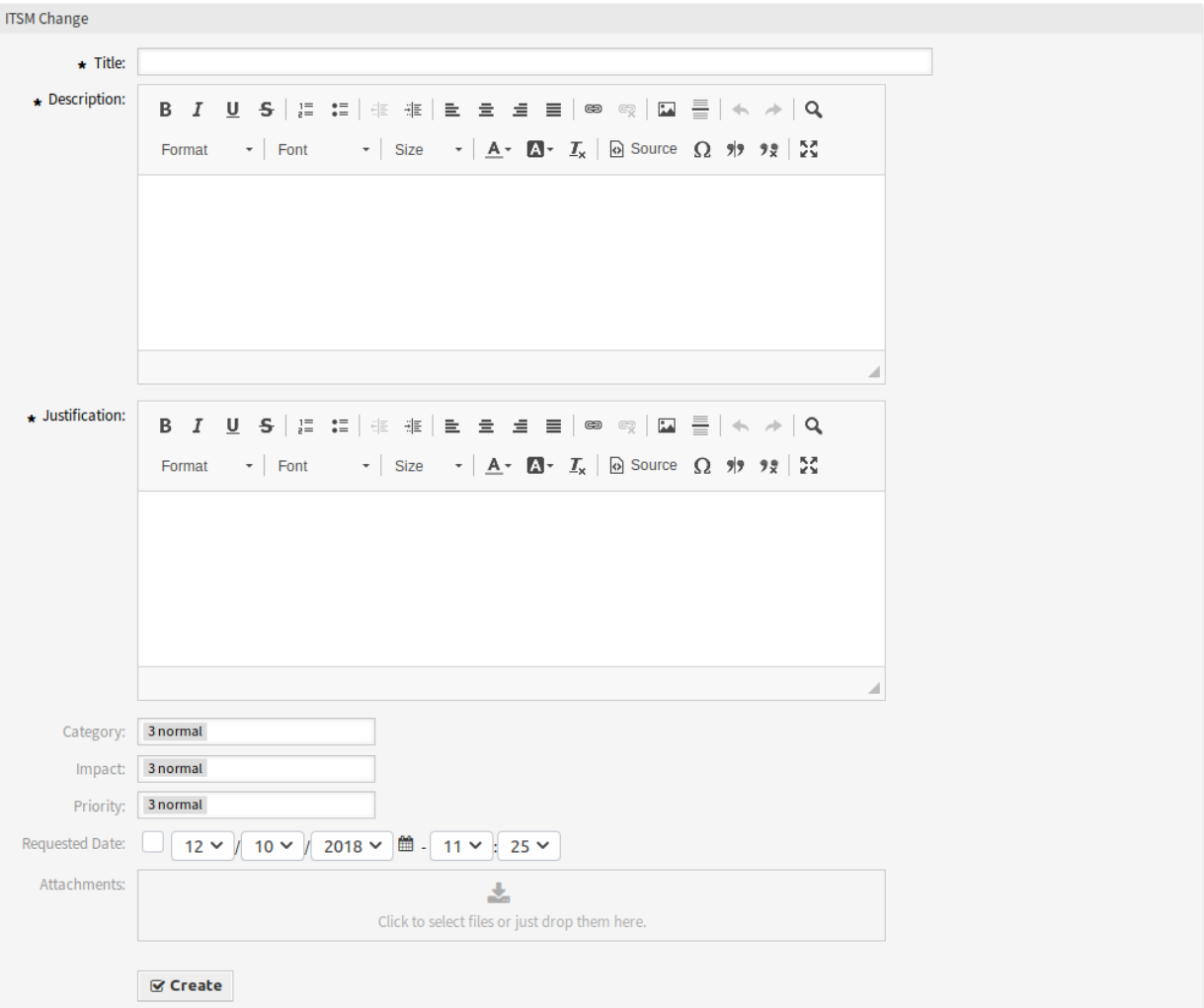

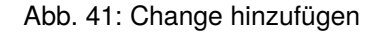

Die folgenden Einstellungen sind verfügbar, wenn Sie diese Ressource hinzufügen oder bearbeiten. Die mit Stern gekennzeichneten Felder sind Pflichtfelder.

**Titel \*** Der Name der Ressource. In dieses Feld können beliebige Zeichen eingegeben werden, einschließlich Großbuchstaben und Leerzeichen. Der Name wird in der Übersichtstabelle angezeigt.

**Beschreibung \*** Eine längere Textbeschreibung des Changes.

**Begründung \*** Textliche Erläuterung der Gründe für den Change. Beantworten Sie die Frage: *Was ist die wahrscheinliche Folge, wenn der Change nicht umgesetzt wird?*

**Kategorie \*** Definiert den Typ eines Changes.

**Auswirkung \*** Definiert den Effekt oder die Auswirkung, die der Change haben wird.

**Priorität \*** Definiert die Priorität des Change aus gewählter *Kategorie* und *Auswirkung*.

#### **Siehe auch:**

Schauen Sie unter *Kategorie Auswirkung Priorität* Matrix, um die Priorität zu definieren.

**Wunschtermin** Wählen Sie ein Datum, an dem ein Kunde den Change beantragt hat.

#### **Siehe auch:**

Dieses Attribut kann in der Systemkonfiguration unter Frontend *→* Agent *→* View deaktiviert werden.

**Anhänge** Ermöglicht das Anhängen von zugehörigen Dateien und Dokumenten.

#### <span id="page-53-0"></span>**4.2.1.3 Neu (aus Vorlage)**

Verwenden Sie diese Ansicht, um neue Changes aus Vorlagen hinzuzufügen.

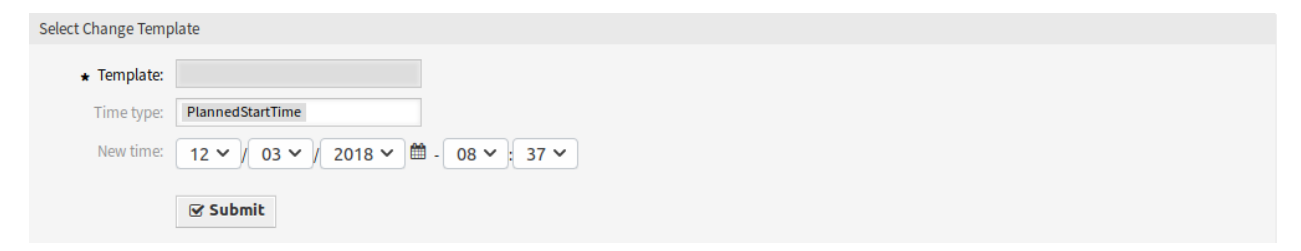

#### Abb. 42: Change hinzufügen

## **Siehe auch:**

Vorlagen können in der *Change-Detailansicht* über den Menüpunkt *Vorlage* gespeichert werden.

**Vorlage \*** Wählen Sie einen Change aus der Liste.

**Zeit-Typ** Wählen Sie im nächsten Feld die Art der geplanten Zeit aus, die eingestellt werden soll.

**Neue Zeit** Geben Sie die neue Zeit für die oben ausgewählte Zeit an. Diese Zeit wird im Change anstelle der gespeicherten verwendet.

#### **Siehe auch:**

Vorlagen können in der Ansicht *[Vorlagen](#page-59-0)* bearbeitet werden.

#### **4.2.1.4 Zeitplan**

Verwenden Sie diese Ansicht, um Changes nach bestimmten Kriterien zu filtern. Diese Übersicht ist unter dem Menüeintrag *Zeitplan* im Menü *ITSM Changes* verfügbar.

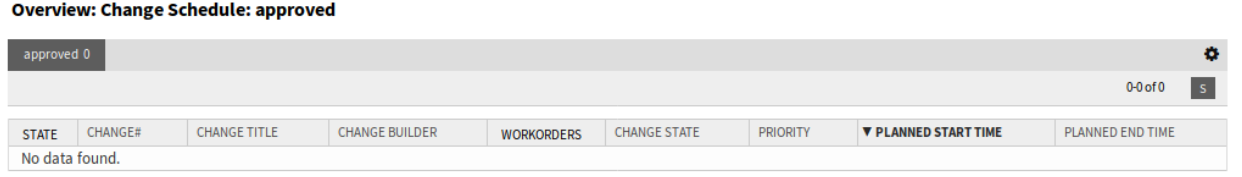

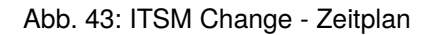

Changes können gefiltert werden, wenn Sie auf den Status-Namen im Kopfbereich des Übersichts-Widgets klicken. Die Zahlen hinter den Change-Namen zeigen an, wie viele Changes sich im jeweiligen Status befinden.

## **Siehe auch:**

Siehe Einstellung ITSMChange::Frontend::AgentITSMChangeSchedule###Filter::ChangeStates, um die Change-Status zu definieren, die als Filter in der Übersicht verwendet werden.

So begrenzen Sie die Anzahl der angezeigten Changes pro Seite:

- 1. Klicken Sie auf das Zahnrad-Symbol in der oberen, rechten Ecke des Übersichts-Widget.
- 2. Wählen Sie die maximale angezeigte Anzahl der Changes pro Seite.
- 3. Klicken Sie auf die Schaltfläche *Speichern*.

So schauen Sie sich Details eine Change an:

1. Klicken Sie in der Liste auf einen Change.

#### Change#: 2018121010000013 - New employee

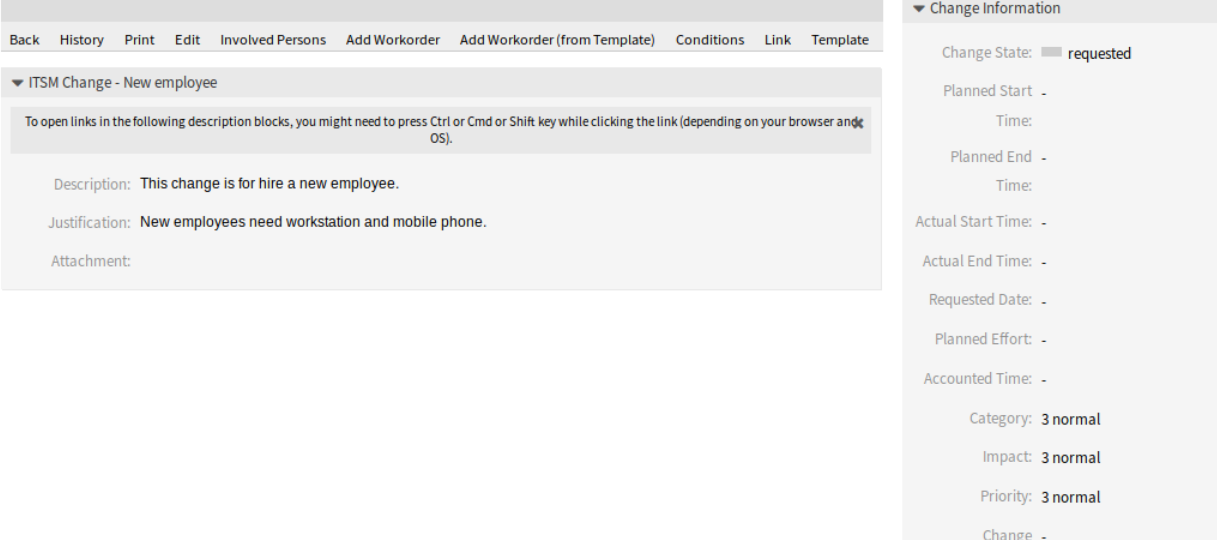

Abb. 44: ITSM Change-Detailansicht

Die angezeigten Attribute können über die Systemkonfiguration definiert werden. Nicht alle Attribute werden standardmäßig angezeigt. Die möglichen Attribute sind:

**ActualEndTime** Datum und Zeit zu der die Umsetzung des Changes abgeschlossen wurde.

**ActualStartTime** Datum und Zeit zu der die Umsetzung des Changes begonnen wurde.

**Category** Kategorie oder Typ des Change. **ChangeBuilder** Name des Change-Builder. **ChangeManager** Der Name des Change-Manager. **ChangeNumber** Vom System erzeugte Change-Nummer. **ChangeState** Change-Status. **ChangeStateSignal** Indikator für den Change-Status, der als Signalfarbe angezeigt wird. **ChangeTime** Datum und Zeit zu der der Change geändert wurde. **ChangeTitle** Name des Change. **CreateTime** Datum und Zeit zu der der Change erstellt wurde. **DynamicField\_ChangeFieldName** Dynamisches Feld, das dem Change zugeordnet ist. **Impact** Erwarteter Effekt des Change. **PlannedEndTime** Datum und Uhrzeit des Abschlusses der geplanten Change-Umsetzung. **PlannedStartTime** Datum und Uhrzeit des geplanten Starts der Umsetzung. **Priority** Prioritäts-Stufe des Changes. **RequestedTime** Das vom Kunden gewünschte Umsetzungsdatum. **Services** Services, die vom Change beeinflusst werden. **WorkOrderCount** Anzahl der Arbeitsaufträge, die mit dem Change zusammenhängen.

#### **Siehe auch:**

Siehe Einstellung ITSMChange::Frontend::AgentITSMChangeSchedule###ShowColumns um die angezeigten Attribute zu definieren.

#### **4.2.1.5 Voraussichtliche Service-Verfügbarkeit**

Verwenden Sie diese Ansicht, um Changes nach bestimmten Kriterien zu filtern. Diese Übersicht ist unter dem Menüeintrag *Projected Service Availabilit* im Menü *ITSM Changes* verfügbar.

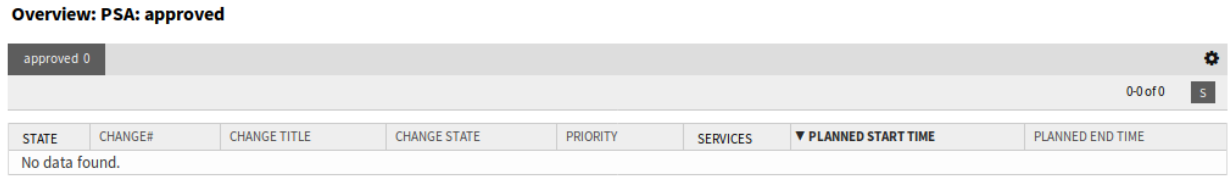

#### Abb. 45: Projected Service Availability

Changes können gefiltert werden, wenn Sie auf den Status-Namen im Kopfbereich des Übersichts-Widgets klicken. Die Zahlen hinter den Change-Namen zeigen an, wie viele Changes sich im jeweiligen Status befinden.

# **Siehe auch:**

Siehe Einstellung ITSMChange::Frontend::AgentITSMChangePSA###Filter::ChangeStates, um die Change-Status zu definieren, die als Filter in der Übersicht verwendet werden.

So begrenzen Sie die Anzahl der angezeigten Changes pro Seite:

- 1. Klicken Sie auf das Zahnrad-Symbol in der oberen, rechten Ecke des Übersichts-Widget.
- 2. Wählen Sie die maximale angezeigte Anzahl der Changes pro Seite.
- 3. Klicken Sie auf die Schaltfläche *Speichern*.

So schauen Sie sich Details eine Change an:

1. Klicken Sie in der Liste auf einen Change.

#### Change#: 2018121010000013 - New employee

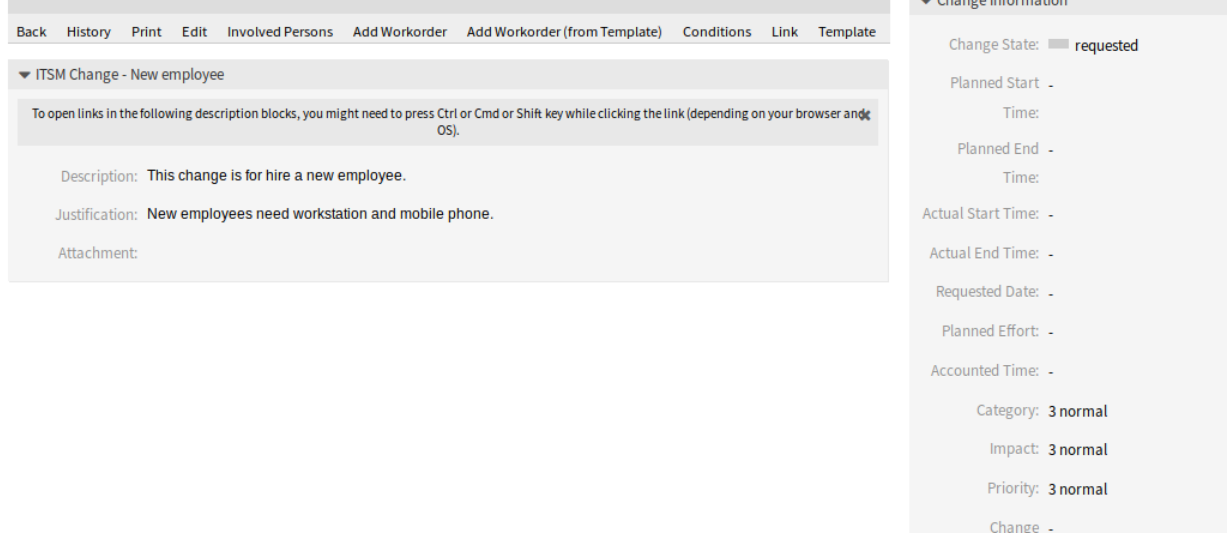

Abb. 46: ITSM Change-Detailansicht

Die angezeigten Attribute können über die Systemkonfiguration definiert werden. Nicht alle Attribute werden standardmäßig angezeigt. Die möglichen Attribute sind:

**ActualEndTime** Datum und Zeit zu der die Umsetzung des Changes abgeschlossen wurde.

**ActualStartTime** Datum und Zeit zu der die Umsetzung des Changes begonnen wurde.

**Category** Kategorie oder Typ des Change.

**ChangeBuilder** Name des Change-Builder.

**ChangeManager** Der Name des Change-Manager.

**ChangeNumber** Vom System erzeugte Change-Nummer.

**ChangeState** Change-Status.

**ChangeStateSignal** Indikator für den Change-Status, der als Signalfarbe angezeigt wird.

**ChangeTime** Datum und Zeit zu der der Change geändert wurde.

**ChangeTitle** Name des Change.

**CreateTime** Datum und Zeit zu der der Change erstellt wurde.

**DynamicField\_ChangeFieldName** Dynamisches Feld, das dem Change zugeordnet ist.

**Impact** Erwarteter Effekt des Change.

**PlannedEndTime** Datum und Uhrzeit des Abschlusses der geplanten Change-Umsetzung.

**PlannedStartTime** Datum und Uhrzeit des geplanten Starts der Umsetzung.

**Priority** Prioritäts-Stufe des Changes.

**RequestedTime** Das vom Kunden gewünschte Umsetzungsdatum.

**Services** Services, die vom Change beeinflusst werden.

**WorkOrderCount** Anzahl der Arbeitsaufträge, die mit dem Change zusammenhängen.

#### **Siehe auch:**

Siehe Einstellung ITSMChange::Frontend::AgentITSMChangePSA###ShowColumns, um die angezeigten Attribute zu definieren.

#### **4.2.1.6 PIR**

Verwenden Sie diese Ansicht, um Arbeitsaufträge nach bestimmten Kriterien zu filtern. Diese Übersicht ist im Menüeintrag *PIR* im Menü *ITSM CHanges* verfügbar.

#### **Overview: PIR: All**

| All 0          | accepted 0        | ready 0 | in progress 0          | closed 0 | canceled 0          |                        |                        |                             |                  | o |
|----------------|-------------------|---------|------------------------|----------|---------------------|------------------------|------------------------|-----------------------------|------------------|---|
|                |                   |         |                        |          |                     |                        |                        |                             | $0-0$ of $0$     |   |
| <b>STATE</b>   | <b>WORKORDER#</b> |         | <b>WORKORDER TITLE</b> |          | <b>CHANGE TITLE</b> | <b>WORKORDER AGENT</b> | <b>WORKORDER STATE</b> | <b>V PLANNED START TIME</b> | PLANNED END TIME |   |
| No data found. |                   |         |                        |          |                     |                        |                        |                             |                  |   |

Abb. 47: PIR - Post Implementation Review

Arbeitsaufträge können gefiltert werden, wenn Sie auf den Status-Namen im Kopfbereich des Übersichts-Widgets klicken. Die Zahlen hinter den Status-Namen zeigen an, wie viele Arbeitsaufträge sich im jeweiligen Status befinden.

#### **Siehe auch:**

Siehe Einstellung ITSMChange::Frontend::AgentITSMChangePIR###Filter::WorkOrderStates, um die Arbeitsauftrags-Status zu definieren, die als Filter in der Übersicht verwendet werden.

So begrenzen Sie die Anzahl der angezeigten Arbeitsaufträge pro Seite:

- 1. Klicken Sie auf das Zahnrad-Symbol in der oberen, rechten Ecke des Übersichts-Widget.
- 2. Wählen Sie die maximale angezeigte Anzahl der Arbeitsaufträge pro Seite.
- 3. Klicken Sie auf die Schaltfläche *Speichern*.

So schauen Sie sich Details eines Arbeitsauftrags an:

1. Klicken Sie in der Liste auf einen Arbeitsauftrag.

Die angezeigten Attribute können über die Systemkonfiguration definiert werden. Nicht alle Attribute werden standardmäßig angezeigt. Die möglichen Attribute sind:

**ActualEndTime** Datum und Zeit zu der die Umsetzung des Changes abgeschlossen wurde.

**ActualStartTime** Datum und Zeit zu der die Umsetzung des Changes begonnen wurde.

**Category** Kategorie oder Typ des Change.

**ChangeBuilder** Name des Change-Builder.

**ChangeManager** Der Name des Change-Manager.

**ChangeNumber** Vom System erzeugte Change-Nummer.

Last changed by: Admin OTRS

#### ▼ Workorder Information Back History Print Edit Workorder Agent Report Link Template Delete Workorder State: created ▼ Workorder - Provide Workstation Workorder Type: workorder ITSM Change 2018121110000011 New employee Planned Start 12/12/2018 12:26:00 Time: (Europe/Budapest) Workorder 2018121110000011 - 2 Provide Workstation To open links in the following description blocks, you might need to press Ctrl or Cmd or Shift key while clicking the link (depending on your browsed Planned End 12/12/2018 13:26:00 and OS) Time: (Europe/Budapest) Instruction: Provide a workstation to the new employee. Actual Start Time: -Report: Actual End Time: -Attachment Planned Effort: 0.00 (Workorder): Accounted Time: 0.00 Attachment Change Builder: Admin OTRS (Report): Workorder Agent: -Created: 12/12/2018 12:28:01 (Europe/Budapest) Created by: Admin OTRS Last changed: 12/12/2018 12:28:02 (Europe/Budapest)

Abb. 48: Arbeitsauftrag-Detailansicht

**ChangeState** Change-Status.

Workorder#: 2018121110000011-2 - Provide Workstation

**ChangeStateSignal** Indikator für den Change-Status, der als Signalfarbe angezeigt wird.

**ChangeTime** Datum und Zeit zu der der Change geändert wurde.

**ChangeTitle** Name des Change.

**CreateTime** Datum und Zeit zu der der Change erstellt wurde.

**DynamicField\_WorkOrderFieldName** Dynamisches Feld, das dem Arbeitsauftrag zugeordnet ist.

**Impact** Erwarteter Effekt des Change.

**PlannedEndTime** Datum und Uhrzeit des Abschlusses der geplanten Change-Umsetzung.

**PlannedStartTime** Datum und Uhrzeit des geplanten Starts der Umsetzung.

**Priority** Prioritäts-Stufe des Changes.

**RequestedTime** Das vom Kunden gewünschte Umsetzungsdatum.

**Services** Services, die vom Change beeinflusst werden.

**WorkOrderAgent** Agent, der dem PIR zugeordnet ist.

**WorkOrderCount** Anzahl der Arbeitsaufträge, die mit dem Change zusammenhängen.

**WorkOrderNumber** Vom System erzeugte Arbeitsauftrags-Nummer.

**WorkOrderState** Status des Arbeitsauftrags.

**WorkOrderStateSignal** Indikator für den Arbeitsauftrags-Status, der als Signalfarbe angezeigt wird.

**WorkOrderTitle** Der Name des Arbeitsauftrags.

**WorkOrderType** Typ des Arbeitsauftrags.

#### **Siehe auch:**

Siehe Einstellung ITSMChange::Frontend::AgentITSMChangePIR###ShowColumns, um die angezeigten Attribute zu definieren.

#### <span id="page-59-0"></span>**4.2.1.7 Vorlagen**

Verwenden Sie diese Ansicht, um Vorlagen für ITSM Changes zu verwalten. Die Ansicht zur Verwaltung der Vorlagen ist im unter dem Menüeintrag *Vorlagen* im Menü *ITSM Change* verfügbar.

#### **Overview: Template: All**

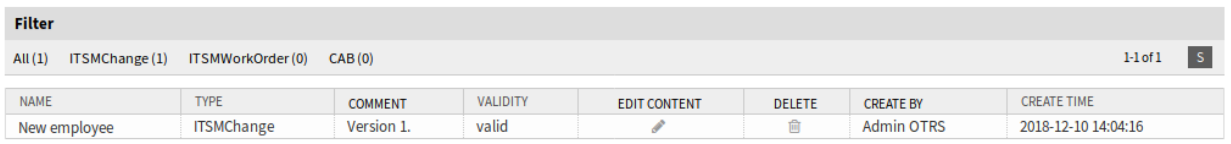

#### Abb. 49: Vorlagenverwaltung

Vorlagen können gefiltert werden, indem Sie auf einen Vorlagen-Namen in der Kopfzeile des Übersichts-Widgets klicken. Es gibt eine Option *Alle*, um alle Vorölagen anzuzeigen. Die Zahlen hinter den Vorlagen-Namen geben an, wie viele Vorlagen sich in jedem Status befinden.

#### **Siehe auch:**

Siehe Einstellung ITSMChange::Frontend::AgentITSMChangePSA###Filter::ChangeStates, um die Vorlagen-Typen zu definieren, die als Filter in der Übersicht verwendet werden.

So fügen Sie eine neue Vorlage hinzu:

- 1. Gehen Sie zur Ansicht *[Neu](#page-52-0)* ITSM-Change.
- 2. Erstellen Sie neue Changes, Arbeitsaufträge oder CABs.
- 3. Klicken Sie auf den Menü-Eintrag *Vorlage* um es als Vorlage zu speichern.

So bearbeiten Sie die grundlegenden Informationen einer Vorlage:

- 1. Klicken Sie in der Liste mit den Vorlagen auf einen Vorlagenname.
- 2. Ändern Sie die Felder.
- 3. Klicken Sie auf die Schaltfläche *Speichern*.

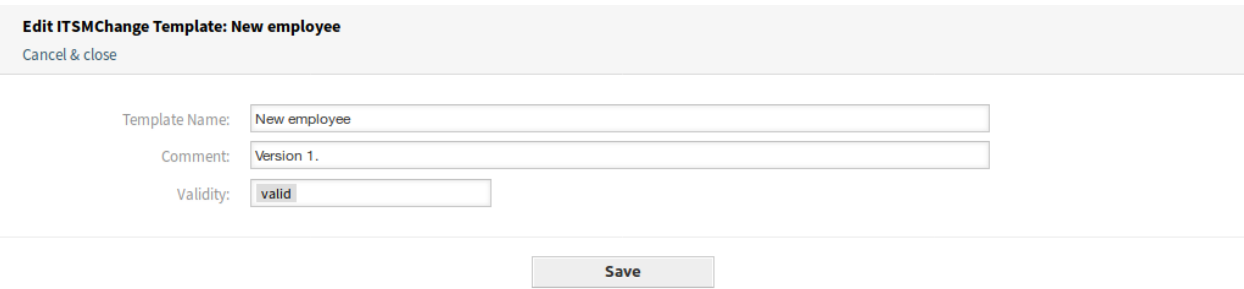

Abb. 50: Grundlegenden Vorlageninformationen bearbeiten

So bearbeiten Sie den Inhalt einer Vorlage:

- 1. Klicken Sie in der Spalte *Inhalt bearbeiten* auf das Schreibstift-Symbol.
- 2. Klicken Sie im Bestätigungs-Dialog auf die Schaltfläche *Ja*.
- 3. Bearbeiten Sie den erstellten Change.
- 4. Klicken Sie auf den Menü-Eintrag *Vorlage* um es als Vorlage zu speichern.

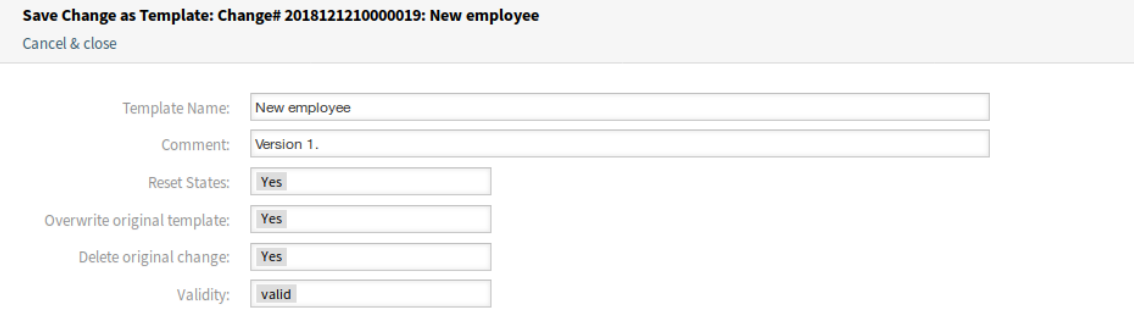

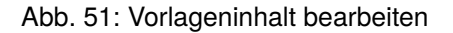

**Bemerkung:** Das erstellt einen neuen Change aus dieser Vorlage, die Sie bearbeiten und speichern können. Der neue Change wird automatisch gelöscht, wenn dieser als Vorlage gespeichert wird.

So löschen Sie eine Vorlage:

- 1. Klicken Sie in der Liste mit den Vorlagen auf das Papierkorb-Symbol.
- 2. Klicken Sie auf die Schaltfläche *Ja*.

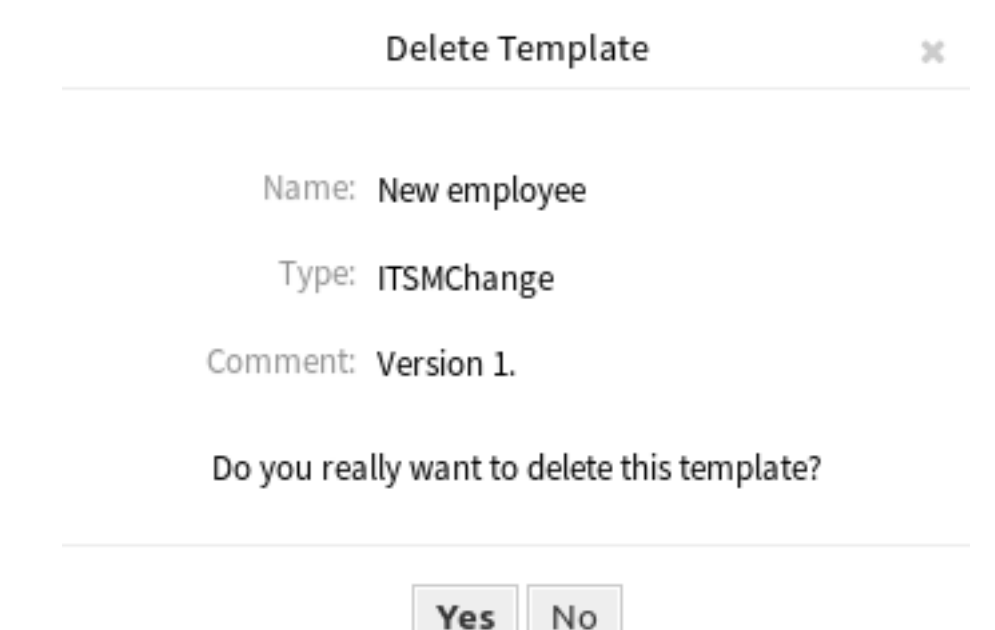

Abb. 52: Vorlage löschen

Die angezeigten Attribute können über die Systemkonfiguration definiert werden. Nicht alle Attribute werden standardmäßig angezeigt. Die möglichen Attribute sind:

**ChangeBy** Der Benutzername des Agenten, der die Vorlage zuletzt geändert hat.

**ChangeTime** Datum und Zeit zu der die Vorlage geändert wurde.

**Comment** Kommentare oder Beschreibung der Vorlage.

**CreateBy** Der Benutzername des Agenten, der die Vorlage erstellt hat.

**CreateTime** Datum und Zeit zu der die Vorlage erstellt wurde.

**Delete** Die Möglichkeit, eine ausgewählte Vorlage zu löschen.

**EditContent** Die Möglichkeit, den Inhalt einer ausgewählten Vorlage zu bearbeiten.

**Name** Der Name der Vorlage.

**Type** Der Typ der Vorlage.

**Valid** Die Gültigkeit der Vorlage. Vorlagen mit der Gültigkeit *ungültig* oder *temporär-ungültig* können nicht von Change-Builders genutzt werden.

#### **Siehe auch:**

Siehe Einstellung ITSMChange::Frontend::AgentITSMTemplateOverview###ShowColumns, um die angezeigten Attribute zu definieren.

#### **4.2.1.8 Suche**

Verwenden Sie diese Ansicht, um nach Changes zu suchen.

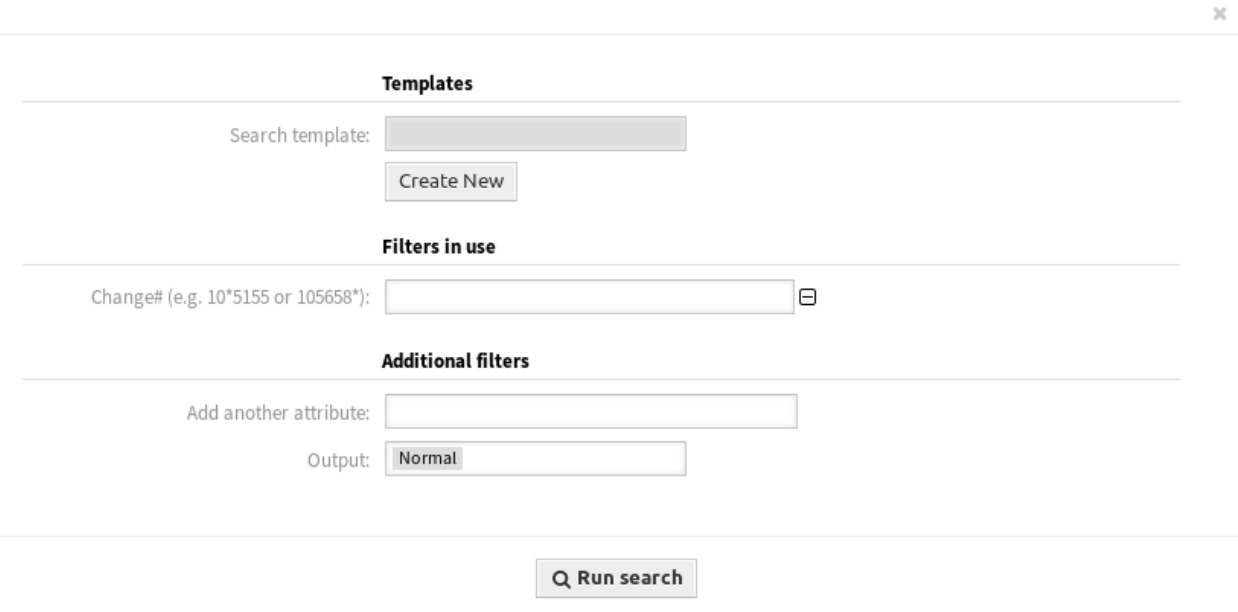

Abb. 53: ITSM Change suchen

So suchen Sie nach Changes:

- 1. Klicken Sie auf den Menüeintrag *Suche* im Menü *ITSM Changes*.
- 2. Füllen Sie die Pflichtfelder aus.
- 3. Klicken Sie auf die Schaltfläche *Suche ausführen*.
- 4. Schauen Sie sich die Suchergebnisse an.

#### **Change Search Result:**

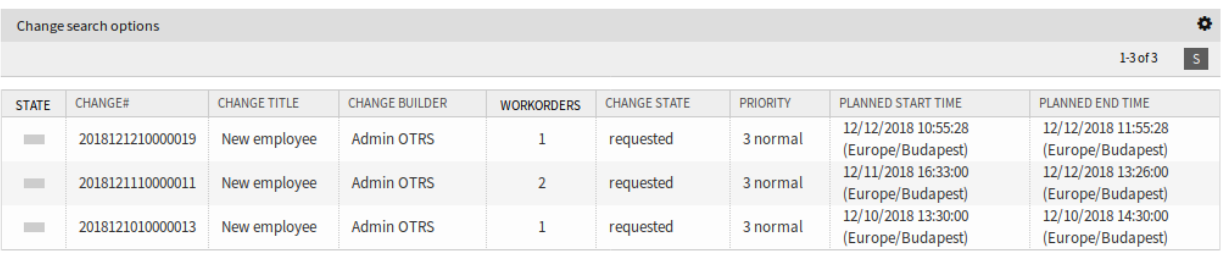

#### Abb. 54: Suchergebnisse

So begrenzen Sie die Anzahl der angezeigten Changes pro Seite:

- 1. Klicken Sie auf das Zahnrad-Symbol in der oberen, rechten Ecke des Übersichts-Widget.
- 2. Wählen Sie die maximale angezeigte Anzahl der Changes pro Seite.
- 3. Klicken Sie auf die Schaltfläche *Speichern*.

So schauen Sie sich Details eine Change an:

1. Klicken Sie in der Liste auf einen Change.

#### Change#: 2018121010000013 - New employee

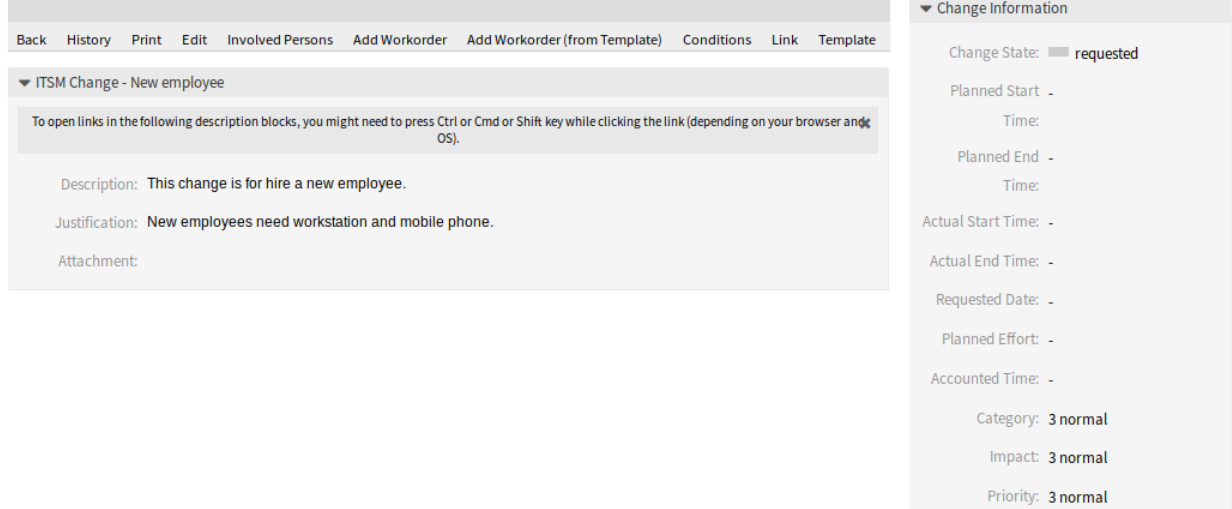

#### Abb. 55: ITSM Change-Detailansicht

Die angezeigten Attribute können über die Systemkonfiguration definiert werden. Nicht alle Attribute werden standardmäßig angezeigt. Die möglichen Attribute sind:

**ActualEndTime** Datum und Zeit zu der die Umsetzung des Changes abgeschlossen wurde.

**ActualStartTime** Datum und Zeit zu der die Umsetzung des Changes begonnen wurde.

**Category** Kategorie oder Typ des Change.

Change -

**ChangeBuilder** Name des Change-Builder. **ChangeManager** Der Name des Change-Manager. **ChangeNumber** Vom System erzeugte Change-Nummer. **ChangeState** Change-Status. **ChangeStateSignal** Indikator für den Change-Status, der als Signalfarbe angezeigt wird. **ChangeTime** Datum und Zeit zu der der Change geändert wurde. **ChangeTitle** Name des Change. **CreateTime** Datum und Zeit zu der der Change erstellt wurde. **DynamicField\_ChangeFieldName** Dynamisches Feld, das dem Change zugeordnet ist. **Impact** Erwarteter Effekt des Change. **PlannedEndTime** Datum und Uhrzeit des Abschlusses der geplanten Change-Umsetzung. **PlannedStartTime** Datum und Uhrzeit des geplanten Starts der Umsetzung. **Priority** Prioritäts-Stufe des Changes. **RequestedTime** Das vom Kunden gewünschte Umsetzungsdatum. **Services** Services, die vom Change beeinflusst werden. **WorkOrderCount** Anzahl der Arbeitsaufträge, die mit dem Change zusammenhängen. **Siehe auch:**

Siehe Einstellung ITSMChange::Frontend::AgentITSMChangeSearch###ShowColumns, um die angezeigten Attribute zu definieren.

# **4.3 Externes Interface**

Dieses Paket hat kein externes Interface.

# KAPITEL 5

# ITSM Configuration Management

Die Configuration Management Database (CMDB) ist keine Datenbank im technischen Sinne, sondern ein konzeptionelles IT-Modell, das für ein effizientes IT-Servicemanagement unerlässlich ist. Alle IT-Komponenten und Bestände werden in der CMDB verwaltet. Das Configuration Management geht über das Asset Management hinaus, das oft fälschlicherweise als Synonym verwendet wird, da es nicht nur Betriebsmittel aus finanzieller Sicht dokumentiert, sondern auch Informationen über die Beziehung zwischen Komponenten, Spezifikationen oder deren Standort erfasst. So kann der IT-Support schnell auf Informationen über die Interdependenz von IT-Services und den dafür notwendigen IT-Komponenten (z.B. Configuration Items oder CIs) zugreifen.

**Bemerkung:** This package requires the *[Allgemeiner Katalog](#page-10-0)* and the *[ITSM Core](#page-14-0)* features.

# **5.1 Administrator-Interface**

Dieses Kapitel beschreibt die neuen Funktionen, die im Administrator-Interface nach der Installation des Paketes verfügbar sind.

# **5.1.1 Benutzer, Gruppen & Rollen**

Nach der Installation des Pakets wird dem System eine neue Gruppe hinzugefügt.

## **5.1.1.1 Gruppen**

Nach der Installation des Pakets wird dem System eine neue Gruppe hinzugefügt. Die Ansicht zur Verwaltung der Gruppen ist im Modul *Gruppen* in der Gruppe *Benutzer, Gruppen & Rollen* verfügbar.

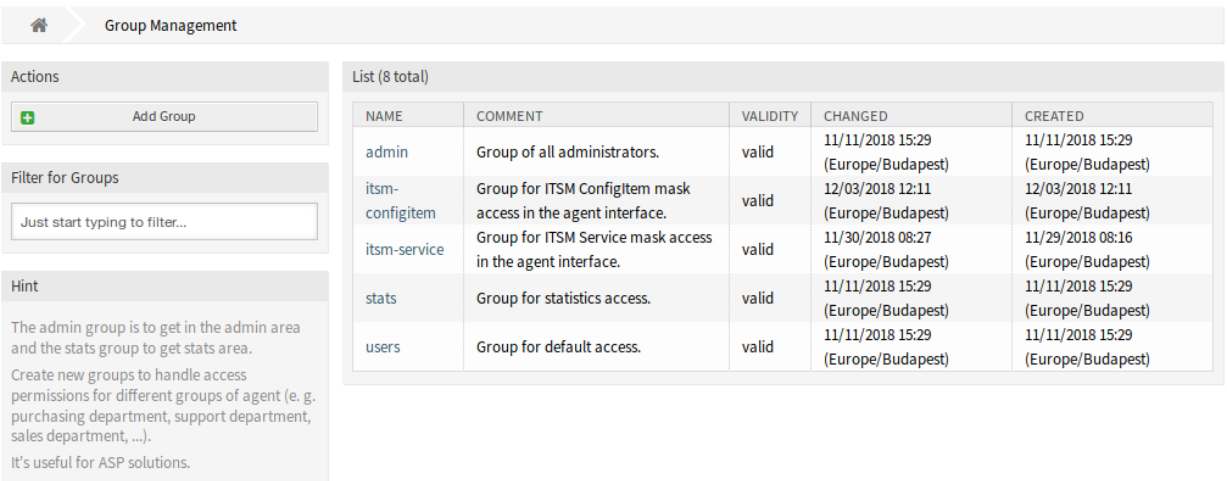

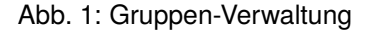

## **Neue Gruppen**

Nach der Installation des Pakets wird dem System die folgende Gruppe hinzugefügt:

*itsm-configitem* Gruppe zum Zugriff auf die Ansicht *ITSM Configuration Item* im Agenten-Interface.

**Bemerkung:** Der primäre Administratorbenutzer ([root@localhost](mailto:root@localhost)) wird standardmäßig der Gruppe mit der Berechtigung *rw* hinzugefügt.

#### **Siehe auch:**

Um die richtigen Berechtigungen für andere Benutzer festzulegen, überprüfen Sie die folgenden Beziehungen:

- *Agenten fi Gruppen*
- *Kunden fi Gruppen*
- *Kundenbenutzer fi Gruppen*
- *Rollen fi Gruppen*

# **5.1.2 Prozesse & Automatisierung**

Nach der Installation des Pakets werden zwei neue Skripte zum Skript-Task-Aktivitätselement der Prozessverwaltung hinzugefügt und einige neue Operationen zur generischen Schnittstelle hinzugefügt.

#### **5.1.2.1 Prozessmanagement**

Nach der Installation des Pakets werden zwei neue Skripte zum Skript-Task-Aktivitätselement der Prozessverwaltung hinzugefügt.

# **Neue Skripte**

So schauen Sie sich die neuen Skripte an:

- 1. Gehen Sie im Administrator-Interface auf die Ansicht *Prozessverwaltung*.
- 2. Erstellen Sie einen neuen Prozess oder wählen Sie einen bestehenden Prozess aus, der eine Skript-Task-Aktivität enthält.
- 3. Klicken Sie auf den Eintrag *Aktivitäten* im Widget *Verfügbare Prozesselemente* in der linken Seitenleiste.
- 4. Erstellen Sie eine neue Skript-Task-Aktivität oder bearbeiten Sie eine bestehende.
- 5. Wählen Sie eine der neuen Skripte TicketLinkITSMConfigItem und TicketUpdateByLinkedCI im Dropdown *Script*.
- 6. Klicken Sie auf die Schaltfläche *Speichern*, wenn die Schaltfläche *Konfigurieren* neben der Dropdown-Liste *Script* nicht sichtbar ist.
- 7. Klicken Sie auf die Schaltfläche *Konfigurieren*, um Parameter (Schlüssel-Werte-Paare) für das Skript hinzuzufügen.

#### **TicketLinkITSMConfigItem**

Dieses Skript sucht nach einem oder mehreren Configuration Items und verknüpft alle Übereinstimmungen mit dem Ticket.

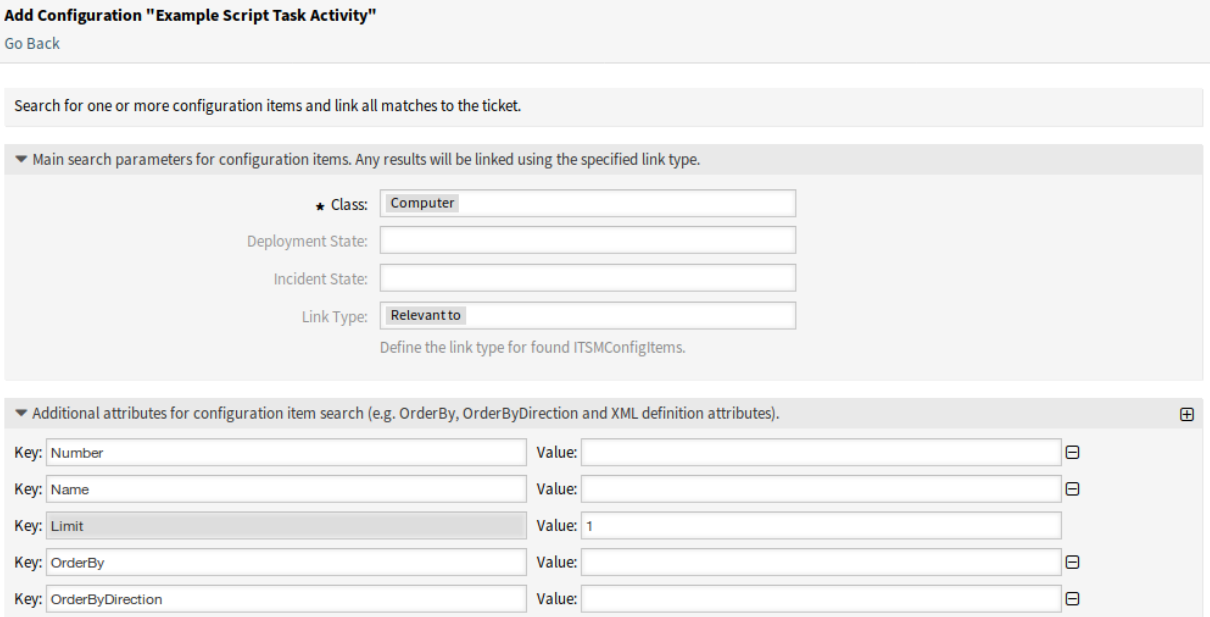

## Abb. 2: Konfigurationsansicht für das TicketLinkITSMConfigItem Skript

Die folgenden Einstellungen sind verfügbar, wenn Sie diese Ressource hinzufügen oder bearbeiten. Die mit Stern gekennzeichneten Felder sind Pflichtfelder.

Im ersten Abschnitt können die wichtigsten Suchparameter ausgewählt werden. Die folgenden Parameter können für Einschränkungen verwendet werden:

- Klasse \*
- Verwendungsstatus
- Vorfallstatus
- Verknüpfungs-Typ

Im zweiten Abschnitt können zusätzliche Suchparameter als Schlüssel-Wert-Paare eingestellt werden. Einige Schlüssel werden standardmäßig hinzugefügt.

## **TicketUpdateByLinkedCI**

Dieses Skript kopiert alle angegebenen Attribute eines verknüpften Configuration Items in das Ticket.

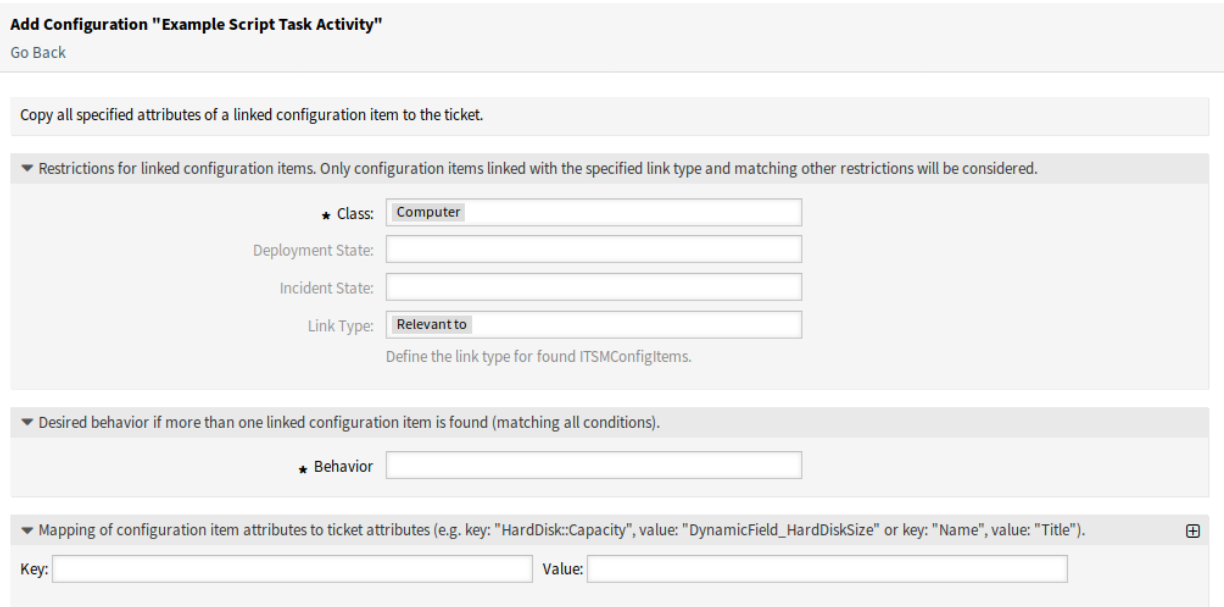

Abb. 3: Konfigurationsansicht für das TicketUpdateByLinkedCI Skript

Die folgenden Einstellungen sind verfügbar, wenn Sie diese Ressource hinzufügen oder bearbeiten. Die mit Stern gekennzeichneten Felder sind Pflichtfelder.

Im ersten Abschnitt können die wichtigsten Suchparameter ausgewählt werden. Die folgenden Parameter können für Einschränkungen verwendet werden:

- Klasse \*
- Verwendungsstatus
- Vorfallstatus
- Verknüpfungs-Typ

**Verhalten \*** Gewünschtes Verhalten, wenn mehr als ein verknüpftes Configuration Item gefunden wird (passend zu allen Bedingungen).

- Attribute aus dem zuerst verknüpften Configuration Item kopieren.
- Kopieren Sie Attribute aus dem zuletzt verknüpften Configuration Item.
- Ignorieren Sie das Configuration Item, kopieren Sie nichts.

Der dritte Abschnitt dient zur Zuordnung von Attributen (Schlüsseln) von Configuration Items zu Ticket-Attributen (Werten).

# **5.1.2.2 Webservices**

Dieses Paket enthält einige neue Funktionen zum Erstellen, Ändern, Abrufen, Löschen und Suchen von Configuration Items über das Generic Interface. Die folgenden Operationen sind verfügbar:

- ConfigItemCreate()
- ConfigItemDelete()
- ConfigItemGet()
- ConfigItemSearch()
- ConfigItemUpdate()

#### **Siehe auch:**

Weitere Informationen finden Sie in der WSDL-Datei unter [GitHub.](https://github.com/OTRS/ITSMConfigurationManagement/blob/rel-6_0/development/webservices/GenericConfigItemConnectorSOAP.wsdl)

#### **Neue Operationen**

Diese neuen Operationen sind im Modul *Webservices* in der Gruppe *Prozess & Automation* verfügbar:

- ConfigItem::ConfigItemCreate
- ConfigItem::ConfigItemDelete
- ConfigItem::ConfigItemGet
- ConfigItem::ConfigItemSearch
- ConfigItem::ConfigItemUpdate

So nutzen Sie diese Operationen:

- 1. Einen Webservice hinzufügen oder bearbeiten.
- 2. Wählen Sie im Widget *OTRS als Provider* einen *Netzwerktransport* und speichern Sie den Webservice.
- 3. Die neuen Operationen sind im Feld *Operation hinzufügen* im Widget *OTRS als Provider* verfügbar.

# **5.1.3 Administration**

Nach der Installation des Pakets werden einige neue Klassen im *General Catalog* verfügbar sein.

#### **5.1.3.1 Allgemeiner Katalog**

*ITSM Configuration Management* fügt einige neue Klassen zum *General Catalog* hinzu. Die Verwaltung des General Catalogs ist im Modul *General Catalog* in der Gruppe *Administration* verfügbar.

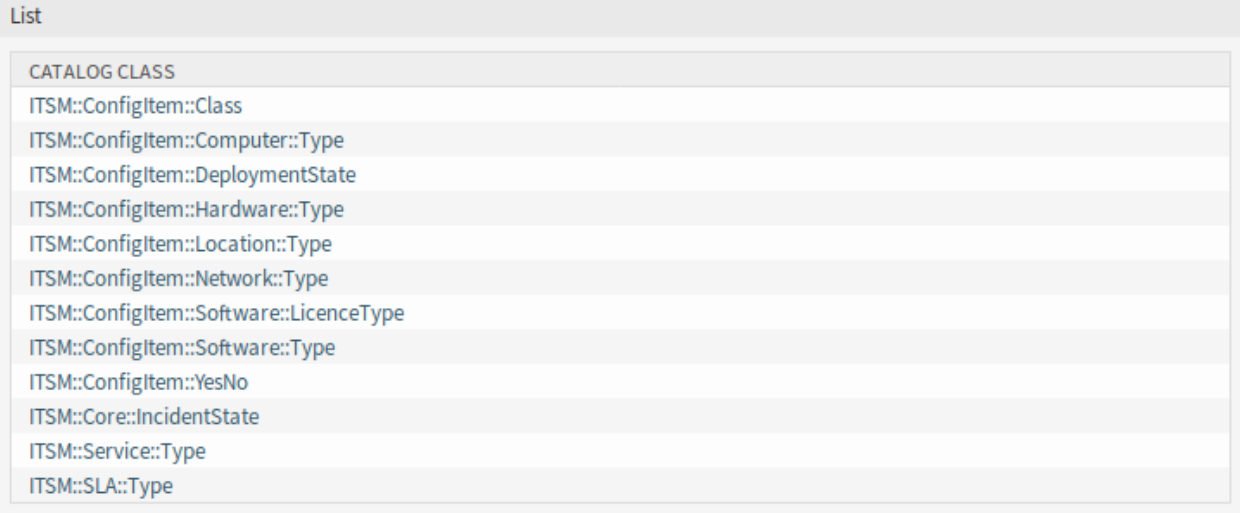

Abb. 4: General Catalog - Klassenansicht

#### **Neue Klassen**

**ITSM::ConfigItem::Class** Eine Klasse für Configuration Item-Klassen.

# **Siehe auch:**

Die Klassendefinition von Configuration Item-Klassen kann im Modul *[Config Items](#page-70-0)* der Gruppe *CMDB Settings* verwaltet werden.

- **ITSM::ConfigItem::Computer::Type** Eine Klasse für Computertypen, die in *[CMDB](#page-77-0)* ausgewählt werden kann, wenn Configuration Items vom Typ Computer hinzugefügt oder bearbeitet werden.
- **ITSM::ConfigItem::DeploymentState** Eine Klasse für Verwendungsstatus, die in *[CMDB](#page-77-0)* ausgewählt werden kann, wenn Configuration Items hinzugefügt oder bearbeitet werden.
- **ITSM::ConfigItem::Hardware::Type** Eine Klasse für Hardware-Typen, die in *[CMDB](#page-77-0)* ausgewählt werden können, wenn Configuration Items vom Typ Hardware hinzugefügt oder bearbeitet werden.
- **ITSM::ConfigItem::Location::Type** Eine Klasse für Standort-Typen, die in *[CMDB](#page-77-0)* ausgewählt werden kann, wenn Configuration Items vom Typ Standort hinzugefügt werden.
- **ITSM::ConfigItem::Network::Type** Eine Klasse für Netzwerk-Typen, die in *[CMDB](#page-77-0)* ausgewählt werden kann, wenn Configuration Items vom Typ Netzwerk hinzugefügt oder bearbeitet werden.
- **ITSM::ConfigItem::Software::LicenceType** Eine Klasse für Software-Lizenztypen, die in *[CMDB](#page-77-0)* ausgewählt werden können, wenn Configuration Items vom Typ Software hinzugefügt oder bearbeitet werden.
- **ITSM::ConfigItem::Software::Type** Eine Klasse für Software-Typen, die in *[CMDB](#page-77-0)* ausgewählt werden können, wenn Configuration Items vom Typ Software hinzugefügt oder bearbeitet werden.
- **ITSM::ConfigItem::YesNo** Diese Klasse beinhaltet die Einträge *Ja* und *Nein*.

# **5.1.4 CMDB-Einstellungen**

Nach der Installation des Pakets ist eine neue Gruppe *CMDB Einstellungen* mit einem neuen Modul im Administrator-Interface verfügbar.

# <span id="page-70-0"></span>**5.1.4.1 Config Items**

Verwenden Sie diese Ansicht, um die Klassendefinition von Configuration Items zu verwalten. Die Ansicht zur Verwaltung der Configuration Item-Klassen ist im Modul *Config Items* in der Gruppe *CMDB-Einstellungen* verfügbar.

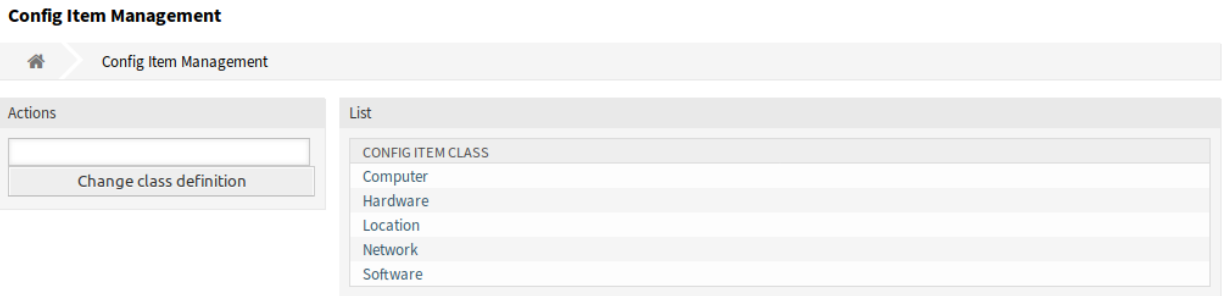

Abb. 5: Configuration Item Management

So können Sie eine Configuration Item-Klassendefinition hinzufügen oder bearbeiten:

- 1. Wählen Sie eine Klasse aus dem Dropdown-Menü in der linken Seitenleiste.
- 2. Klicken Sie auf die Schaltfläche *Klassendefinition ändern*.
- 3. Fügen Sie die Klassendefinition im YAML-Format hinzu oder bearbeiten Sie sie.
- 4. Klicken Sie auf die Schaltfläche *Speichern* oder *Speichern und abschließen*.

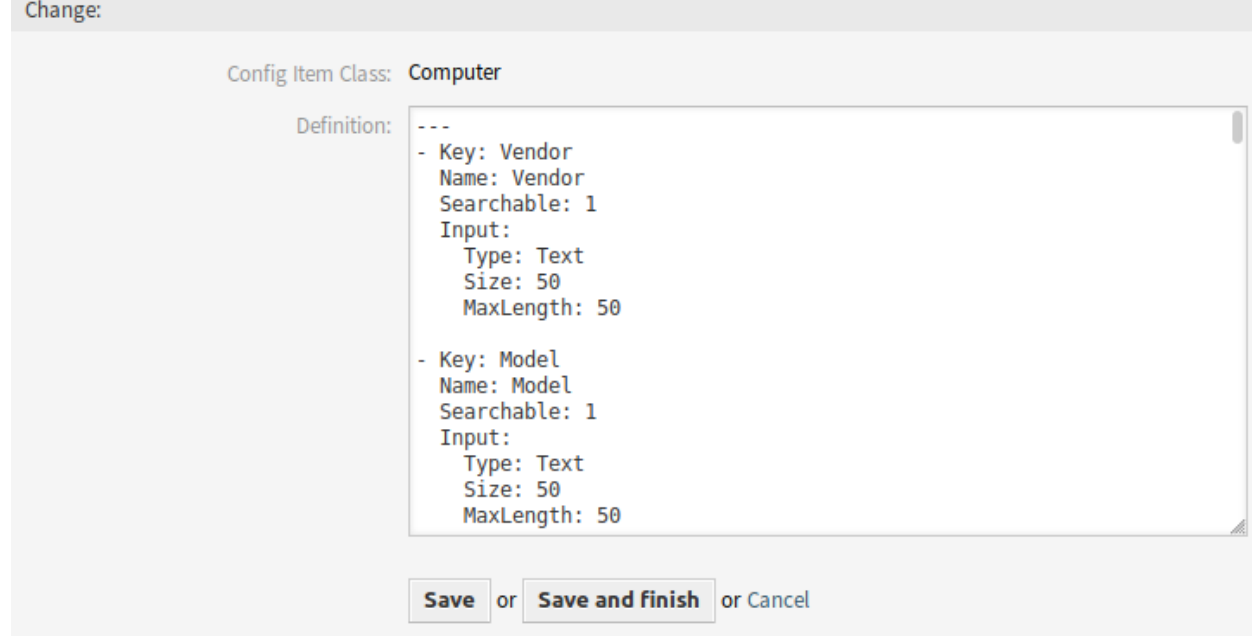

Abb. 6: Configuration Item - Klassendefinition bearbeiten

So schauen Sie sich die Klassendefinition eines Configuration Items an:

1. Klicken Sie in der Liste mit den Klassen auf eine Klasse.

2. Wählen Sie eine Version, in dem Sie auf einen Klassennamen in der Liste der Klassenversionen klicken.

#### **Config Item Management**

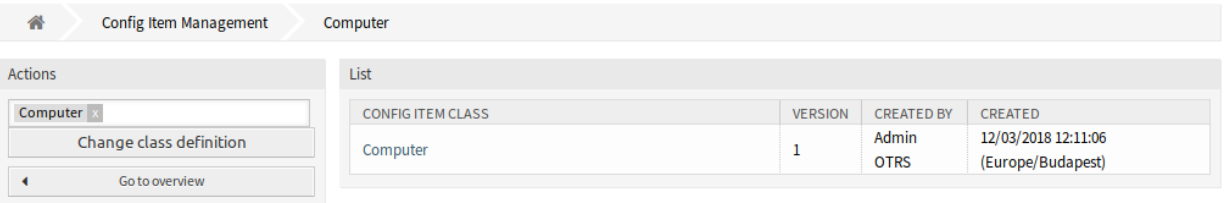

#### Abb. 7: Configuration Item - Klassenversionen

## **Siehe auch:**

Neue Klassen für Configuration Items können im Modul *[Allgemeiner Katalog](#page-10-1)* hinzugefügt werden.

#### **Klassendefinitions-Typen und Formularelemente**

Bei der Definition einer Klasse können mehrere Eingabefeldtypen verwendet werden. Diese Eingabefeldtypen werden verwendet, um das Editierformular für das Anlegen neuer oder das Bearbeiten bereits vorhandener Configuration Items zu generieren.

**Warnung:** Seit der Version 7.0.7 müssen die Klassendefinitionen der Configuration Items im YAML-Format geschrieben werden.

Der folgende Block ist ein Beispiel für ein Formularfeld namens *Operating System*.

```
---
- Key: OperatingSystem
 Name: Operating System
 Input:
   Type: Text
   Size: 50
   MaxLength: 100
```
Die folgenden Einstellungen sind verfügbar, wenn Sie diese Ressource hinzufügen oder bearbeiten. Die mit Stern gekennzeichneten Felder sind Pflichtfelder.

- **Key \*** Muss eindeutig sein und darf nur alphabetische und numerische Zeichen enthalten. Wenn dies geändert wird, sind Daten aus alten Definitionen nicht mehr lesbar.
- **Name \*** Die Bezeichnung des Feldes im Formular. In dieses Feld können beliebige Zeichen eingegeben werden, einschließlich Großbuchstaben und Leerzeichen.

**Bemerkung:** Es wird empfohlen, für Namen immer englische Wörter zu verwenden.

#### **Siehe auch:**

Namen können mit benutzerdefinierten Übersetzungsdateien in andere Sprachen übersetzt werden. Siehe das Kapitel [Benutzerdefinierte Übersetzungsdatei](https://doc.otrs.com/doc/manual/developer/7.0/en/content/how-it-works/translations.html#custom-translation-file) im Entwicklerhandbuch.
**Searchable** Legt fest, ob das Feld durchsuchbar ist oder nicht. Mögliche Werte sind *0* oder *1*.

- **Input \*** Leitet die Definition des Eingabefeldes ein. Ein Eingabefeld kann die folgenden Attribute enthalten:
	- **Type \*** Definiert den Typ des Elements. Muss als logischer Block eingerückt platziert werden. Mögliche Werte sind:
		- Text: Ein einzeiliges Textfeld.
		- TextArea: Ein mehrzeiliges Textfeld.
		- GeneralCatalog: Eine Dropdown-Liste zur Auswahl einer allgemeinen General Catalog-Klasse. Die General Catalog-Klasse muss definiert werden, bevor sie als Eingabeart verwendet wird. Die Elemente der General Catalog-Klasse sind die Optionen der Dropdown-Liste.
		- CustomerCompany: Eine Dropdown-Liste zur Auswahl eines Kunden aus dem Datenbank-Backend.
		- Customer: Eine Dropdown-Liste zur Auswahl eines Kundenbenutzers aus dem Datenbank-Backend. Das Feld kann mit Wildcards (\*) verwendet werden.
		- Date: Ein Feld zur Auswahl eines Datums.
		- DateTime: Ein Feld zur Auswahl von Datum und Uhrzeit.
		- Integer: Eine Dropdown-Liste mit Ganzzahlen.

**Required** Legt fest, ob das Feld ein Pflichtfeld sein soll oder nicht. Mögliche Werte sind *0* oder *1*.

**Size** Legt die Größe des Textfeldes fest. Der Wert muss eine positive ganze Zahl sein.

**MaxLength** Definiert die maximale Anzahl von Zeichen, die in das Textfeld eingegeben werden können. Der Wert muss eine positive ganze Zahl sein.

**RegEx** Ein regulärer Ausdruck, um die möglichen Werte des Textfeldes einzuschränken.

- **RegExErrorMessage** Die angezeigte Fehlermeldung, wenn die Eingabe nicht mit der im regulären Ausdruck angegebenen Definition übereinstimmt.
- **Class** Der Name der Klasse, die für die Dropdown-Liste verwendet werden soll. Erforderlich für den Typ GeneralCatalog.
- **Translation** Legt fest, ob die Einträge des General Catalogs übersetzt werden müssen. Mögliche Werte sind: *0* oder *1*.
- **YearPeriodPast** Legt fest, wie viele Jahre in der Vergangenheit ausgehend vom aktuellen Jahr in einem Datums- oder Datums-/Uhrzeitfeld zur Auswahl stehen. Der Wert muss eine positive ganze Zahl sein.
- **YearPeriodFuture** Legt fest, wie viele Jahre in der Zukunft ausgehend vom aktuellen Jahr in einem Datums- oder Datums-/Uhrzeitfeld zur Auswahl stehen. Der Wert muss eine positive ganze Zahl sein.
- **ValueMin** Definiert den Minimalwert für ein Integerfeld.

**ValueMax** Definiert den Maximalwert für ein Integerfeld.

**ValueDefault** Definiert den Maximalwert für ein Integerfeld.

- **CountMin** Definiert, wie viele Felder mindestens für einen Eingabefeld-Typ verfügbar sind. Der Wert muss eine positive ganze Zahl sein.
- **CountMax** Definiert, wie viele Felder maximal für einen Eingabefeld-Typ verfügbar sind. Der Wert muss eine positive ganze Zahl sein.
- **CountDefault** Legt fest, wie viele Felder standardmäßig angezeigt werden sollen. Der Wert muss eine positive ganze Zahl sein.
- **Sub** Definiert ein Unterelement im Eingabefeld. Das Unterelement kann wieder eigene Eingabefelder enthalten. Es ist nützlich, wenn Sie bestimmte Eigenschaften unter einer Haupteigenschaft haben.
- **SuppressVersionAdd** Dadurch kann das Anlegen einer neuen Version eines Configuration Items unterdrückt werden, wenn sich ein Attribut geändert hat. Mögliche Werte sind UpdateLastVersion und `Ignore.
	- UpdateLastVersion: Wenn dieser Wert gesetzt ist und es kein anderes aktualisiertes Attribut gibt, wird das Attribut in der aktuellen Version aktualisiert, ohne eine neue Version anzulegen.
	- Ignore: Wenn dieser Wert gesetzt ist und es kein anderes aktualisiertes Attribut gibt, wird nichts getan und es wird keine neue Version erstellt.

#### **Klassendefinition-Referenz**

Die folgende Klassendefinition ist ein Beispiel für alle möglichen Optionen.

**Bemerkung:** CustomerID und Owner sind Sonderschlüssel, da diese Schlüssel in *[Kunden-](#page-75-0)[Informationszentrum](#page-75-0)* und *[Kundenbenutzer-Informationszentrum](#page-76-0)* verwendet werden, um Configuration Items standardmäßig automatisch Kunden und Kundenbenutzern zuzuordnen.

```
---
- Key: OperatingSystem
 Name: Operating System
 Searchable: 1
 Input:
   Type: Text
   Required: 1
   Size: 50
   MaxLength: 100
   RegEx: Linux|MacOS|Windows|Other
   RegExErrorMessage: The operating system is unknown.
 CountMin: 0
 CountMax: 5
 CountDefault: 1
- Key: Description
 Name: Description
 Searchable: 0
 Input:
   Type: TextArea
   Required: 0
 CountMin: 0
 CountMax: 1
 CountDefault: 0
- Key: Type
 Name: Type
 Searchable: 1
 Input:
```
(Fortsetzung auf der nächsten Seite)

(Fortsetzung der vorherigen Seite)

```
Type: GeneralCatalog
    Class: ITSM::ConfigItem::Software::Type
    Required: 1
    Translation: 1
- Key: CustomerID
 Name: Customer Company
  Searchable: 1
  Input:
    Type: CustomerCompany
- Key: Owner
 Name: Owner
 Searchable: 1
  Input:
    Type: Customer
- Key: LicenseKey
 Name: License Key
 Searchable: 1
 Input:
   Type: Text
   Size: 50
   MaxLength: 50
    Required: 1
 CountMin: 0
  CountMax: 100
 CountDefault: 0
  Sub:
  - Key: Quantity
   Name: Quantity
    Input:
      Type: Integer
      ValueMin: 1
      ValueMax: 1000
      ValueDefault: 1
      Required: 1
    CountMin: 0
    CountMax: 1
    CountDefault: 0
  - Key: ExpirationDate
   Name: Expiration Date
    Input:
      Type: Date
      Required: 1
      YearPeriodPast: 20
      YearPeriodFuture: 10
    CountMin: 0
    CountMax: 1
    CountDefault: 0
```
(Fortsetzung auf der nächsten Seite)

(Fortsetzung der vorherigen Seite)

```
Key: LastUsed
Name: Last Used
Input:
  Type: DateTime
  Required: 1
CountMin: 0
CountMax: 1
CountDefault: 0
SuppressVersionAdd: UpdateLastVersion
```
# **5.2 Agenten-Interface**

Dieses Kapitel beschreibt die neuen Funktionen, die im Agenten-Interface nach der Installation des Paketes verfügbar sind.

### **5.2.1 Kunden**

Nach der Installation des Paketes ist ein neues Widget im *Kunden-Informationszentrum* und *Kundenbenutzer-Informationszentrum* verfügbar.

#### <span id="page-75-0"></span>**5.2.1.1 Kunden-Informationszentrum**

Nach der Installation des Paketes ist ein neues Widget namens *Zugeordnete CIs* im *Kunden-Informationszentrum* verfügbar.

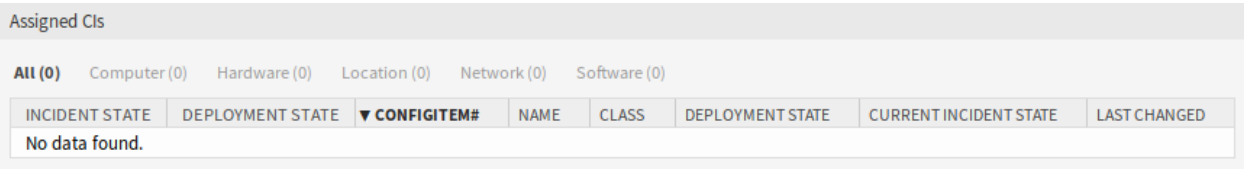

Abb. 8: Widget "Zugeordnete CIs"

Dieses Widget zeigt die Configuration Items, die dem Kunden zugeordnet sind.

Configuration Items können gefiltert werden, indem man auf einen Configuration Item-Namen in der Kopfzeile des Übersichts-Widgets klickt. Es gibt eine Option *Alle*, um alle Changes zu sehen. Die Zahlen hinter den Statusnamen geben an, wie viele Changes in jedem Status vorgenommen wurden.

Die Zuordnung erfolgt standardmäßig mit dem Attribut CustomerID. Wenn das Configuration Item ein anderes Attribut für die Verknüpfung verwendet, sollten Sie es in den Systemeinstellungen ändern.

#### **Siehe auch:**

Schauen Sie in der Systemkonfigurations-Einstellung AgentCustomerInformationCenter::Backend###0060-CIC-I für mehr Informationen.

Die Standardeinstellung ist:

```
ConfigItemKey → Computer → CustomerID
               Hardware → CustomerID
               Location → CustomerID
               Network → CustomerID
               Software → CustomerID
```
Sie müssen auch dieses Attribut CustomerID in der Klassendefinition haben, um die zugeordneten Configuration Items anzuzeigen. Überprüfen Sie die vorhandenen Klassendefinitionen im Modul *[Config Items](#page-70-0)* .

Wenn Ihre Klassendefinition nicht das Attribut CustomerID enthält, dann müssen Sie es manuell hinzufügen.

```
- Key: CustomerID
 Name: Customer Company
 Searchable: 1
 Input:
   Type: CustomerCompany
```
#### <span id="page-76-0"></span>**5.2.1.2 Kundenbenutzer-Informationszentrum**

Nach der Installation des Paketes ist ein neues Widget namens *Zugeordnete CIs* im *Kundenbenutzer-Informationszentrum* verfügbar.

| <b>Assigned CIs</b> |                       |                                                                 |  |             |              |                         |                               |                     |  |  |
|---------------------|-----------------------|-----------------------------------------------------------------|--|-------------|--------------|-------------------------|-------------------------------|---------------------|--|--|
| <b>AII</b> (0)      |                       | Computer (0) Hardware (0) Location (0) Network (0) Software (0) |  |             |              |                         |                               |                     |  |  |
|                     | <b>INCIDENT STATE</b> | DEPLOYMENT STATE <b>V CONFIGITEM#</b>                           |  | <b>NAME</b> | <b>CLASS</b> | <b>DEPLOYMENT STATE</b> | <b>CURRENT INCIDENT STATE</b> | <b>LAST CHANGED</b> |  |  |
| No data found.      |                       |                                                                 |  |             |              |                         |                               |                     |  |  |

Abb. 9: Widget "Zugeordnete CIs"

Dieses Widget zeigt die Configuration Items, die diesen Kunden als Besitzer haben.

Configuration Items können gefiltert werden, indem man auf einen Configuration Item-Namen in der Kopfzeile des Übersichts-Widgets klickt. Es gibt eine Option *Alle*, um alle Changes zu sehen. Die Zahlen hinter den Statusnamen geben an, wie viele Changes in jedem Status vorgenommen wurden.

Die Zuordnung erfolgt standardmäßig mit dem Attribut Owner. Wenn das Configuration Item ein anderes Attribut für die Verknüpfung verwendet, sollten Sie es in den Systemeinstellungen ändern.

#### **Siehe auch:**

Schauen Sie in der Systemkonfigurations-Einstellung AgentCustomerUserInformationCenter::Backend###0060-0 für mehr Informationen.

Die Standardeinstellung ist:

```
ConfigItemKey → Computer → Owner
               Hardware → Owner
               Location → Owner
               Network → Owner
               Software → Owner
```
Sie müssen auch dieses Attribut Owner in der Klassendefinition haben, um die zugeordneten Configuration Items anzuzeigen. Überprüfen Sie die vorhandenen Klassendefinitionen im Modul *[Config Items](#page-70-0)* .

Wenn Ihre Klassendefinition nicht das Attribut Owner enthält, dann müssen Sie es manuell hinzufügen.

```
- Key: Owner
 Name: Owner
 Searchable: 1
 Input:
   Type: Customer
```
### **5.2.2 CMDB**

Nach der Installation des Pakets ist ein neues Menü im Agenten-Interface verfügbar.

**Bemerkung:** Um Benutzern Zugriff auf das Menü *CMDB* zu gewähren, müssen sie als Mitglied zur Gruppe *itsm-configitem* hinzugefügt werden.

Die Menü-Einträge, die durch dieses Paket hinzugefügt wurden, sind nach einer Neuanmeldung im System verfügbar.

### **5.2.2.1 Übersicht**

Diese Ansicht gibt einen Überblick über die Configuration Items. Configuration Items haben eine Spalte *Vorfallstatus*, die zwei Statusarten enthält:

- Operativ
- Vorfall

Für jeden Statustyp kann eine beliebige Anzahl von Status registriert werden. Der Status eines Configuration Items wirkt sich auf den Service-Status aus, der dynamisch berechnet und in der Ansicht Bildschirm *[Service](#page-21-0)* im Agenten-Interface angezeigt wird.

#### **Siehe auch:**

Um die dynamische Berechnung zu aktivieren, aktivieren Sie die folgenden Einstellungen der Systemkonfiguration:

- ITSMConfigItem::SetIncidentStateOnLink
- ITSMConfigItem::LinkStatus::TicketTypes

#### **Overview: ITSM ConfigItem: Computer**

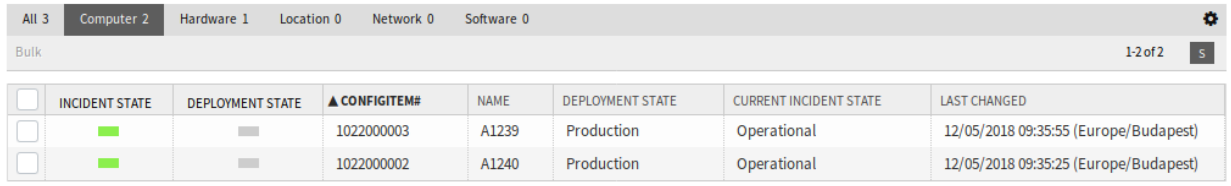

Abb. 10: ITSM Configuration Item-Übersicht

Configuration Items können gefiltert werden, indem man auf einen Configuration Item-Namen in der Kopfzeile des Übersichts-Widgets klickt. Es gibt eine Option *Alle*, um alle Changes zu sehen. Die Zahlen hinter den Statusnamen geben an, wie viele Changes in jedem Status vorgenommen wurden.

So begrenzen Sie die Anzahl der angezeigten Configuration Items pro Seite:

- 1. Klicken Sie auf das Zahnrad-Symbol in der oberen, rechten Ecke des Übersichts-Widget.
- 2. Wählen Sie die maximale angezeigte Anzahl der Configuration Items pro Seite.
- 3. Klicken Sie auf die Schaltfläche *Übermitteln*.

So schauen Sie sich die Details eine Configuration Items an:

1. Klicken Sie in der Liste auf ein Configuration Item.

#### **Configuration Item: 1023000001 - P1234**

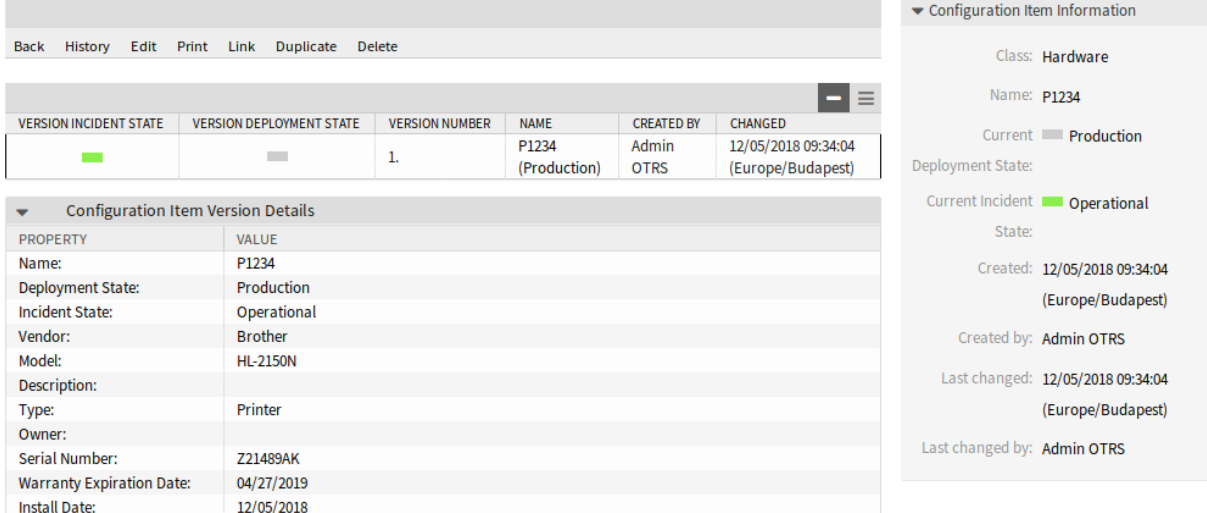

Abb. 11: ITSM Configuration Item - Detailansicht

Die *Configuration Item-Detailansicht* hat ihr eigenes Menü.

**Zurück** Dieser Menüeintrag führt zur vorherigen Ansicht zurück.

**Historie** Dieser Menüeintrag öffnet ein neues Fenster mit der Historie des Configuration Items.

| History of Config Item: 1023000001<br>Cancel & close |                                                 |             |                   |                                       |
|------------------------------------------------------|-------------------------------------------------|-------------|-------------------|---------------------------------------|
| <b>History Content</b>                               |                                                 |             |                   |                                       |
| <b>ACTION</b>                                        | <b>COMMENT</b>                                  | <b>ZOOM</b> | <b>USER</b>       | <b>CREATETIME</b>                     |
| ConfigItemCreate                                     | New ConfigItem (ID=2)                           | Zoom view   | <b>Admin OTRS</b> | 12/05/2018 09:34:04 (Europe/Budapest) |
| VersionCreate                                        | New version (ID=2)                              | Zoom view   | <b>Admin OTRS</b> | 12/05/2018 09:34:04 (Europe/Budapest) |
| DefinitionUpdate                                     | ConfigItem definition updated (ID=2)            | Zoom view   | <b>Admin OTRS</b> | 12/05/2018 09:34:05 (Europe/Budapest) |
| NameUpdate                                           | Name updated (new=P1234, old=)                  | Zoom view   | <b>Admin OTRS</b> | 12/05/2018 09:34:05 (Europe/Budapest) |
| IncidentStateUpdate                                  | Incident state updated (new=Operational, old=)  | Zoom view   | Admin OTRS        | 12/05/2018 09:34:05 (Europe/Budapest) |
| DeploymentStateUpdate                                | Deployment state updated (new=Production, old=) | Zoom view   | <b>Admin OTRS</b> | 12/05/2018 09:34:05 (Europe/Budapest) |

Abb. 12: ITSM Configuration Item - Historie

**Bearbeiten** Dieser Menüeintrag öffnet ein neues Fenster zum Bearbeiten des Configuration Items.

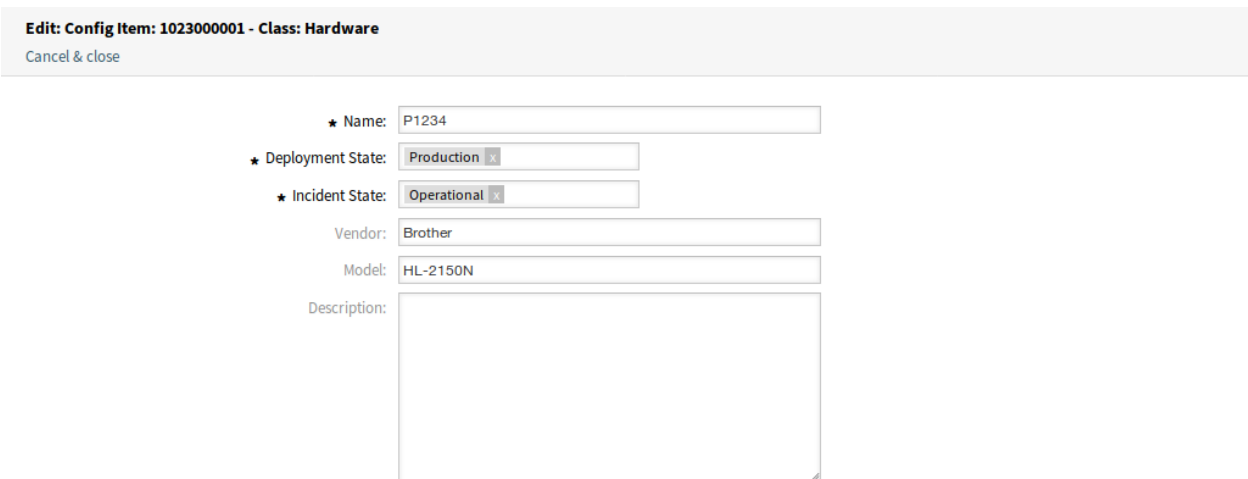

Abb. 13: ITSM Configuration Item bearbeiten

- **Drucken** Dieser Menüeintrag öffnet eine PDF-Datei mit einer Druckansicht. Sie können diese PDF-Datei speichern oder drucken.
- **Verknüpfen** Dieser Menüeintrag öffnet die Standardansicht zum Verknüpfen von Objekten. Configuration Items können mit anderen Objekten wie FAQ-Artikel, Services, Tickets oder Configuration Items verknüpft werden. Bestehende Verknüpfungen können hier ebenfalls verwaltet werden.

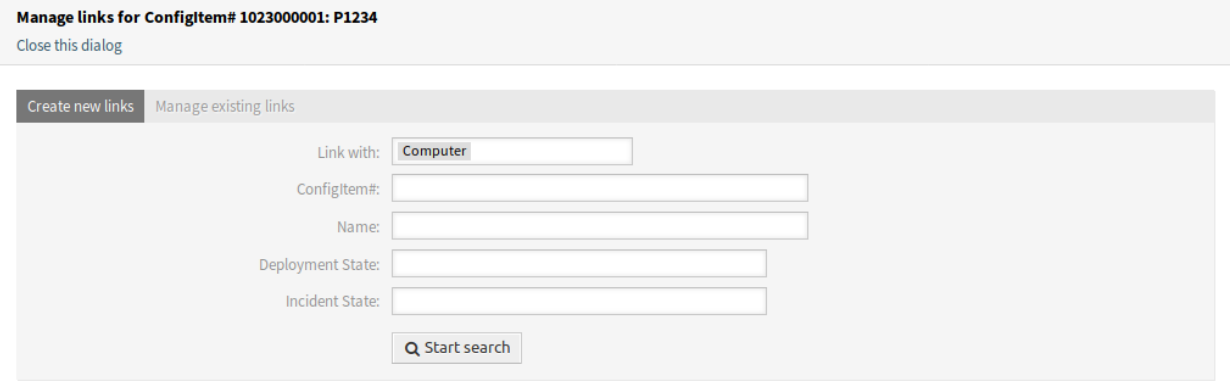

Abb. 14: ITSM Configuration Item verknüpfen

- **Duplizieren** Dieser Menüeintrag öffnet ein neues Fenster zum Duplizieren des Configuration Items. Die Ansicht ist die gleiche, wie die Bearbeitungsansicht, nur das hier die Schaltfläche *Speichern* ein neues Configuration Item erstellt, anstatt das derzeitige zu verändern.
- **Löschen** Dieser Menüpunkt öffnet einen modalen Dialog, um das Löschen des Configuration Items zu bestätigen.

#### **5.2.2.2 Neu**

Verwenden Sie diese Ansicht, um neue Configuration Items zur Configuration Management Database hinzuzufügen.

So fügen Sie ein Configuration Item hinzu:

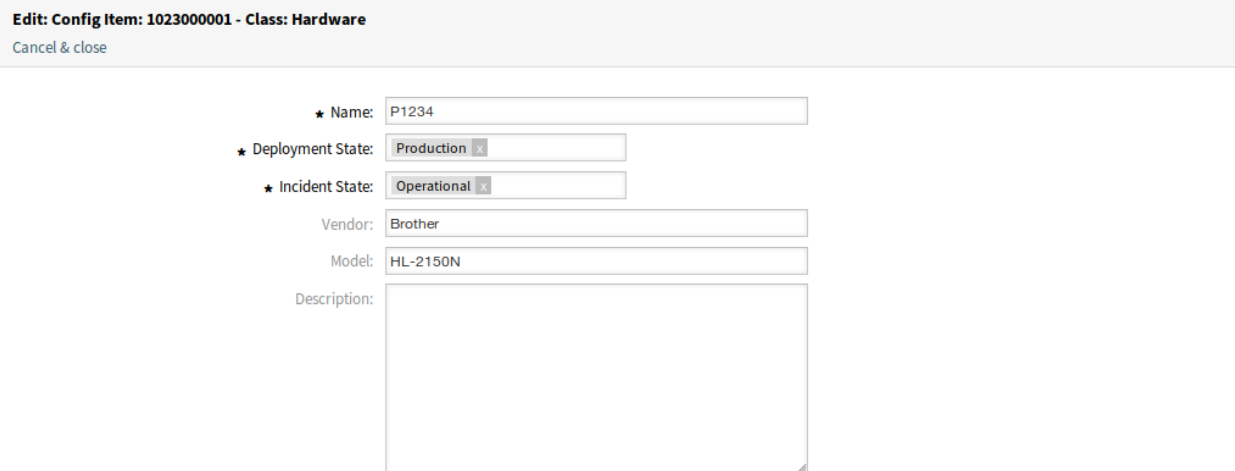

Abb. 15: ITSM Configuration Item duplizieren

Delete ConfigItem# 1023000002  $\boldsymbol{\times}$ 

Name: P1235

Number: 1023000002

Do you really want to delete this config item?

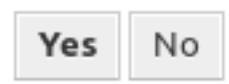

Abb. 16: ITSM Configuration Item löschen

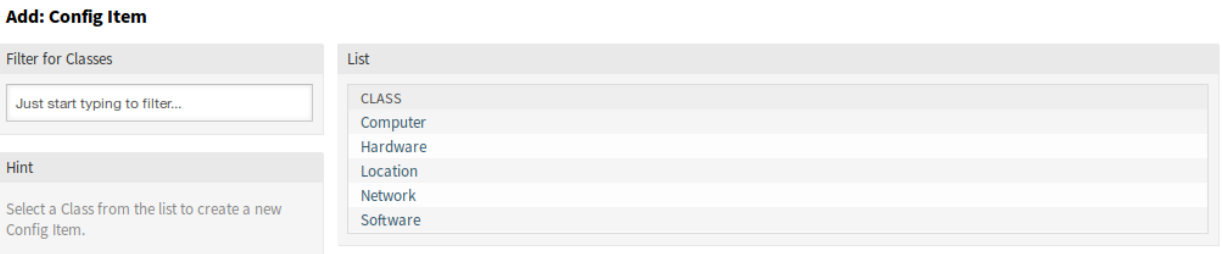

Abb. 17: Configuration Item hinzufügen

- 1. Wählen Sie eine Klasse aus der Liste mit den Klassen.
- 2. Füllen Sie die Pflichtfelder aus.
- 3. Klicken Sie auf die Schaltfläche *Speichern*.

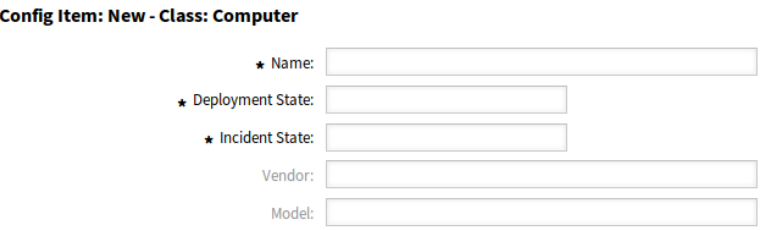

Abb. 18: Configuration Item zur Klasse "Computer" hinzufügen

#### **Siehe auch:**

Edit:

Die Felder in der Ansicht *Configuration Item hinzufügen* können je nach Klasse unterschiedlich sein. Um die verfügbaren Felder zu sehen, schauen Sie bitte im Modul *[Config Items](#page-70-0)* im Administrator-Interface.

#### **5.2.2.3 Suche**

Verwenden Sie diese Ansicht, um nach Configuration Items zu suchen.

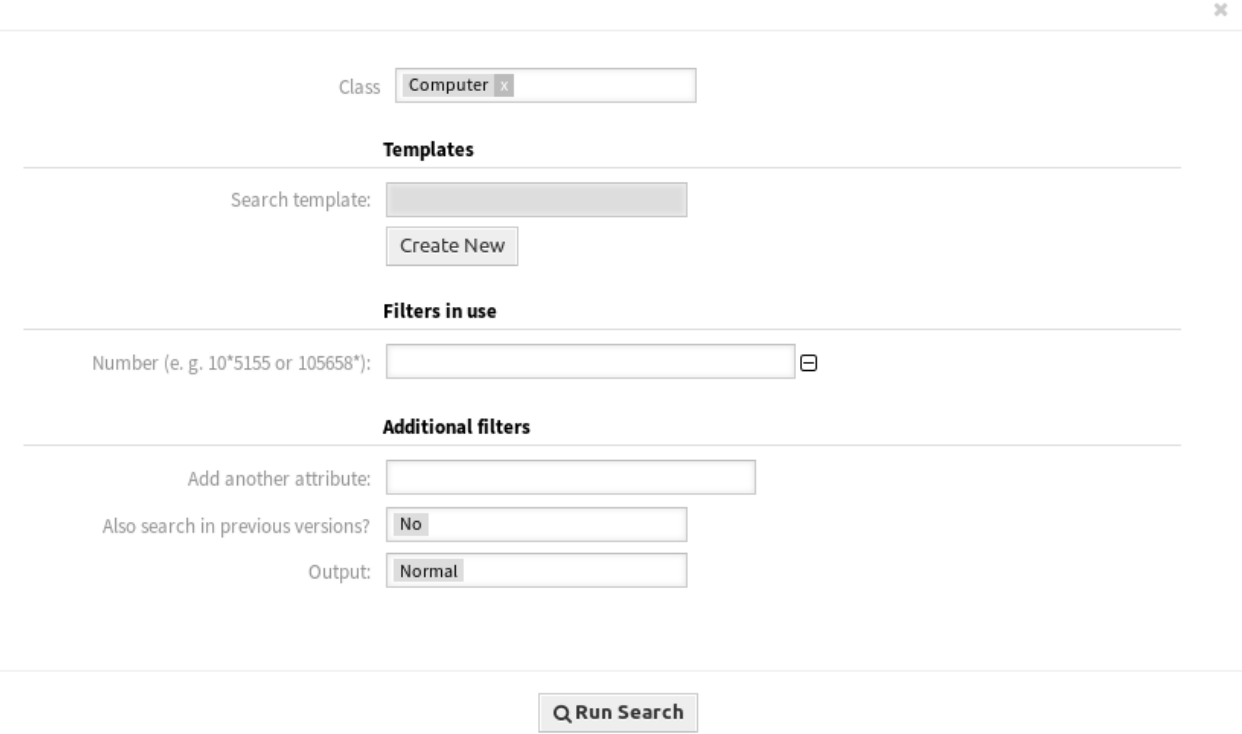

Abb. 19: ITSM Configuration Item - Datenbanksuche

So suchen Sie nach Configuration Items:

- 1. Klicken Sie im Menü *CMDB* auf den Menüeintrag *Suche*.
- 2. Klicken Sie in das Feld "Klasse "und wählen Sie eine Klasse aus der Dropdown-Liste.
- 3. Füllen Sie die Pflichtfelder aus.
- 4. Klicken Sie auf die Schaltfläche *Suche ausführen*.
- 5. Schauen Sie sich die Suchergebnisse an.

# **5.3 Externes Interface**

Dieses Paket hat kein externes Interface.

# KAPITEL 6

# ITSM Vorfall-Verwaltung

Der Service Desk (der nach ITIL kein Prozess, sondern eine Funktion ist) ist in der Regel das Haupteinsatzgebiet des Ticketsystems. Hier laufen alle Benutzernachrichten und Benachrichtigungen aus der Systemüberwachung und der internen IT-Organisation zusammen. Der mit dem Service Desk eng verzahnte ITIL-Servicemanagement-Prozess beschreibt, welche Arbeitsschritte, Informationen, Eskalationen und/oder Schnittstellen im Zusammenhang mit der Bearbeitung von Vorfällen (Incidents) oder Service Anfragen relevant sind.

Die Incident- und Problem-Management-Prozesse innerhalb von OTRS::ITSM basieren auf ITIL-Empfehlungen und ITIL-Terminologie. Gleichzeitig stand der Bedienkomfort im Vordergrund, und die aus OTRS bekannten Begriffe wurden so weit wie möglich beibehalten.

**Bemerkung:** This package requires the *[Allgemeiner Katalog](#page-10-0)* and the *[ITSM Core](#page-14-0)* features.

# **6.1 Administrator-Interface**

Dieses Kapitel beschreibt die neuen Funktionen, die im Administrator-Interface nach der Installation des Paketes verfügbar sind.

### **6.1.1 Ticket-Einstellungen**

Nach der Installation des Paketes wird ein neuer Status zu den Ticket-Status und neue Typen zu den Ticket-Typen hinzugefügt.

#### **6.1.1.1 Status**

Nach der Installation des Pakets wird dem System ein neuer Status hinzugefügt. Die Ansicht zur Verwaltung der Status ist im Modul *Status* in der Gruppe *Ticket-Einstellungen* verfügbar.

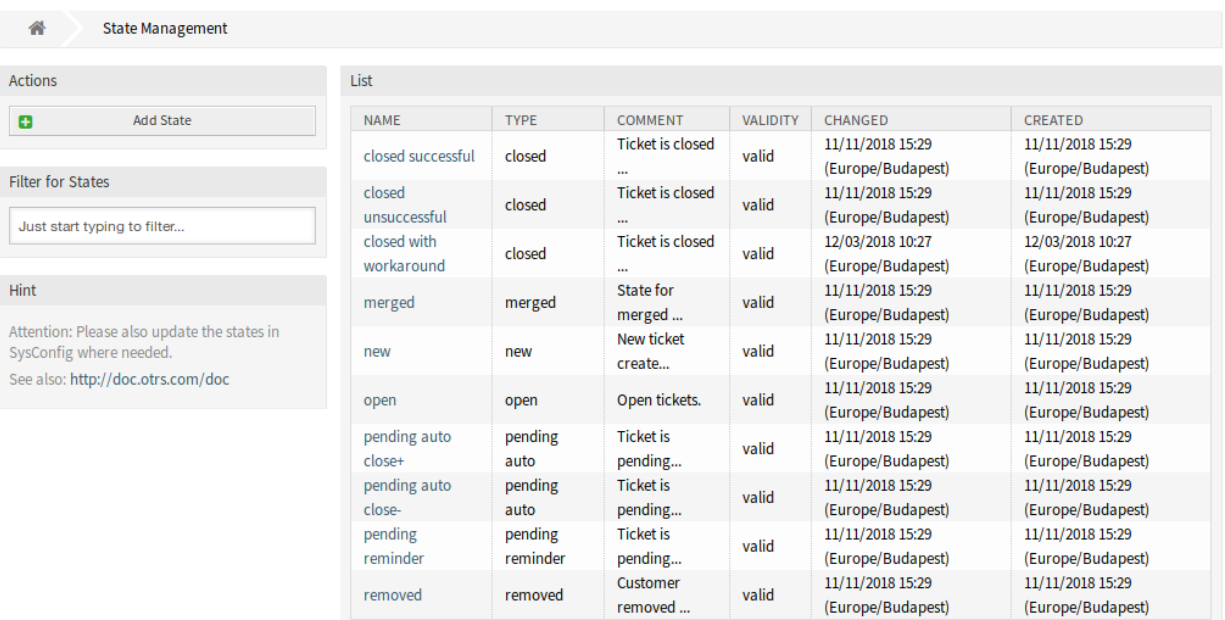

#### Abb. 1: Status-Verwaltung

#### **Neue Status**

**provisorisch geschlossen** Dieser End-Status ist für Tickets, die erfolgreich aber mit einer Ausweichlösung.

#### **6.1.1.2 Typen**

Nach der Installation des Paketes werden einige neue Typen dem System hinzugefügt. Die Ansicht zur Verwaltung der Typen ist im Modul *Typen* in der Gruppe *Ticket-Einstellungen* verfügbar.

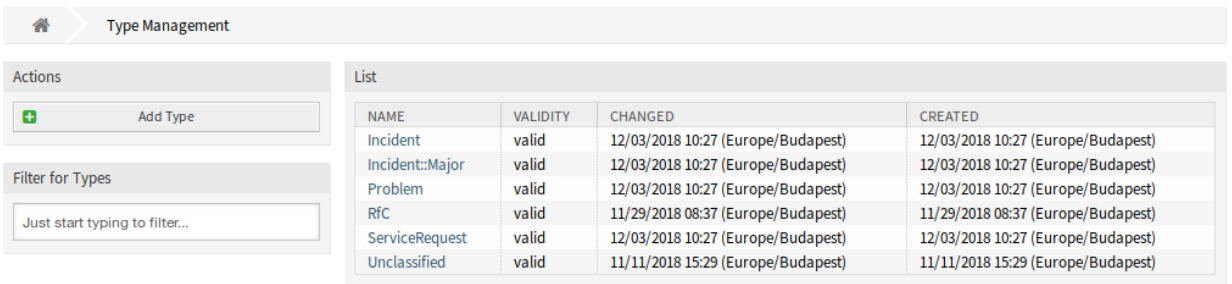

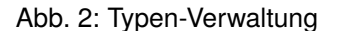

### **Neue Typen**

**Incident** Für Tickets, die für normale Vorfälle erstellt werden.

**Incident::Major** Für Tickets, die für größere Vorfälle erstellt werden.

**Problem** Für Tickets, die bei Problemen erstellt werden.

**ServiceRequest** Für Tickets, die für Service-Anfragen erstellt werden.

### **6.1.2 Prozesse & Automatisierung**

Nach der Installation des Paketes werden einige neue Dynamische Felder dem System hinzugefügt und auf Ansichten aktiviert.

#### <span id="page-86-0"></span>**6.1.2.1 Dynamische Felder**

Nach der Installation des Pakets werden dem System neue dynamische Felder hinzugefügt. Die Ansicht zur Verwaltung der dynamischen Felder ist im Modul *Dynamische Felder* in der Gruppe *Prozesse & Automation* verfügbar.

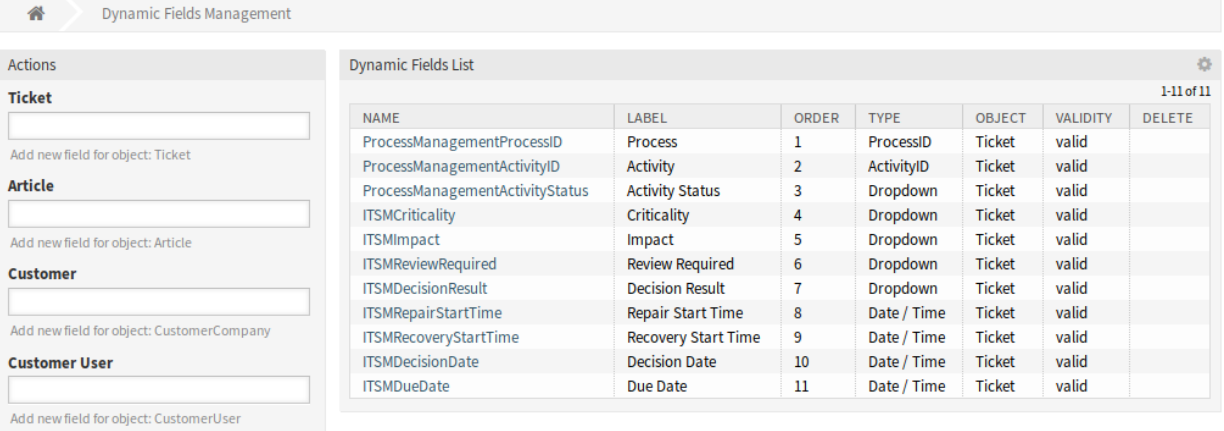

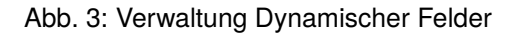

#### **Neue Dynamische Felder**

- **ITSMReviewRequired** Dies ist ein Dynamisches Feld vom Typ "Dropdown", das *Ja* und *Nein* enthält, um anzuzeigen, ob eine Überprüfung erforderlich ist.
- **ITSMDecisionResult** Dies ist ein Dynamisches Feld vom Typ "Dropdown", das einige mögliche Ergebnisse für Entscheidungen enthält.
- **ITSMRepairStartTime** Dies ist ein Dynamisches Feld vom Typ "Datum/Zeit"zum Erfassen der Reparatur-Startzeit.
- **ITSMRecoveryStartTime** Dies ist ein Dynamisches Feld vom Typ "Datum/Zeit "zum Erfassen der Wiederherstellungs-Startzeit.
- ITSMDecisionDate Dies ist ein Dynamisches Feld vom Typ "Datum/Zeit" zum Erfassen der Entscheidungszeit.
- **ITSMDueDate** Dies ist ein Dynamisches Feld vom Typ "Datum/Zeit" zum Erfassen des Fälligkeitsdatums.

Die neuen Dynamischen Felder sind in einigen Ansichten standardmäßig aktiviert.

So schauen Sie sich eine komplette Liste der Ansichten an:

- 1. Gehen Sie zu Systemkonfiguration.
- 2. Filtern Sie die Einstellungen nach der Gruppe ITSMIncidentProblemManagement.
- 3. Navigieren Sie zu Frontend *→* Agent *→* View oder Frontend *→* External *→* View um die Ansichten zu sehen.

# **6.2 Agenten-Interface**

Dieses Kapitel beschreibt die neuen Funktionen, die im Agenten-Interface nach der Installation des Paketes verfügbar sind.

### **6.2.1 Tickets**

Nach der Installation des Paketes sind einige neue Felder in den Ticket-Ansichten verfügbar.

#### **6.2.1.1 Ansicht nach Status**

Nach der Installation des Pakets sind einige neue Felder in der *Ansicht nach Status* verfügbar.

| Ticket#2015071510123456 - Welcome to OTRS! |                   |              |                            |                    |                      |  |  |  |
|--------------------------------------------|-------------------|--------------|----------------------------|--------------------|----------------------|--|--|--|
| Sender                                     | Age               | <b>Oueue</b> | <b>First Response Time</b> | <b>Update Time</b> | <b>Solution Time</b> |  |  |  |
| <b>OTRS Feedback</b>                       | 26 d 0 h          | Raw          |                            |                    |                      |  |  |  |
| Created                                    | <b>State</b>      | <b>Type</b>  | Criticality                | Impact             | Priority             |  |  |  |
| 11/11/2018 15:29:54 (Eur                   | new               | Unclassified | $\sim$                     | -                  | 3 normal             |  |  |  |
| <b>Subject</b>                             | Owner             | Lock         |                            | CustomerID         |                      |  |  |  |
| <b>Welcome to OTRS!</b>                    | <b>Admin OTRS</b> | lock         |                            |                    |                      |  |  |  |

Abb. 4: Ansicht nach Status

In dieser Ansicht werden auch einige neue dynamische Felder angezeigt.

### **6.2.1.2 Neues E-Mail-Ticket**

Nach der Installation des Paketes sind einige neue Felder in der Ansicht *Neues E-Mail-Ticket* verfügbar.

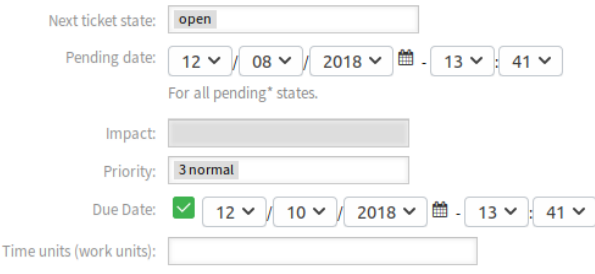

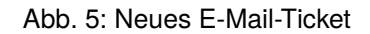

#### **Neue Felder**

**Auswirkung** Wählen Sie die Auswirkungs-Stufe von *1 sehr niedrig* bis *5 sehr hoch*. **Fälligkeitsdatum** Wählen Sie ein Datum als Fälligkeitsdatum für das neue Ticket.

### **6.2.1.3 Neues Telefon-Ticket**

Nach der Installation des Paketes sind einige neue Felder in der Ansicht *Neues Telefon-Ticket* verfügbar.

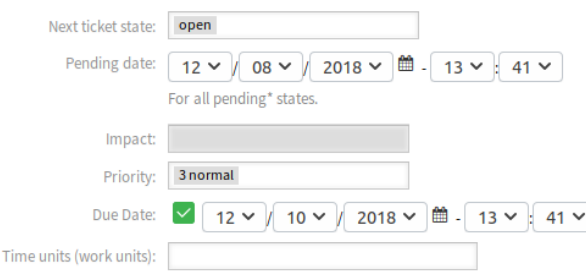

Abb. 6: Neues Telefon-Ticket

#### **Neue Felder**

**Auswirkung** Wählen Sie die Auswirkungs-Stufe von *1 sehr niedrig* bis *5 sehr hoch*. **Fälligkeitsdatum** Wählen Sie ein Datum als Fälligkeitsdatum für das neue Ticket.

#### **6.2.1.4 Suche**

Nach der Installation des Paketes werden einige neue Attribute zu der Ansicht *Ticket-Suche* hinzugefügt. So schauen Sie sich die neuen Attribute an:

- 1. Öffnen Sie den Menüeintrag *Suche* im Menü *Tickets*.
- 2. Klicken Sie auf das Feld *Ein weiteres Attribut hinzufügen*.
- 3. Scrollen Sie in der Liste nach unten und überprüfen Sie die verfügbaren Attribute.

Die neuen Attribute sind:

- Auswirkung
- Nachbearbeitung erforderlich
- Entscheidung
- Reparatur-Startzeit (vor/nach)
- Reparatur-Startzeit (dazwischen)
- Wiederherstellungs-Startzeit (vor/nach)
- Wiederherstellungs-Startzeit (dazwischen)
- Entscheidungsdatum (vor/nach)
- Entscheidungsdatum (dazwischen)
- Fälligkeitsdatum (vor/nach)
- Fälligkeitsdatum (dazwischen)

#### **6.2.1.5 Ticket-Detailansicht**

Nach der Installation des Pakets sind einige neue dynamische Felder in der *Ticket-Detailansicht* und den Unteransichten verfügbar. Zusätzlich wurden dem Ticket-Menü zwei neue Menüpunkte hinzugefügt.

#### Ticket#2015071510123456 - Welcome to OTRS!

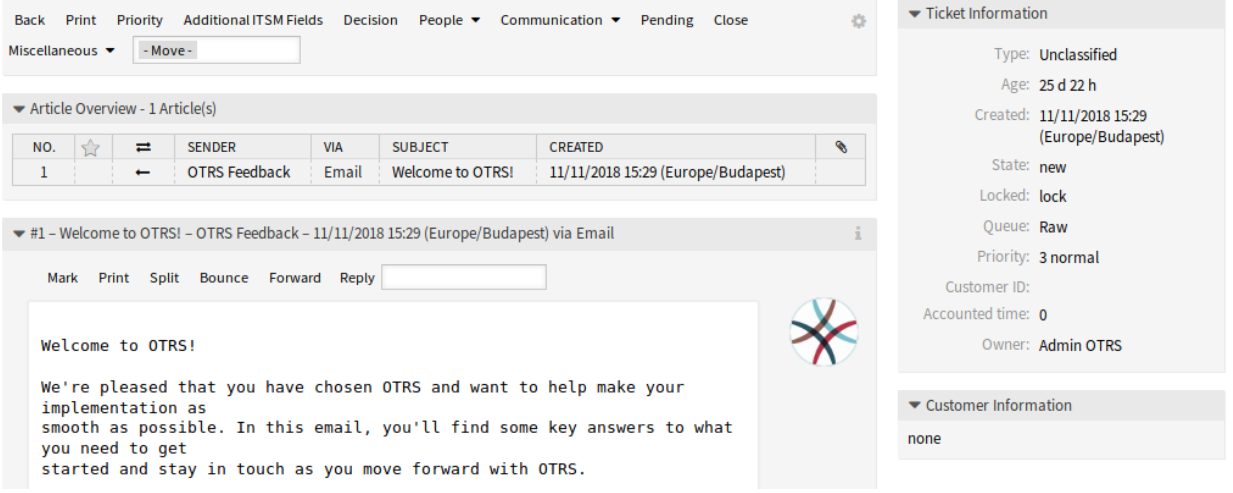

Abb. 7: Ticket-Detailansicht

#### **Priorität**

Nach der Installation des Pakets wird dem Fenster ein neues Feld hinzugefügt.

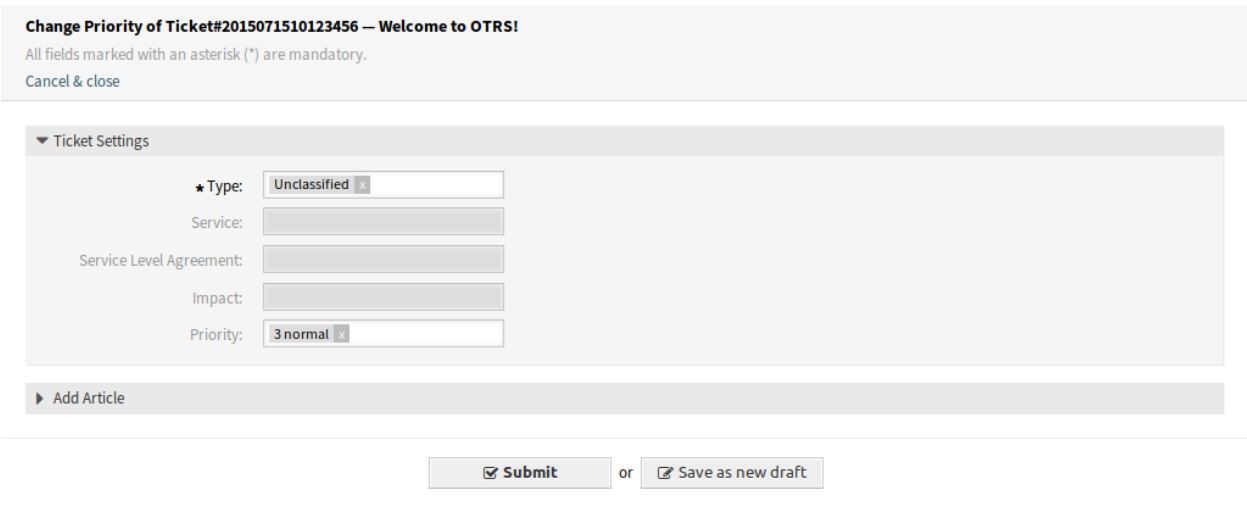

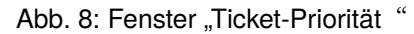

**Auswirkung** Wählen Sie die Auswirkungs-Stufe von *1 sehr niedrig* bis *5 sehr hoch*.

Es ist möglich, einen Artikel zum Ticket hinzuzufügen, wenn die Aktion näher erläutert werden muss.

#### **Zusätzliche ITSM Felder**

Nach der Installation des Pakets wird im Ticket-Menü ein neuer Menüpunkt *Zusätzliche ITSM-Felder* angezeigt. Ein Klick auf diesen Menüpunkt öffnet ein neues Fenster.

In diesem Fenster können die zusätzlichen ITSM-Felder hinsichtlich der Startzeit für Reparatur und Wiederherstellung sowie das Fälligkeitsdatum eingestellt werden.

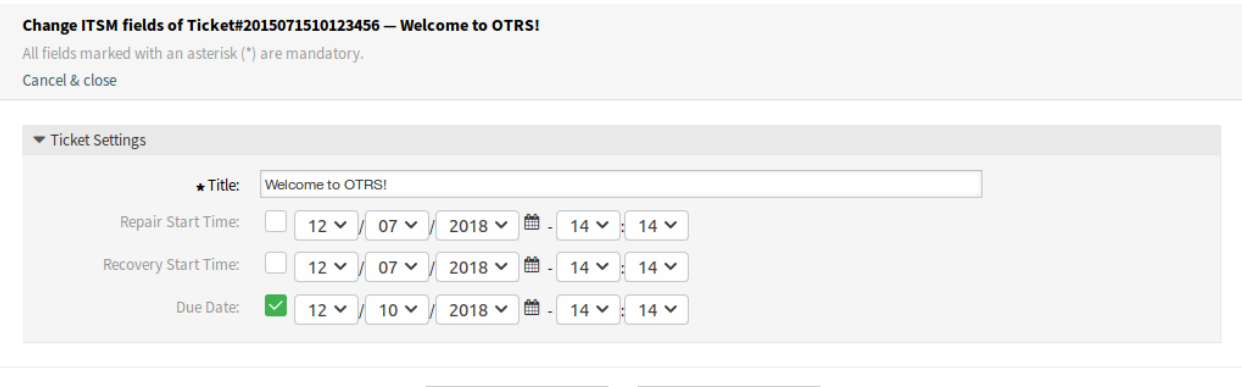

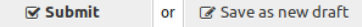

Abb. 9: Zusätzliche ITSM-Felder

**Titel \*** Der Titel des Tickets.

- **Reparatur-Startzeit** Wählen Sie das Datum und die Uhrzeit, zu der die Lösung des Problems begonnen hat.
- **Wiederherstellung-Startzeit** Wählen Sie das Datum und die Uhrzeit, zu der die Wiederherstellung des Problems begonnen hat.

**Fälligkeitsdatum** Wählen Sie das Datum und die Uhrzeit als Fälligkeitsdatum für das Ticket.

#### **Entscheidung**

Nach der Installation des Pakets wird im Ticket-Menü ein neuer Menüpunkt *Entscheidung* angezeigt. Ein Klick auf diesen Menüpunkt öffnet ein neues Fenster.

In diesem Fenster können das Entscheidungsergebnis und das Entscheidungsdatum eingestellt werden.

**Entscheidung** Wählen Sie ein mögliches Ergebnis für die Entscheidung aus. Die verfügbaren Entscheidungsergebnisse können als *[Dynamische Felder](#page-86-0)* eingestellt werden.

**Entscheidungsdatum** Wählen Sie das Datum und die Uhrzeit, zu der die Entscheidung getroffen wurde.

Es ist möglich, einen Artikel zum Ticket hinzuzufügen, wenn die Aktion näher erläutert werden muss.

#### **Schließen**

Nach der Installation des Pakets wird dem Fenster ein neues Feld hinzugefügt.

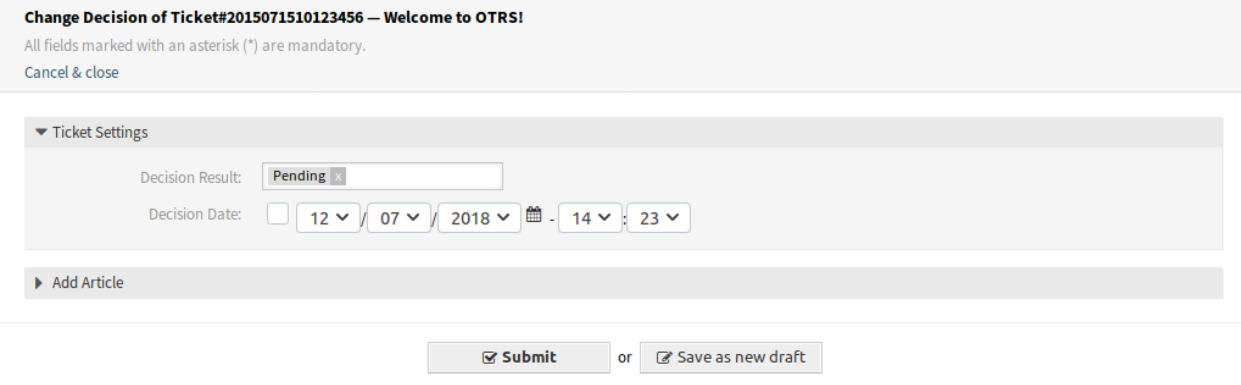

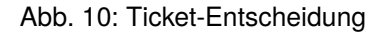

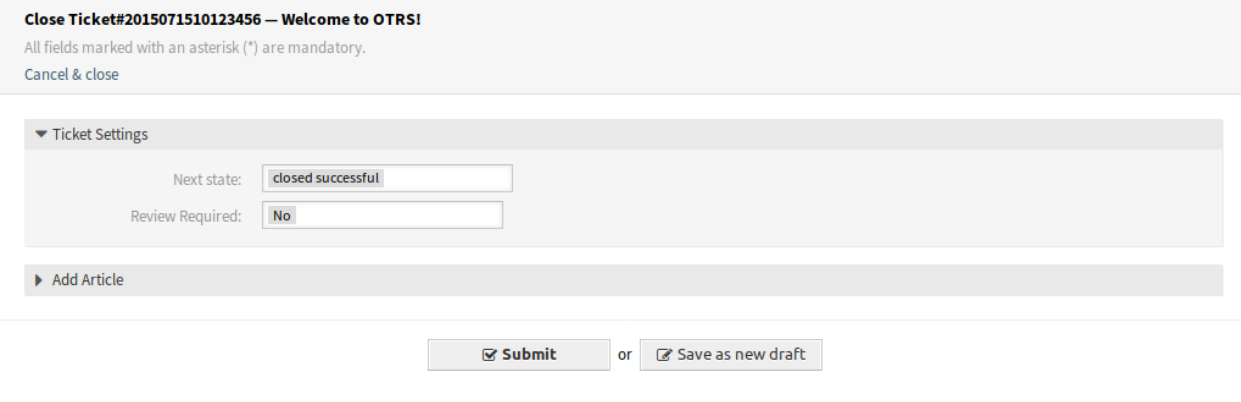

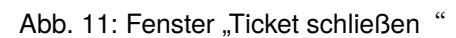

**Nachbearbeitung erforderlich** Wählen Sie, ob eine Nachbearbeitung nach dem Schließen des Tickets erforderlich ist.

Es ist möglich, einen Artikel zum Ticket hinzuzufügen, wenn die Aktion näher erläutert werden muss.

#### **Freie Felder**

Nach der Installation des Pakets wird dem Fenster ein neues Feld hinzugefügt.

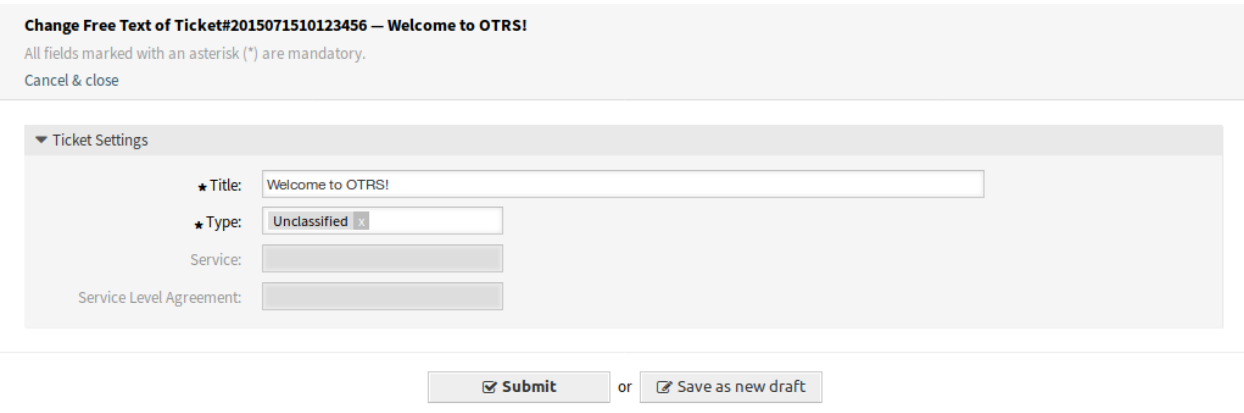

Abb. 12: Fenster "Freie Felder"

**Typ** Wählen Sie einen Typ für das Ticket.

#### **Siehe auch:**

Um dieses Feld zu entfernen, deaktivieren Sie die Systemkonfigurations-Einstellung:

• Ticket::Frontend::AgentTicketFreeText###TicketType

#### **Tickets zusammenfassen**

Nach der Installation des Pakets wird dem Fenster ein neues Feld hinzugefügt.

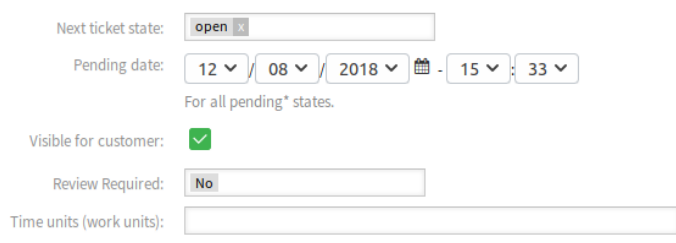

Abb. 13: Tickets zusammenfassen

**Nachbearbeitung erforderlich** Wählen Sie, ob nach dem Zusammenfassen der Tickets eine Nachbearbeitung erforderlich ist.

## **6.3 Externes Interface**

Dieses Paket hat kein externes Interface.

# KAPITEL 7

# ITSM Service Level Management

Dieses Paket fügt dem System neue Statistiken hinzu, um sicherzustellen, dass alle Service Level Agreements angemessen sind und die Vereinbarungen erfüllen, sowie um die Service Levels zu überwachen und zu berichten.

**Bemerkung:** This package requires the *[Allgemeiner Katalog](#page-10-0)* and the *[ITSM Core](#page-14-0)* features.

# **7.1 Administrator-Interface**

Dieses Paket hat kein Administrator-Interface.

# **7.2 Agenten-Interface**

Dieses Kapitel beschreibt die neuen Funktionen, die im Agenten-Interface nach der Installation des Paketes verfügbar sind.

## **7.2.1 Berichte**

Nach der Installation des Pakets werden einige neue Statistiken im Agenten-Interface verfügbar sein.

### **7.2.1.1 Statistiken**

Nach der Installation des Paketes werden einige neue Statistiken dem System hinzugefügt. Die Ansicht zur Verwaltung der Statistiken ist im Menüpunkt *Statistiken* im Menü *Berichte* verfügbar.

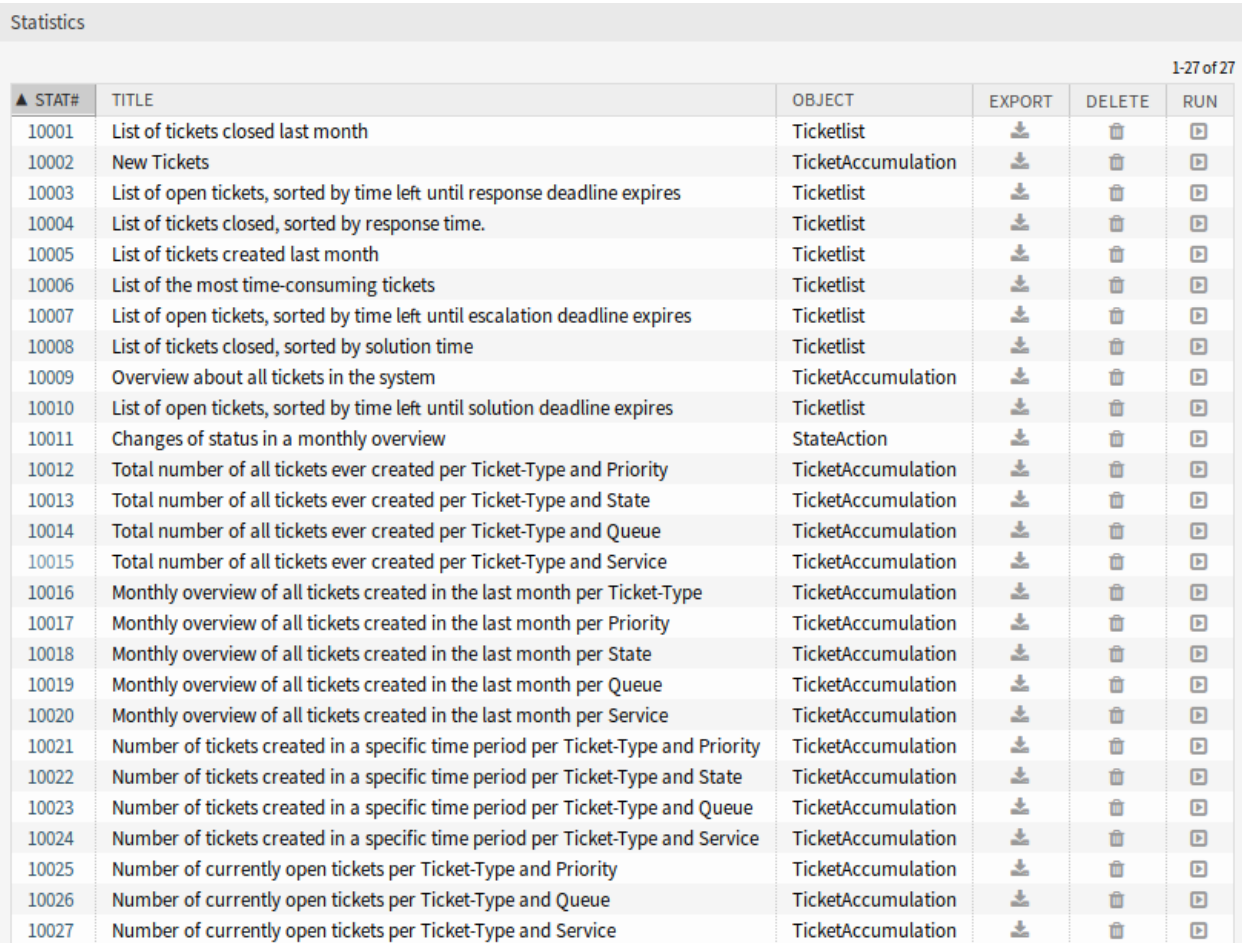

Abb. 1: Statistik-Übersicht

### **Neue Statistiken**

Die folgenden Statistiken werden zu dem System hinzugefügt:

```
Total number of all tickets ever created per Ticket-Type and Priority
Total number of all tickets ever created per Ticket-Type and State
Total number of all tickets ever created per Ticket-Type and Queue
Total number of all tickets ever created per Ticket-Type and Service
Monthly overview of all tickets created in the last month per Ticket-Type
Monthly overview of all tickets created in the last month per Priority
Monthly overview of all tickets created in the last month per State
Monthly overview of all tickets created in the last month per Queue
Monthly overview of all tickets created in the last month per Service
Number of tickets created in a specific time period per Ticket-Type and<sub>u</sub>
,→Priority
Number of tickets created in a specific time period per Ticket-Type and State
Number of tickets created in a specific time period per Ticket-Type and Queue
Number of tickets created in a specific time period per Ticket-Type and Service
Number of currently open tickets per Ticket-Type and Priority
Number of currently open tickets per Ticket-Type and Queue
Number of currently open tickets per Ticket-Type and Service
```
# **7.3 Externes Interface**

Dieses Paket hat kein externes Interface.

# KAPITEL 8

# Import/Export

Dieses Paket bietet ein Werkzeug zum Importieren und Exportieren von Konfigurationselementen im CSV-Format.

**Bemerkung:** This package requires the *[ITSM Configuration Management](#page-64-0)* feature or any other package that provides back end for objects to be imported and exported.

# **8.1 Administrator-Interface**

Dieses Kapitel beschreibt die neuen Funktionen, die im Administrator-Interface nach der Installation des Paketes verfügbar sind.

## **8.1.1 Administration**

Nach der Installation des Pakets ist ein neues Modul im Agenten-Interface verfügbar.

#### **8.1.1.1 Import/Export**

Verwenden Sie diese Ansicht, um Import- und Exportvorlagen zu erstellen. Die Ansicht zur Verwaltung der Import/Exportvorlagen ist im Modul *Import/Export* in der Gruppe *Administration* verfügbar.

#### **Import/Exportvorlagen verwalten**

So erstellen Sie eine neue Vorlage:

- 1. Klicken Sie in der linken Seitenleiste auf die Schaltfläche *Vorlage hinzufügen*.
- 2. Füllen Sie die benötigten Felder in allen Schritten aus.

**Import/Export Management** 

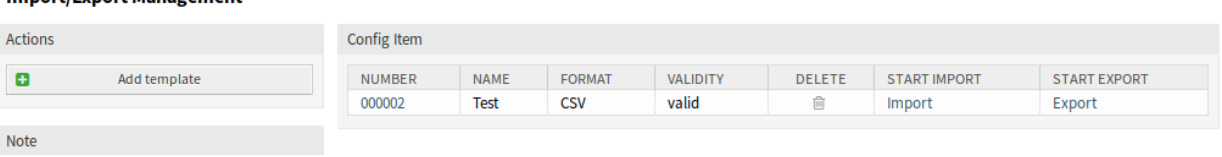

### Abb. 1: Import/Exportvorlagen verwalten

#### 3. Klicken Sie auf die Schaltfläche *Abschließen*.

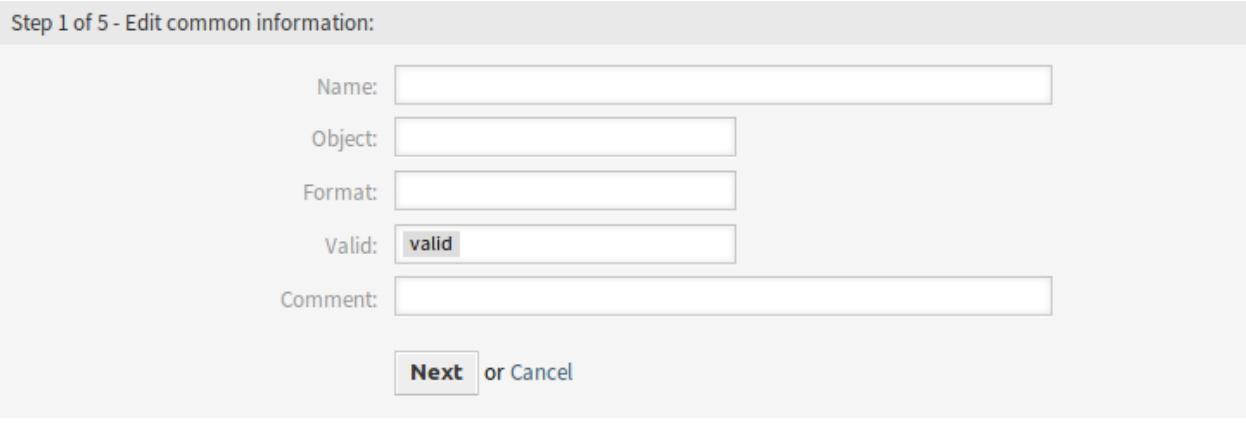

Abb. 2: Neue Import/Exportvorlage erstellen

So bearbeiten Sie eine Vorlage:

- 1. Klicken Sie in der Liste mit den Vorlagen auf eine Vorlage.
- 2. Ändern Sie die Felder in allen Schritten.
- 3. Klicken Sie auf die Schaltfläche *Abschließen*.

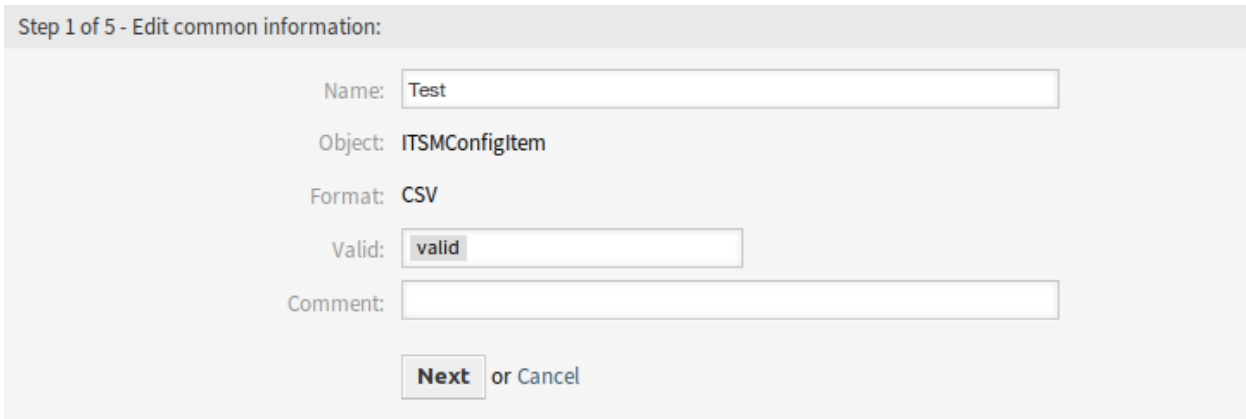

Abb. 3: Import/Exportvorlage bearbeiten

So löschen Sie eine Vorlage:

- 1. Klicken Sie in der Liste mit den Vorlagen auf das Papierkorb-Symbol.
- 2. Klicken Sie auf die Schaltfläche *Bestätigen*.

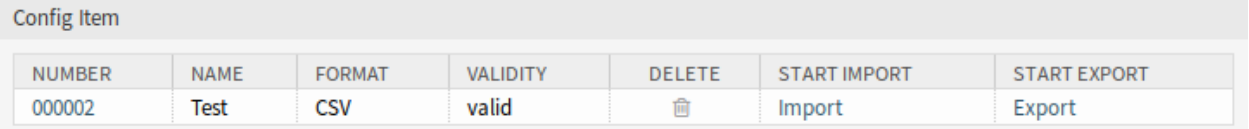

Abb. 4: Import/Exportvorlage löschen

So importieren Sie Daten basierend auf einer Vorlage:

- 1. Klicken Sie in der Liste mit den Vorlagen auf die Verknüpfung *Importieren*.
- 2. Klicken Sie auf die Schaltfläche *Durchsuchen*… und wählen Sie eine CSV-Datei.
- 3. Klicken Sie auf die Schaltfläche *Import starten*.

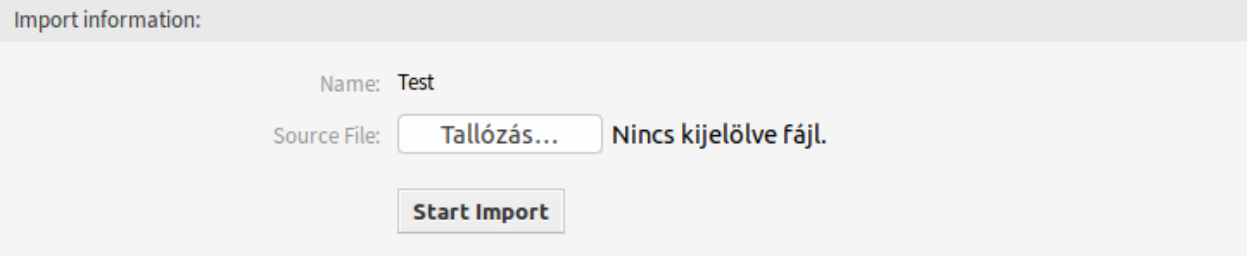

Abb. 5: Daten importieren

So exportieren Sie Daten basierend auf einer Vorlage:

- 1. Klicken Sie in der Liste mit den Vorlagen auf die Verknüpfung *Exportieren*.
- 2. Wählen Sie einen Speicherort auf Ihrem Computer um die Export\_ACL-ym Datei zu speichern.

#### **Einstellungen für Import/Exportvorlagen**

Die folgenden Einstellungen sind verfügbar, wenn Sie diese Ressource hinzufügen oder bearbeiten. Die mit einem Sternchen gekennzeichneten Felder sind Pflichtfelder.

**Bemerkung:** Das Import/Export-Paket ist unabhängig. Das bedeutet, dass die folgenden Einstellungen unterschiedlich sein können, wenn keine Konfigurationselemente importiert oder exportiert werden.

#### **Gemeinsame Informationen bearbeiten**

- **Name \*** Der Name der Ressource. In dieses Feld können beliebige Zeichen eingegeben werden, einschließlich Großbuchstaben und Leerzeichen. Der Name wird in der Übersichtstabelle angezeigt.
- **Objekt \*** Wählen Sie den Objekttyp aus, den Sie importieren oder exportieren möchten.
- **Format \*** Wählen Sie das Import und Exportformat.
- **Gültigkeit \*** Setzt die Gültigkeit dieser Ressource. Jede Ressource kann nur in OTRS verwendet werden, wenn dieses Feld auf *gültig* gesetzt ist. Wenn Sie dieses Feld auf *ungültig* oder *ungültig-temporär* setzen, wird die Nutzung der Ressource deaktiviert.

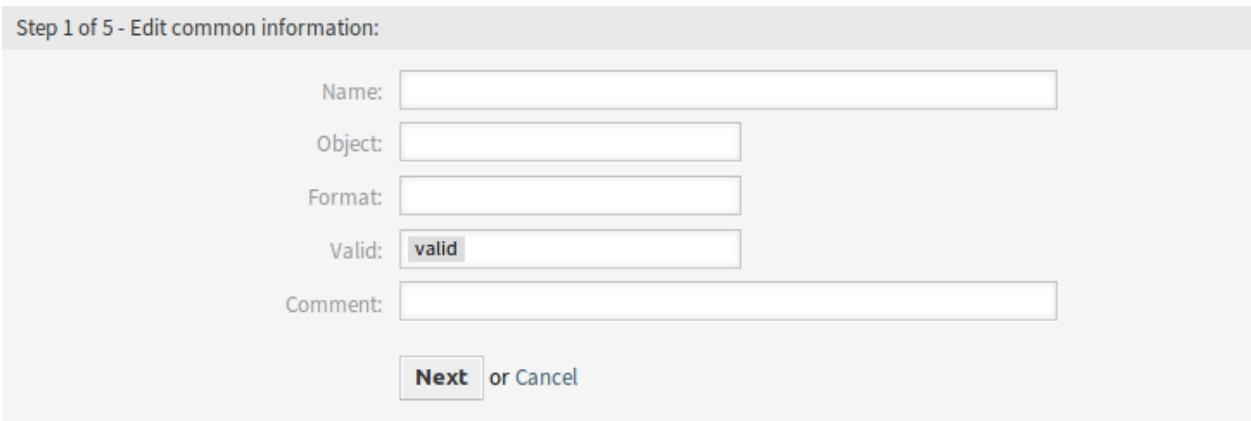

Abb. 6: Gemeinsame Informationen bearbeiten

**Kommentar** Hier können Sie der Ressource zusätzliche Informationen hinzufügen. Es wird empfohlen, dieses Feld als Beschreibung der Ressource zur besseren Übersichtlichkeit immer mit einem vollständigen Satz zu füllen, da der Kommentar auch in der Übersichtstabelle angezeigt wird.

#### **Objektinformationen bearbeiten**

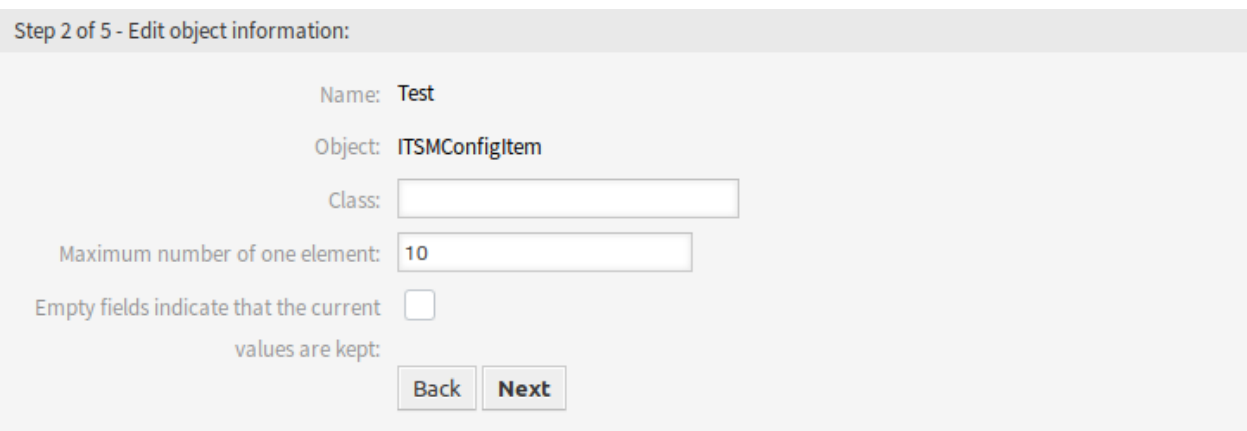

Abb. 7: Objektinformationen bearbeiten

- Name Das ist ein "Nur lesen"-Feld aus dem vorherigen Schritt. Verwenden Sie die Schaltfläche Zurück, um es zu bearbeiten.
- **Objekt** Das ist ein "Nur lesen"-Feld aus dem vorherigen Schritt. Verwenden Sie die Schaltfläche *Zurück*, um es zu bearbeiten.

**Klasse \*** Wählen Sie die Klasse aus, die vom Import und Export betroffen sein soll.

**Maximale Anzahl eines Elements \*** Geben Sie an, wie viele Einträge ein Element haben kann.

**Leere Felder zeigen an, dass die aktuellen Werte beibehalten werden** Wählen Sie dieses Kontrollkästchen, wenn das leere Feld die Daten in OTRS behalten soll. Andernfalls werden die Daten mit einem leeren Wert überschrieben.

### **Format-Informationen bearbeiten**

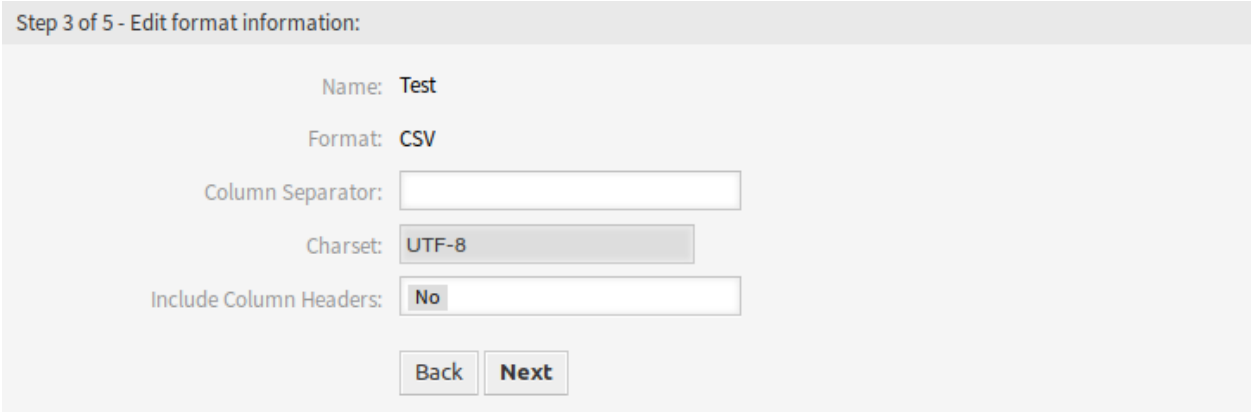

Abb. 8: Format-Informationen bearbeiten

- Name Das ist ein "Nur lesen"-Feld aus dem vorherigen Schritt. Verwenden Sie die Schaltfläche Zurück, um es zu bearbeiten.
- Format Das ist ein "Nur lesen"-Feld aus dem vorherigen Schritt. Verwenden Sie die Schaltfläche Zurück, um es zu bearbeiten.

**Spaltentrenner \*** Wählen Sie einen Spaltentrenner für die CSV-Datei.

**Zeichensatz** Wählen Sie eine Zeichenkodierung für die CSV-Datei aus.

**Mit Spaltenüberschriften** Legen Sie fest, ob Spaltenüberschriften dargestellt werden sollen oder nicht.

#### **Mapping-Informationen bearbeiten**

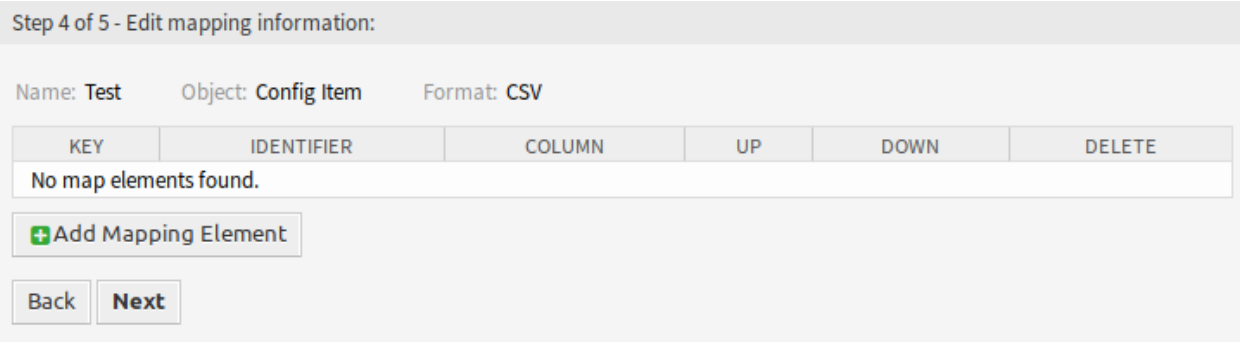

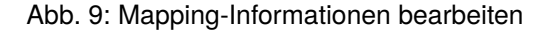

Klicken Sie auf die Schaltfläche *Mapping-Element hinzufügen*, um ein Element aus der Klasse hinzuzufügen. Sie können auch angeben, ob dieses Element ein Identifikator ist. Die Reihenfolge der Elemente ist sortierbar.

#### **Suchinformationen bearbeiten**

Name der Vorlage Das ist ein "Nur lesen"-Feld aus dem vorherigen Schritt. Verwenden Sie die Schaltfläche *Zurück*, um es zu bearbeiten.

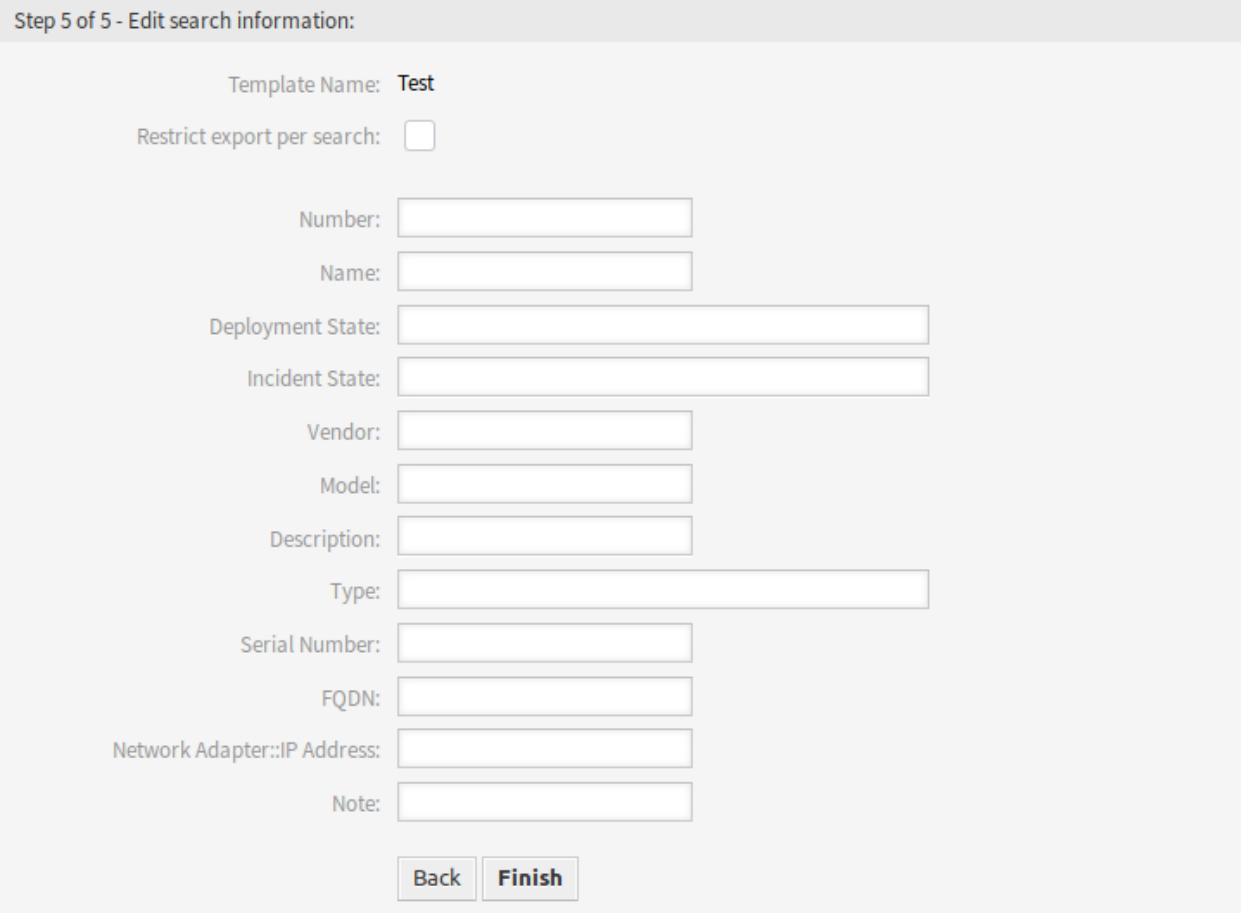

Abb. 10: Suchinformationen bearbeiten

**Export per Suche einschränken** Sie können für jedes Attribut der ausgewählten Klasse einen Suchbegriff hinzufügen, um die Import- und Exportfunktionen einzuschränken. Unterhalb dieses Feldes sind die möglichen Felder aufgelistet.

**Bemerkung:** Die anderen Felder stammen aus dem Backend-Treiber und können je nach dem verwendeten zu importierenden oder zu exportierenden Objekt unterschiedlich sein.

# **8.2 Agenten-Interface**

Dieses Paket hat kein Agenten-Interface.

## **8.3 Externes Interface**

Dieses Paket hat kein externes Interface.